# **Roland**®

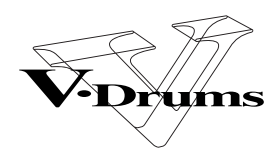

# TD-2  $\begin{pmatrix} 1 \\ 1 \end{pmatrix}$

# **PERCUSSION SOUND MODULE**

# **Owner's Manual**

We'd like to take a moment to thank you for purchasing the Roland Percussion Sound Module TD-20.

201b **Before using this unit, carefully read the sections entitled: "IMPORTANT SAFETY INSTRUCTIONS" (p. 2), "USING THE UNIT SAFELY" (p. 3), and "IMPORTANT NOTES" (p. 5). These sections provide important information concerning the proper operation of the unit. Additionally, in order to feel assured that you have gained a good grasp of every feature provided by your new unit, Owner's manual should be read in its entirety. The manual should be saved and kept on hand as a convenient reference.**

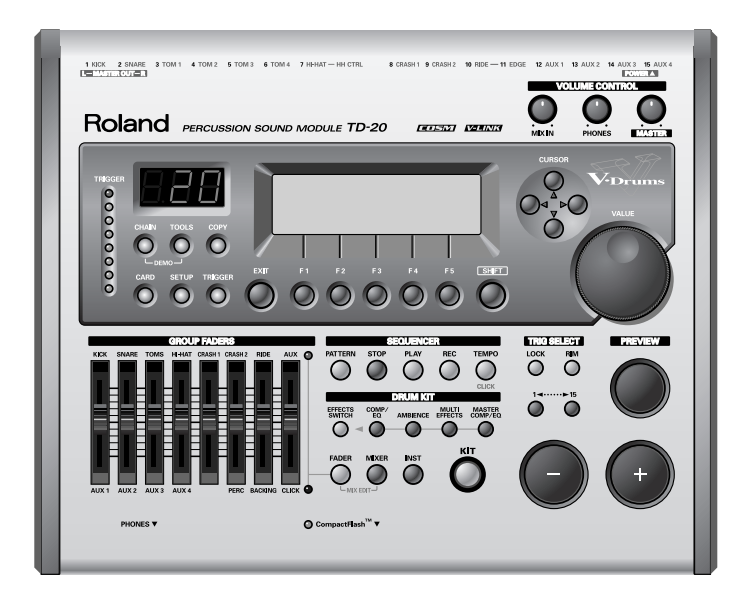

- CompactFlash and  $\bigcirc$  are trademarks of SanDisk Corporation and licensed by CompactFlash association.
- Roland Corporation is an authorized licensee of the CompactFlash™ and CF logo ( $\bigcirc$ ) trademarks.
- Fugue © 2004 Kyoto Software Research, Inc. All rights reserved.

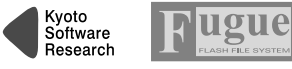

V-LINK ( $\sqrt{\frac{1}{2}$   $\sqrt{\frac{1}{2}}$  ) is a trademark of Roland Corporation.

#### **Copyright © 2004 ROLAND CORPORATION**

**All rights reserved. No part of this publication may be reproduced in any form without the written permission of ROLAND CORPORATION.**

**WARNING:** To reduce the risk of fire or electric shock, do not expose this apparatus to rain or moisture.

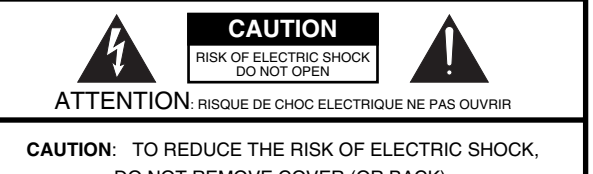

DO NOT REMOVE COVER (OR BACK). NO USER-SERVICEABLE PARTS INSIDE. REFER SERVICING TO QUALIFIED SERVICE PERSONNEL.

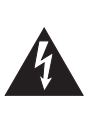

The lightning flash with arrowhead symbol, within an equilateral triangle, is intended to alert the user to the presence of uninsulated "dangerous voltage" within the product's enclosure that may be of sufficient magnitude to constitute a risk of electric shock to persons.

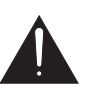

The exclamation point within an equilateral triangle is intended to alert the user to the presence of important operating and maintenance (servicing) instructions in the literature accompanying the product.

# INSTRUCTIONS PERTAINING TO A RISK OF FIRE, ELECTRIC SHOCK, OR INJURY TO PERSONS.

# **IMPORTANT SAFETY INSTRUCTIONS SAVE THESE INSTRUCTIONS**

**WARNING** - When using electric products, basic precautions should always be followed, including the following:

- 1. Read these instructions.
- 2. Keep these instructions.
- 3. Heed all warnings.
- 4. Follow all instructions.
- 5. Do not use this apparatus near water.
- 6. Clean only with a dry cloth.
- 7. Do not block any of the ventilation openings. Install in accordance with the manufacturers instructions.
- 8. Do not install near any heat sources such as radiators, heat registers, stoves, or other apparatus (including amplifiers) that produce heat.
- 9. Do not defeat the safety purpose of the polarized or grounding-type plug. A polarized plug has two blades with one wider than the other. A grounding type plug has two blades and a third grounding prong. The wide blade or the third prong are provided for your safety. If the provided plug does not fit into your outlet, consult an electrician for replacement of the obsolete outlet.
- 10. Protect the power cord from being walked on or pinched particularly at plugs, convenience receptacles, and the point where they exit from the apparatus.
- 11. Only use attachments/accessories specified by the manufacturer.
- 13. Unplug this apparatus during lightning storms or when unused for long periods of time.
- 14. Refer all servicing to qualified service personnel. Servicing is required when the apparatus has been damaged in any way, such as power-supply cord or plug is damaged, liquid has been spilled or objects have fallen into the apparatus, the apparatus has been exposed to rain or moisture, does not operate normally, or has been dropped.

**For the U.K.**

#### **WARNING:** THIS APPARATUS MUST BE EARTHED

**IMPORTANT:** THE WIRES IN THIS MAINS LEAD ARE COLOURED IN ACCORDANCE WITH THE FOLLOWING CODE. GREEN-AND-YELLOW: EARTH, BLUE: NEUTRAL, BROWN: LIVE

As the colours of the wires in the mains lead of this apparatus may not correspond with the coloured markings identifying the terminals in your plug, proceed as follows:

The wire which is coloured GREEN-AND-YELLOW must be connected to the terminal in the plug which is marked by the letter E or by the safety earth symbol  $\bigoplus$  or coloured GREEN or GREEN-AND-YELLOW.

The wire which is coloured BLUE must be connected to the terminal which is marked with the letter N or coloured BLACK. The wire which is coloured BROWN must be connected to the terminal which is marked with the letter L or coloured RED.

### <span id="page-2-0"></span>INSTRUCTIONS FOR THE PREVENTION OF FIRE, ELECTRIC SHOCK, OR INJURY TO PERSONS

#### About  $\triangle$  WARNING and  $\triangle$  CAUTION Notices

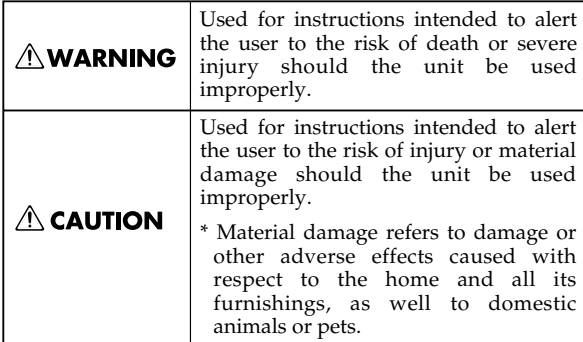

#### About the Symbols

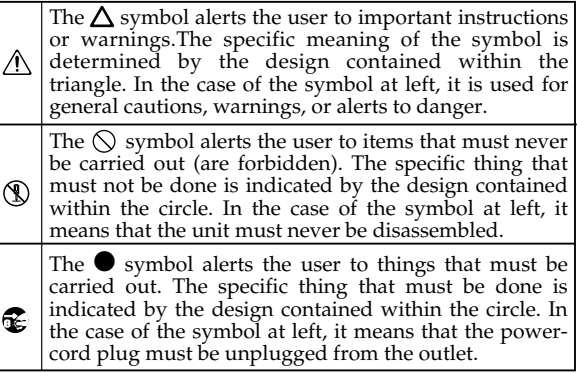

**ALWAYS OBSERVE THE FOLLOWING** 

# **AWARNING**

- Before using this unit, make sure to read the instructions below, and the Owner's Manual.
	- Do not open or perform any internal modifications
	- on the unit. (The only exception would be where this manual provides specific instructions which should be followed in order to put in place userinstallable options; see [p. 86](#page-85-0), [p. 88.](#page-87-0))

- Do not attempt to repair the unit, or replace parts within it (except when this manual provides specific instructions directing you to do so). Refer all servicing to your retailer, the nearest Roland Service Center, or an authorized Roland distributor, as listed on the "Information" page. ................................................................................................
- Never use or store the unit in places that are:
	- Subject to temperature extremes (e.g., direct sunlight in an enclosed vehicle, near a heating duct, on top of heat-generating equipment); or are

• Damp (e.g., baths, washrooms, on wet floors); or are

- Humid; or are
- Exposed to rain; or are
- Dusty; or are
- Subject to high levels of vibration.
- ................................................................................................
- Make sure you always have the unit placed so it is level and sure to remain stable. Never place it on stands that could wobble, or on inclined surfaces. ................................................................................................

# $\triangle$  WARNING

- The unit should be connected to a power supply only of the type described in the operating instructions, or as marked on the bottom of unit.
- Use only the attached power-supply cord. Also, the supplied power cord must not be used with any other device.
	- Do not excessively twist or bend the power cord, nor place heavy objects on it. Doing so can damage the cord, producing severed elements and short circuits. Damaged cords are fire and shock hazards!
- ................................................................................................ This unit, either alone or in combination with an amplifier and headphones or speakers, may be capable of producing sound levels that could cause permanent hearing loss. Do not operate for a long period of time at a high volume level, or at a level that is uncomfortable. If you experience any hearing loss or ringing in the ears, you should immediately stop using the unit, and consult an audiologist.
- Do not allow any objects (e.g., flammable material, coins, pins); or liquids of any kind (water, soft drinks, etc.) to penetrate the unit.

................................................................................................

................................................................................................

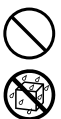

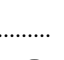

# **AWARNING**

Immediately turn the power off, remove the power cord from the outlet, and request servicing by your retailer, the nearest Roland Service Center, or an authorized Roland distributor, as listed on the "Information" page when:

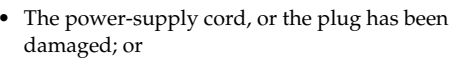

- If smoke or unusual odor occurs
- Objects have fallen into, or liquid has been spilled onto the unit; or
- The unit has been exposed to rain (or otherwise has become wet); or
- The unit does not appear to operate normally or exhibits a marked change in performance.

In households with small children, an adult should provide supervision until the child is capable of following all the rules essential for the safe operation of the unit.

................................................................................................

- Protect the unit from strong impact. (Do not drop it!)
- ................................................................................................
	-
	- Do not force the unit's power-supply cord to share
- devices. Be especially careful when using extension cords—the total power used by all devices you have connected to the extension cord's outlet must never exceed the power rating (watts/amperes) for the extension cord. Excessive loads can cause the insulation on the cord to heat up and eventually melt through. ................................................................................................

an outlet with an unreasonable number of other

Before using the unit in a foreign country, consult with your retailer, the nearest Roland Service Center, or an authorized Roland distributor, as listed on the "Information" page.

................................................................................................

................................................................................................

................................................................................................

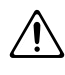

- Always turn the unit off and unplug the power cord before attempting installation of the circuit board (SOUND & SYSTEM EXPANSION BOARD for TD-20).
- Do not put anything that contains water (e.g., flower vases) on this unit. Also, avoid the use of insecticides, perfumes, alcohol, nail polish, spray cans, etc., near the unit. Swiftly wipe away any liquid that spills on the unit using a dry, soft cloth.

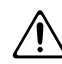

# $\triangle$  CAUTION

................................................................................................

................................................................................................

- 
- Always grasp only the plug on the power-supply cord when plugging into, or unplugging from, an outlet or this unit.

The unit should be located so that its location or position does not interfere with its proper venti-

lation.

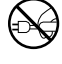

• At regular intervals, you should unplug the power plug and clean it by using a dry cloth to wipe all dust and other accumulations away from its prongs. Also, disconnect the power plug from the power outlet whenever the unit is to remain unused for an extended period of time. Any accumulation of dust between the power plug and the power outlet can result in poor insulation and lead to fire.

................................................................................................

• Try to prevent cords and cables from becoming entangled. Also, all cords and cables should be placed so they are out of the reach of children.

................................................................................................

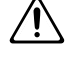

- ................................................................................................ Never climb on top of, nor place heavy objects on the unit.
- Never handle the power cord or its plugs with wet hands when plugging into, or unplugging from, an outlet or this unit.

................................................................................................

Before moving the unit, disconnect the power plug from the outlet, and pull out all cords from external devices.

................................................................................................

................................................................................................

................................................................................................

- Before cleaning the unit, turn off the power and unplug the power cord from the outlet.
- Whenever you suspect the possibility of lightning in your area, pull the plug on the power cord out of the outlet.
- Install only the specified circuit board (SOUND & SYSTEM EXPANSION BOARD for TD-20). Remove only the specified screws ([p. 86,](#page-85-0) [p. 88\)](#page-87-0).
- Should you remove screws from the bottom panel of the unit ([p. 17,](#page-16-0) [p. 86,](#page-85-1) [p. 88](#page-87-1)), make sure to put them in a safe place out of children's reach, so there is no chance of them being swallowed accidentally. ................................................................................................

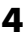

# <span id="page-4-0"></span>**IMPORTANT NOTES**

**In addition to the items listed under "IMPORTANT SAFETY INSTRUCTIONS" and "USING THE UNIT SAFELY" on pages 2–4, please read and observe the following:**

# **Power Supply**

- Do not use this unit on the same power circuit with any device that will generate line noise (such as an electric motor or variable lighting system).
- Before connecting this unit to other devices, turn off the power to all units. This will help prevent malfunctions and/or damage to speakers or other devices.
- $\bullet$ • Although the LCD and LEDs are switched off when the POWER switch is switched off, this does not mean that the unit has been completely disconnected from the source of power. If you need to turn off the power completely, first turn off the POWER switch, then unplug the power cord from the power outlet. For this reason, the outlet into which you choose to connect the power cord's plug should be one that is within easy reach.

# **Placement**

- Using the unit near power amplifiers (or other equipment containing large power transformers) may induce hum. To alleviate the problem, change the orientation of this unit; or move it farther away from the source of interference.
- This device may interfere with radio and television reception. Do not use this device in the vicinity of such receivers.
- Noise may be produced if wireless communications devices, such as cell phones, are operated in the vicinity of this unit. Such noise could occur when receiving or initiating a call, or while conversing. Should you experience such problems, you should relocate such wireless devices so they are at a greater distance from this unit, or switch them off.
- Do not expose the unit to direct sunlight, place it near devices that radiate heat, leave it inside an enclosed vehicle, or otherwise subject it to temperature extremes. Excessive heat can deform or discolor the unit.
- When moved from one location to another where the temperature and/or humidity is very different, water droplets (condensation) may form inside the unit. Damage or malfunction may result if you attempt to use the unit in this condition. Therefore, before using the unit, you must allow it to stand for several hours, until the condensation has completely evaporated.

# **Maintenance**

- For everyday cleaning wipe the unit with a soft, dry cloth or one that has been slightly dampened with water. To remove stubborn dirt, use a cloth impregnated with a mild, non-abrasive detergent. Afterwards, be sure to wipe the unit thoroughly with a soft, dry cloth.
- $\bullet$ Never use benzine, thinners, alcohol or solvents of any kind, to avoid the possibility of discoloration and/or deformation.

# **Repairs and Data**

• Please be aware that all data contained in the unit's memory may be lost when the unit is sent for repairs. Important data should always be backed up on a DATA card, in another MIDI device (e.g., a sequencer), or written down on paper (when possible). During repairs, due care is taken to avoid the loss of data. However, in certain cases (such as when circuitry related to memory itself is out of order), we regret that it may not be possible to restore the data, and Roland assumes no liability concerning such loss of data.

# **Memory Backup**

• This unit contains a battery which powers the unit's memory circuits while the main power is off. When this battery becomes weak, the message shown below will appear in the display. Once you see this message, have the battery replaced with a fresh one as soon as possible to avoid the loss of all data in memory. To have the battery replaced, consult with your retailer, the nearest Roland Service Center, or an authorized Roland distributor, as listed on the "Information" page.

"Backup Battery Low!"

# **Additional Precautions**

- Please be aware that the contents of memory can be irretrievably lost as a result of a malfunction, or the improper operation of the unit. To protect yourself against the risk of loosing important data, we recommend that you periodically save a backup copy of important data you have stored in the unit's memory on a DATA card or in another MIDI device (e.g., a sequencer).
- Unfortunately, it may be impossible to restore the contents of data that was stored on a DATA card or in another MIDI device (e.g., a sequencer) once it has been lost. Roland Corporation assumes no liability concerning such loss of data.
- Use a reasonable amount of care when using the unit's buttons, sliders, or other controls; and when using its jacks and connectors. Rough handling can lead to malfunctions.
- Never strike or apply strong pressure to the display.
- When connecting / disconnecting all cables, grasp the connector itself—never pull on the cable. This way you will avoid causing shorts, or damage to the cable's internal elements.
- A small amount of heat will radiate from the unit during normal operation.
- To avoid disturbing your neighbors, try to keep the unit's volume at reasonable levels. You may prefer to use headphones, so you do not need to be concerned about those around you (especially when it is late at night).
- Since sound vibrations can be transmitted through floors and walls to a greater degree than expected, take care not to allow such sound to become a nuisance to neighbors, especially at night and when using headphones. Although the drum pads and pedals are designed so there is a minimal amount of extraneous sound produced when they're struck, rubber heads tend to produce louder sounds compared to mesh heads. You can effectively reduce much of the unwanted sound from the pads by switching to mesh heads.
- 559a • When you need to transport the unit, package it in the box (including padding) that it came in, if possible. Otherwise, you will need to use equivalent packaging materials.
- Use a cable from Roland to make the connection. If using some other make of connection cable, please note the following precautions.
	- Some connection cables contain resistors. Do not use cables that incorporate resistors for connecting to this unit. The use of such cables can cause the sound level to be extremely low, or impossible to hear. For information on cable specifications, contact the manufacturer of the cable.

# **Before Using Cards**

# **Using DATA Cards**

 $\bullet$ • Carefully insert the DATA card all the way in—until it is firmly in place.

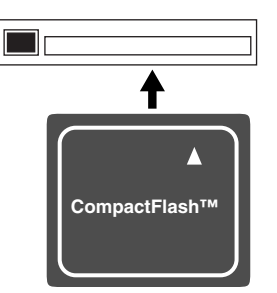

- Never touch the terminals of the DATA card. Also, avoid getting the terminals dirty.
- This unit's memory card slot accepts CompactFlash memory cards. Microdrive storage media by IBM are not compatible.
- CompactFlash cards are constructed using precision components; handle the cards carefully, paying particular note to the following.
	- To prevent damage to the cards from static electricity, be sure to discharge any static electricity from your own body before handling the cards.
	- Do not touch or allow metal to come into contact with the contact portion of the cards.
	- Do not bend, drop, or subject cards to strong shock or vibration.
	- Do not keep cards in direct sunlight, in closed vehicles, or other such locations (storage temperature: -25 to 85° C).
	- Do not allow cards to become wet.
	- Do not disassemble or modify the cards.
	- *\* The explanations in this manual include illustrations that depict what should typically be shown by the display. Note, however, that your unit may incorporate a newer, enhanced version of the system (e.g., includes newer sounds), so what you actually see in the display may not always match what appears in the manual.*

# Contents

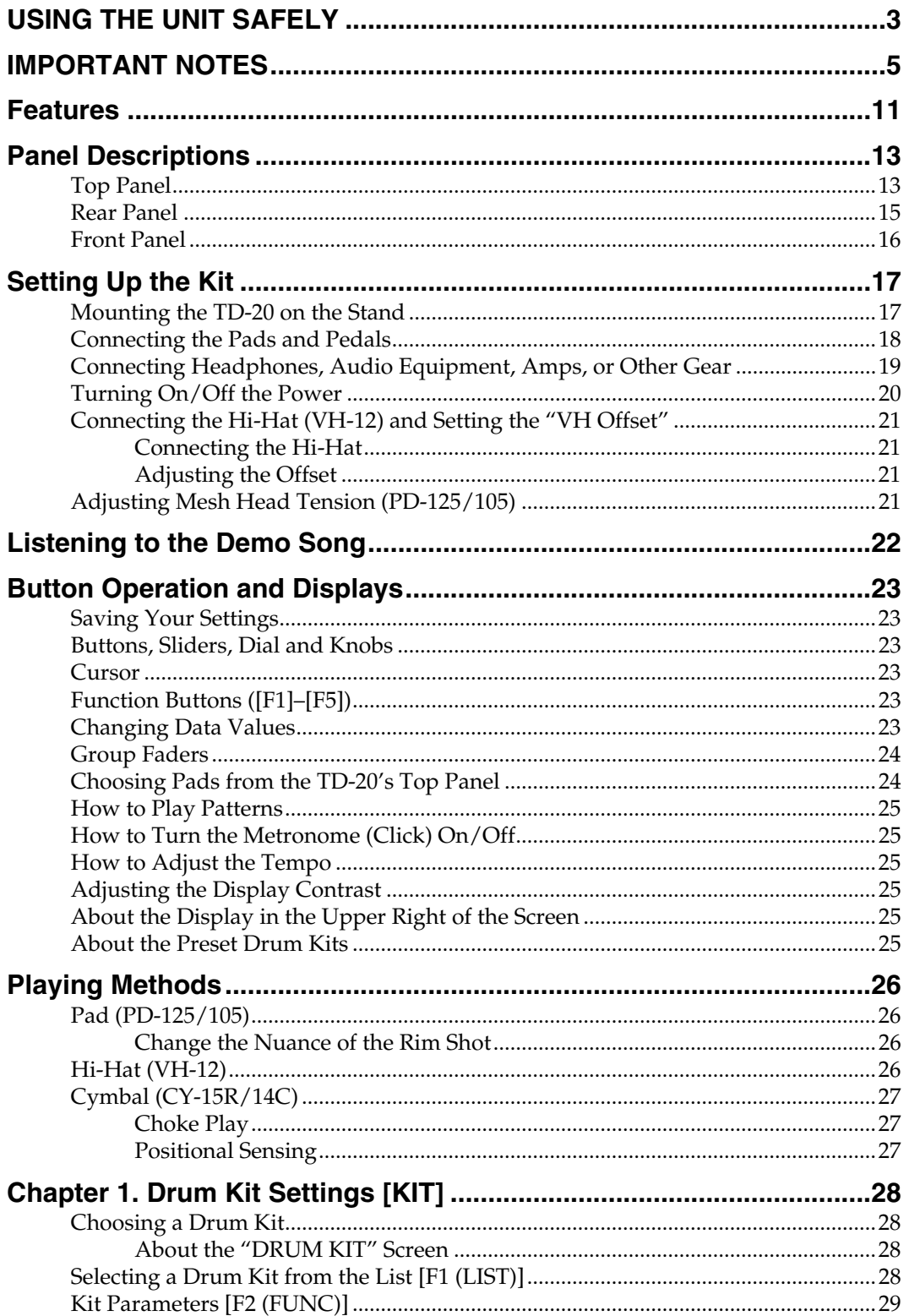

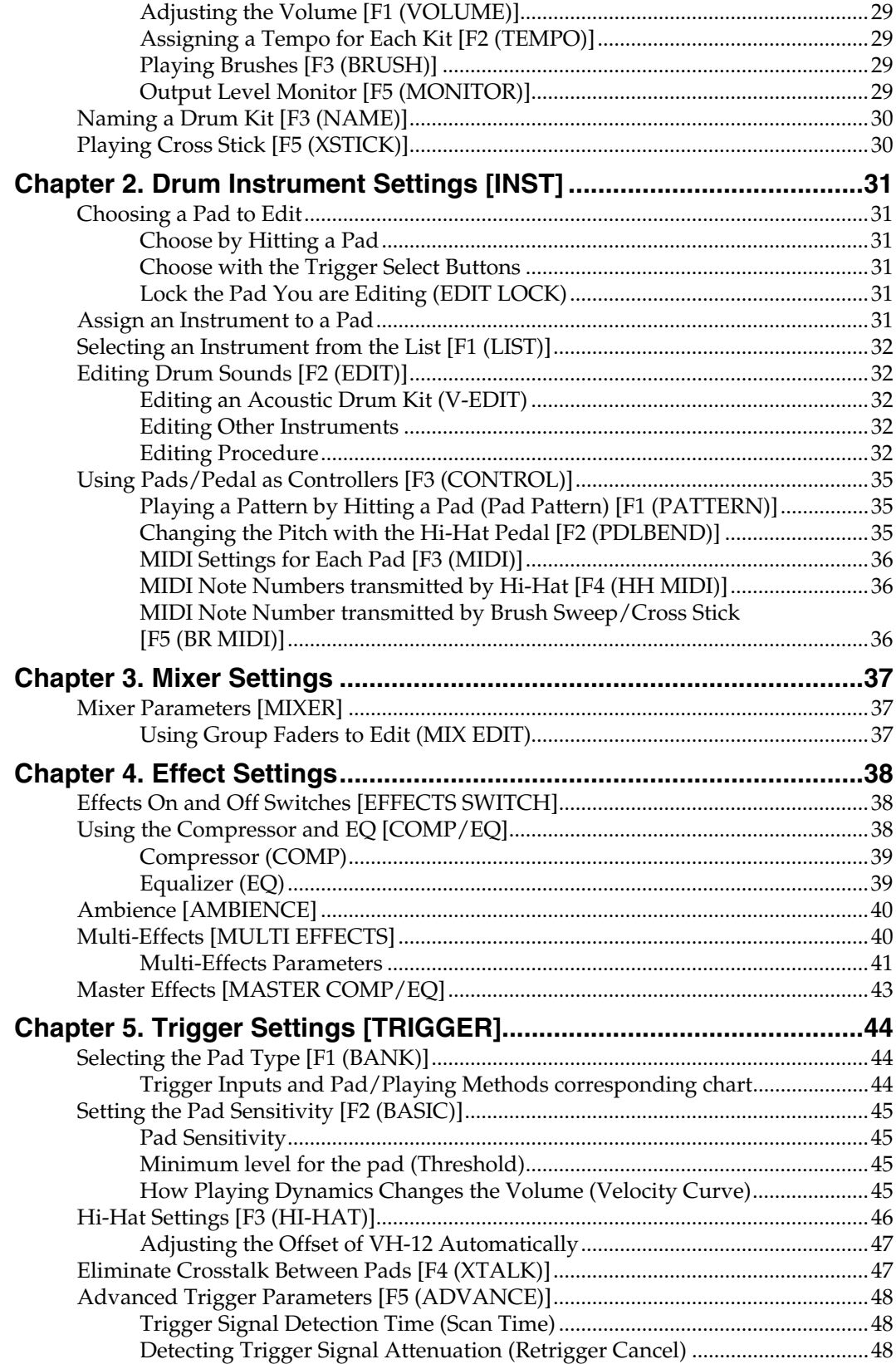

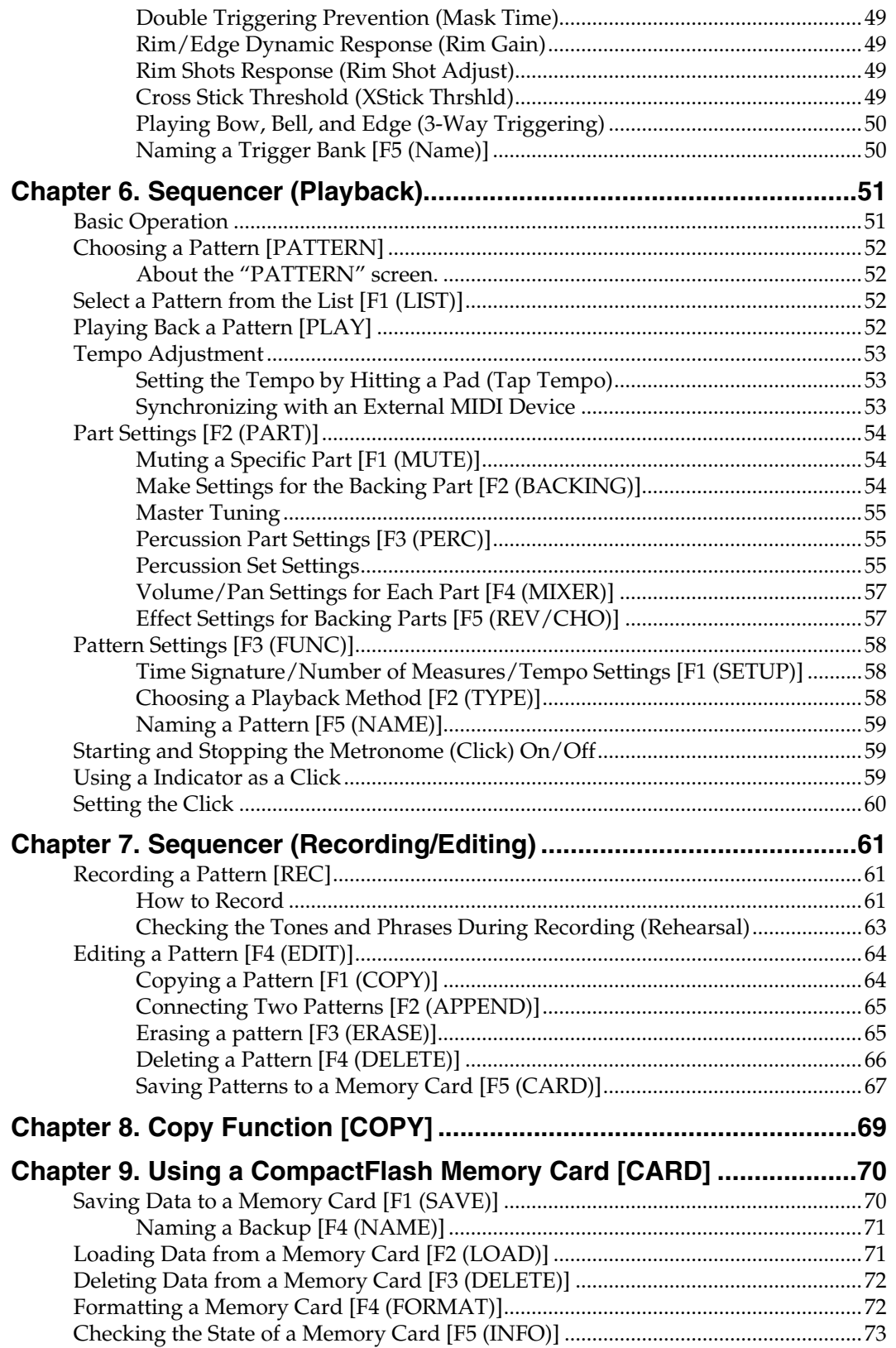

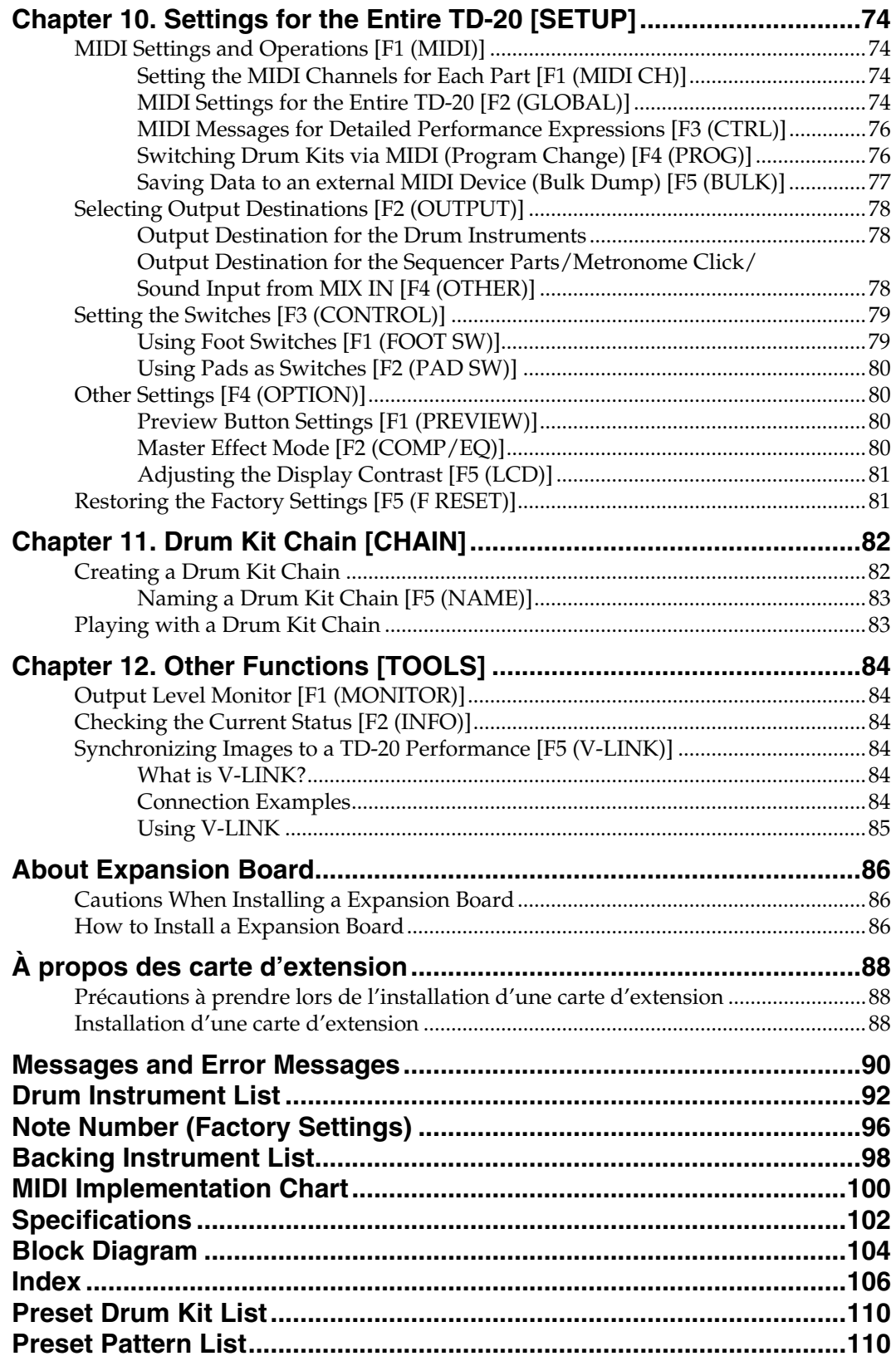

# <span id="page-10-0"></span>**Everything Is New! Module— Stand—V-Hi-Hat—Pads**

The TD-20 follows in the foot steps of the industry standard TD-10, taking advantage of even more powerful COSM technology. Velocity, position, and interval of each hit are detected precisely, providing real and natural dynamics. The new, dual trigger PD-125/105 pads give you superior feel, response and control of the sound. You can play both shallow and deep rim shots. 15 trigger inputs let you use lots of pads, leaving room for advanced Pad Switch applications. ([p. 80\)](#page-79-4)

- *\* COSM (Composite Object Sound Modeling) is a Roland technology combining multiple sound modeling processes to create new sounds hots.*
- *\* Positional detection is possible on snare drums (head/rim), toms (rim) and ride cymbals (bow).*

# **560 New Drum Sounds Expanded V-Editing**

The onboard sound library was created for the TD-20, and designed to work with enhanced V-Editing. Besides being able to change heads, muffling types, shell depth, etc. you can also place one of two sizzle types on any cymbal, put a tambourine on the hi-hat, add snare buzz to the toms or kick, change the beater type and move the microphone position on all sounds [\(p. 32\)](#page-31-5).

# **An Easy User Interface**

The interface is very easy to navigate. With the many buttons on the top panel, you won't lose time searching for functions. Clear graphics, icons and menus guide you through the simple and complex operations. No matter where you are inside the TD-20, pushing the KIT button always brings you back to the main kit page. Even still, please read this manual.

# **High-speed triggering**

Advances in trigger technology combined with new pad designs and V-Hi-Hat pads, provide natural response and feel. Even playing with brushes (plastic only) has improved.

# **Compact Flash Offers Perfect Data Organization**

You can back up all of your kits into 8 different, nameable files on the CF card. Each one stores 50 kits, all patterns, percussion sets and global parameters ([p. 70\)](#page-69-2). You can copy FROM the card, the individual kits, instruments within a kit and percussion sets ([p. 69\)](#page-68-1). You can also save/load up to 100 individual patterns [\(p. 67](#page-66-1)).

# **Audio Signal Routing Stage or Studio**

Flexibility of audio routing is important in the professional environment. The TD-20 lets you use all of the outputs in a very efficient way. Each sound of the drum kit can be assigned to one of the 10 individual outs. (Master out can be used as an individual pair. The Effects, Ambience, Backing parts, Click and even audio coming in the MIX input, can be assigned to individual outputs. Perfect for any situation.

# **Unique V-Hi-Hat VH-12**

The VH-12 V-Hi-Hat, which mounts on just about any hi-hat stand on the market, lets you control the technology with the same movements and feel of an acoustic hi-hat. You can do foot splashes, "swish" sounds and even closing it tighter will create changes in the nuance and pitch of the sound [\(p. 26\)](#page-25-4).

# **Cables Are Easy To Organize**

The MDS-20 stand allows you to pass the cables through the pipes, making easy to transport and set up again. It streamlines the look as well.

# **Top Quality Signal Processing**

Each instrument assigned to trigger 1–15 head and rim inputs has an individual three-band equalizer and compressor[\(p. 38\)](#page-37-3). There is also a multi-effects unit with reverbs, delays, flanger, chorus, pitch shifter, phaser, ring modulator, overdrive, etc. [\(p. 40\)](#page-39-2) There's also Ambience, with a new room "shape" feature in addition to being able to change wall materials, size, etc. [\(p. 40\)](#page-39-3) A master Compressor/EQ lets you apply it to individual kits or for all of the kits [\(p. 43](#page-42-1)). All effects are simple to understand and use. Via the top panel, you can also turn all the effects on or off individually.

# **Functions For Stage**

The group faders on the top panel let you make quick changes as needed during performance ([p. 24](#page-23-2)). You can play drum kits in any desired order (Drum Kit Chain, [p. 82\)](#page-81-2). The +/- buttons are large enough to be pressed with a drum stick. (Don't HIT them!) Another very useful function allows you to send the click sound ONLY to the headphones if desired [\(p. 78\)](#page-77-3). An audio input (stereo) for custom monitoring (MIX IN jack, [p.](#page-18-1)  [19](#page-18-1)) is also provided. The MIX EDIT function allows immediate editing of volume, Ambience send level, and MFX send level using the group faders [\(p. 37](#page-36-3)).

# **Sequencer**

Recording and playing back patterns is very easy. The 6 part backing section, (including drums) can be used for live or recording performances. Recording directly from the pads to the percussion part is a great new feature, too [\(p. 75](#page-74-0)).

# **Advanced Tempo Functions**

Each KIT can have it's own tempo setting. The visual indicator helps you count off the tempo of a song without needing to hear the click [\(p. 59\)](#page-58-3). Tap Tempo function allows you to set tempo from all trigger inputs or the preview button (Tap tempo, [p. 53\)](#page-52-3).

# **Expansion Board**

The TD-20's bottom panel provides the access for the future Expansion Board, which will not only add new sounds, but provides a system upgrade using Flash ROM ([p. 86,](#page-85-0) [p. 88\)](#page-87-0).

# **MIDI Sound Module Potentials**

Percussion sets are accessed on a different MIDI channel than the drums. They can be played from the internal sequencer or external MIDI source (SPD type pad etc.) and feature a 128 note map. And with 262 backing instruments available, there are sounds for all types of music ([p. 98\)](#page-97-1).

# **V-LINK function**

V-LINK ( $\sqrt{2\cdot M\sqrt{2}}$  ) is a function that allows music and images to be performed together. By using MIDI to connect two or more V-LINK compatible devices, you can easily enjoy performing a wide range of visual effects that are linked to the expressive elements of a music performance. By using the TD-20 and Edirol DV-7PR together, connected pads can be used to switch the Edirol DV-7PR's images (clips/ palettes) [\(p. 84](#page-83-6)).

# <span id="page-12-0"></span>**Panel Descriptions**

# <span id="page-12-1"></span>**Top Panel**

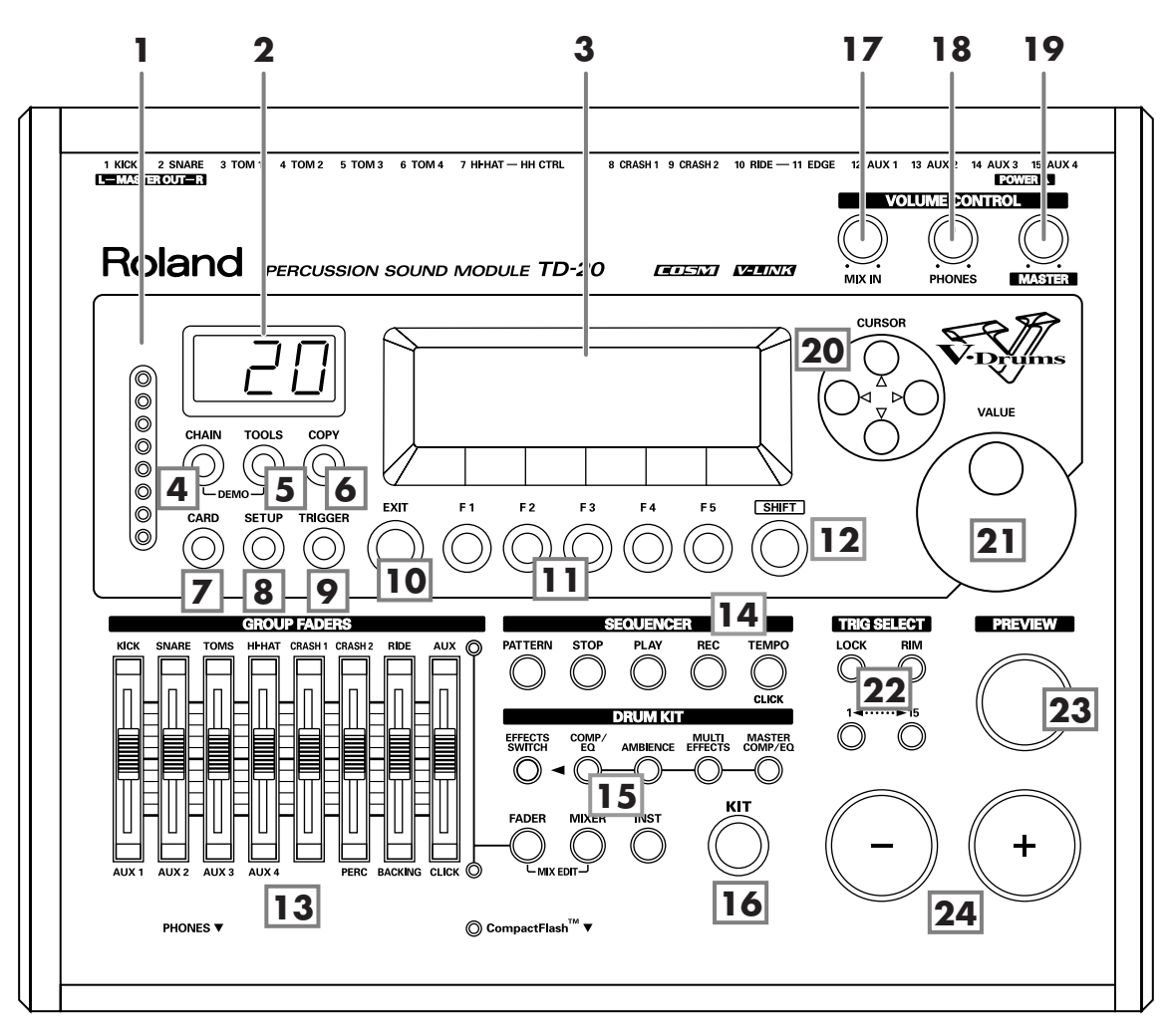

# **1. Trigger Level Indicator**

This lights up and moves each time a trigger signal is received from a pad. It monitors the pad connection and is helpful when customizing trigger parameters.

# **2. LED Display**

Displays the Kit number (currently selected drum kit).

### **3. Graphic Display**

During normal performance, you see the kit name and other information. When editing, relative graphics and text will appear depending on the edit mode you are in.

*\* In this owner's manual, this will be referred to as "the display."*

### **4. CHAIN Button**

A Chain allows you to set up a customized order for playing your kits. There are 16 Chains (32 steps each). Chains can be named also ([p. 82\)](#page-81-2).

### **5. TOOLS Button**

Provides access to the Level Monitor, Memory status, and V-LINK on/off [\(p. 84](#page-83-7)).

### **6. COPY Button**

Copy or exchange data between drum kits, instruments, etc. [\(p. 69\)](#page-68-1)

#### **7. CARD Button**

For access to (Compact Flash) memory card functions such as saving/loading data etc. ([p. 70](#page-69-2))

#### **8. SETUP Button**

For access to functions that affect the TD-20 globally, such as MIDI parameters etc. ([p. 74\)](#page-73-4)

#### **9. TRIGGER Button**

For access to trigger parameters ([p. 44](#page-43-3)).

#### **10. EXIT Button**

Press this to return to the previous screen. Repeated pressing takes you back to the "DRUM KIT" screen.

#### **11. F1–F5 Buttons**

These buttons change their function depending on the contents of the display. The lower part of the display will indicate the function of each button ([p. 23](#page-22-6)).

#### **12. SHIFT Button**

Used in combination with other buttons. How this functions is explained in respective parts of this manual.

#### **13. GROUP FADERS**

The faders are switchable, allowing you to adjust the volume of the kick, snare, toms, hi-hat, cymbals, percussion and backing instruments, and the click sound [\(p. 24\)](#page-23-2).

### **14. SEQUENCER**

These provide access to and control of sequencer functions (pattern playback/recording, Percussion set) etc. [\(p. 51,](#page-50-2) [p. 61\)](#page-60-3)

#### **15. DRUM KIT**

These buttons take you to the screens for creating or editing a drum kit. ([p. 31](#page-30-6), [p. 37](#page-36-4), [p. 38\)](#page-37-4).

#### **16. KIT Button**

One touch brings you back to the basic display screen. It works from any Edit mode as well.

#### **17. MIX IN Knob**

Adjusts the level of the audio source connected to the MIX IN jack. This sound is output from the MASTER OUT jacks and/or the PHONES jack. Other possibilities [\(p. 78\)](#page-77-3).

#### **18. PHONES Knob**

Adjusts the headphone volume. Plugging in headphones does not affect the master output (like other audio device.)

#### **19. MASTER Knob**

Adjusts the volume of the MASTER OUT jacks.

#### **20. CURSOR Buttons**

Used to move the cursor in the display [\(p. 23\)](#page-22-7).

#### **21. VALUE Dial**

This dial functions like the + and - buttons. Use it to scroll quickly or make large changes in edited values [\(p. 23\)](#page-22-8).

#### **22. TRIG SELECT**

Use the lower two buttons to select the trigger number (pad) you want to access. Press the RIM button to select the rim of a pad. (RIM button lights.) The PREVIEW button lets you audition the instrument assigned here, or you can hit a pad as well to select [\(p. 24](#page-23-3)).

#### **23. PREVIEW Button**

This velocity sensitive button allows you to audition an instrument after you have chosen it with the TRIG SELECT buttons or after you have played a pad/pedal [\(p. 24\)](#page-23-3).

#### **24. + Button, - Button**

These buttons are used to switch drum kits or to change values when editing. The + button increases the value, and the - button decreases it ([p. 23\)](#page-22-9). You can also use the tip of your drum stick to press them. Never hit them with a stick as this can cause malfunctions.

# <span id="page-14-0"></span>**Rear Panel**

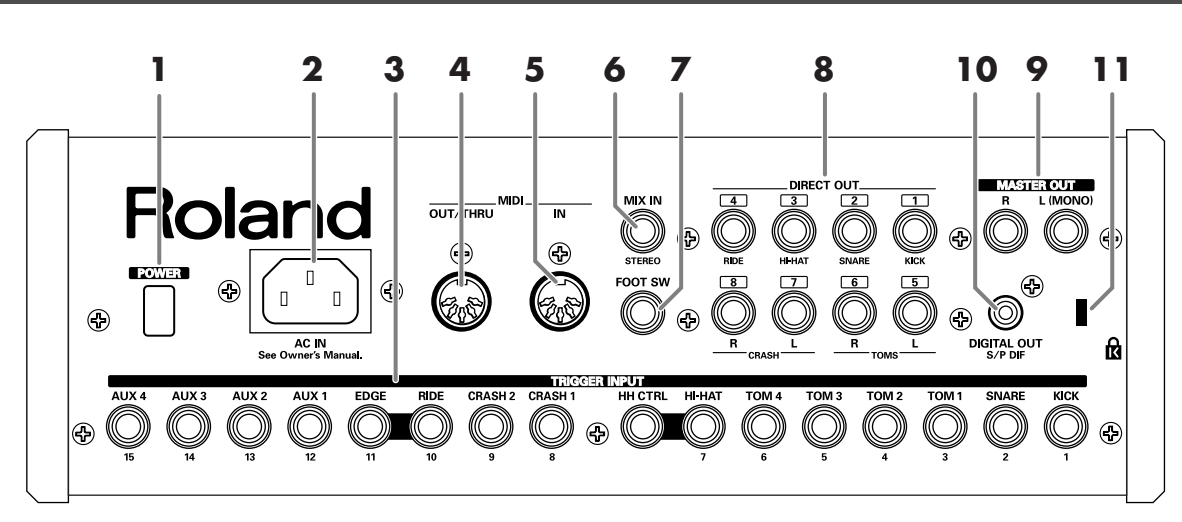

# **1. POWER Switch**

This switch turns the power on/off.

# **2. AC Inlet**

Connect the included AC power cable to this inlet.

*\* For details on the power consumption, refer to [p. 103.](#page-102-0)*

The unit should be connected to a power source only of the type marked on the bottom of the unit.

# **3. TRIGGER INPUT Jacks**

Here is where you plug in pads, kick triggers, or acoustic triggers. With dual trigger pads (PD-125/120/105/80R/ 9/8/7), use a stereo (TRS) cable ([p. 18](#page-17-1)).

# **4. MIDI IN Connector**

To connect an external MIDI source (sequencer, pad controller, keyboard, computer, etc.) to play the TD-20's sounds, or to load data (p[p. 74–](#page-73-5)[77\)](#page-76-1).

# **5. MIDI OUT/THRU Connector**

For using the TD-20/pads to play sounds in an external MIDI sound module, or recording/saving data to an external MIDI sequencer ([pp. 74–](#page-73-5)[77\)](#page-76-2).

# **6. MIX IN Jack**

Used for connecting any external audio source ([p. 19](#page-18-1)). This audio signal will be output from the MASTER OUT jacks and/or PHONES jack. Other signal routing possibilities ([p. 78\)](#page-77-3).

# **7. FOOT SWITCH Jack**

Optional foot switches (such as BOSS FS-5U) give you access to a variety of functions like selecting drum kits, sequencer start/stop, etc. Using an optional PCS-31 cable (standard insert cable), two foot switches can be utilized at the same time ([p. 79\)](#page-78-2).

# **8. DIRECT OUT Jacks**

Individual outputs have a variety of uses. The TD-20 offers many options. See the SETUP screen [\(p. 78](#page-77-4)).

# **9. MASTER OUT Jacks**

For connecting to your amp/audio system. For monaural output, use the MASTER OUT L (MONO) jack.

# **10. DIGITAL OUT Connector**

This coaxial-type digital out connector sends the same audio signal as is output from MASTER OUT jacks.

# **11. Security Slot ( )**

For retail store use. http://www.kensington.com/

# <span id="page-15-0"></span>**Front Panel**

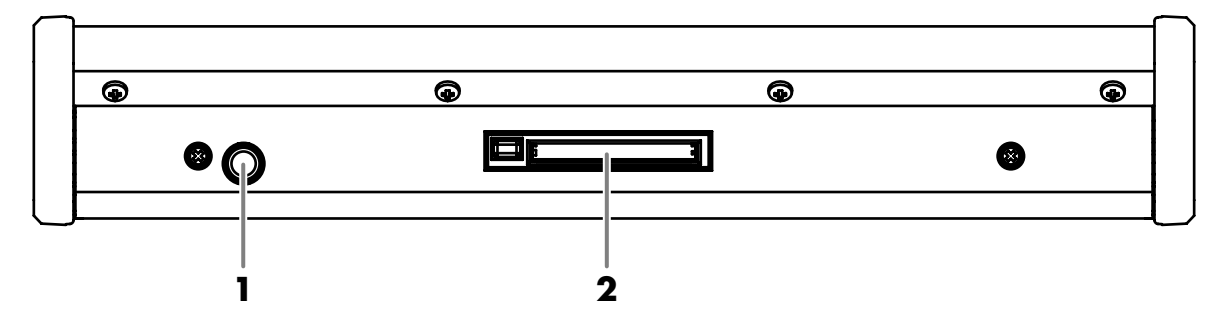

### **1. PHONES Jack**

A pair of stereo headphones can be connected to this jack. Connecting the headphones will not mute the output from the MASTER OUT jacks [\(p. 19](#page-18-2)).

### **2. CompactFlash Card Slot**

Accepts a CompactFlash memory card (optional). Each memory card can store all settings of the TD-20, such as drum kits and sequencer performance data, etc. ([p. 70](#page-69-2))

*\* The CompactFlash is the only memory card can be used by the TD-20.*

# <span id="page-16-2"></span><span id="page-16-1"></span><span id="page-16-0"></span>**Mounting the TD-20 on the Stand**

#### **1. Attach the stand holder (included with the optional drum stand) to the TD-20.**

Using the screws attached to the bottom panel, attach the holder so the unit is oriented as shown in the diagram.

*\* ONLY use the 8 mm screws (M5 x 8) provided with the TD-20. Other screws may damage the unit.*

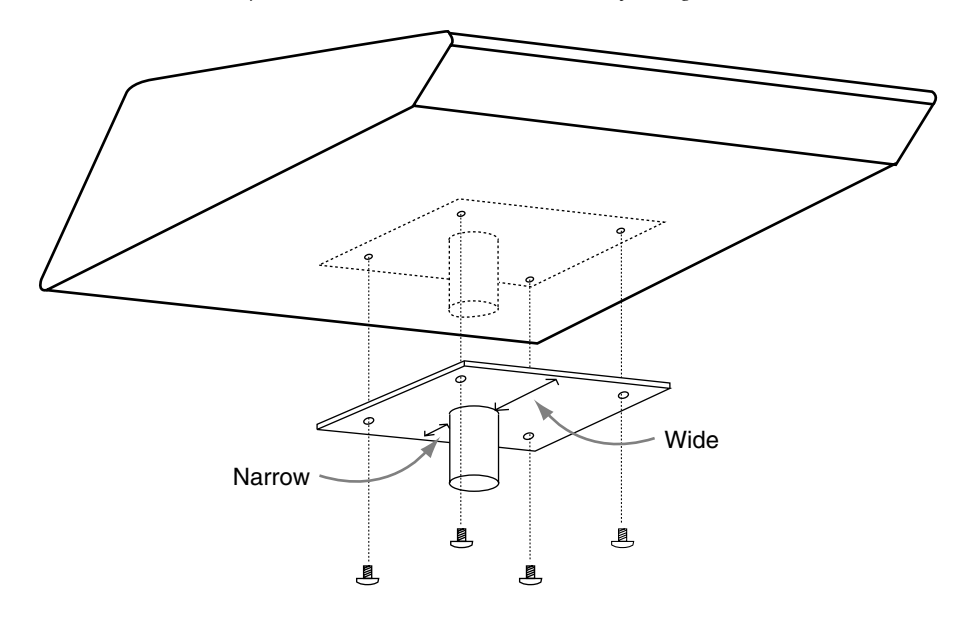

# **NOTE**

- When turning the unit upside-down, get a bunch of newspapers or magazines, and place them under the four corners or at both ends to prevent damage to the buttons and controls. Also, you should try to orient the unit so no buttons or controls get damaged.
- When turning the unit upside-down, handle with care to avoid dropping it, or allowing it to fall or tip over.

#### **2. Attach the TD-20 and stand holder to the drum stand (such as the optional MDS-20BK).**

See the owner's manual for the stand for details on assembling the drum stand and attaching the TD-20.

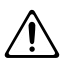

This unit should be used only with a stand that is recommended by Roland.

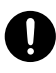

When using the unit with a stand recommended by Roland, the rack or stand must be carefully placed so it is level and sure to remain stable. If not using a rack or stand, you still need to make sure that any location you choose for placing the unit provides a level surface that will properly support the unit, and keep it from wobbling.

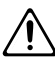

This TD-20 for use only with Roland stand MDS series. Use with other stands is capable of resulting in instability causing possible injury.

# **MEMO**

The optional APC-33 All Purpose Clamp can be attached to a pipe of 10.5–28.6 mm radius in case you want to mount the TD-20 on a cymbal stand or other such stand.

# <span id="page-17-1"></span><span id="page-17-0"></span>**Connecting the Pads and Pedals**

Using the provided cables, connect the pads, cymbals, hi-hat, and kick trigger.

*\* When mounting a TD-20 on an MDS-20 drum stand, use the built-in connection cables.*

# **Set Up Example**

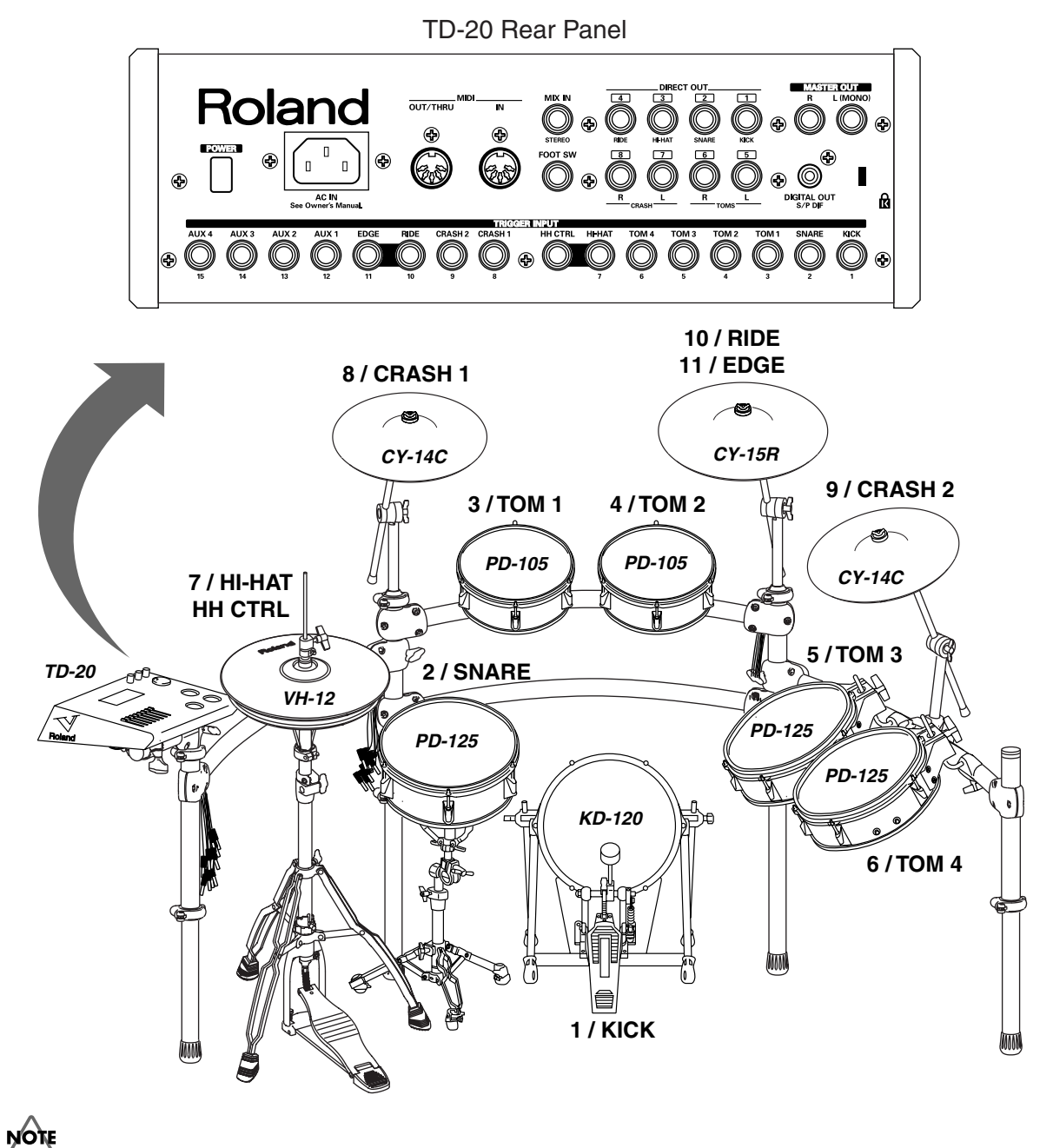

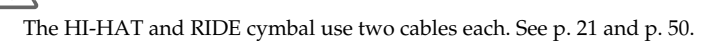

# <span id="page-18-2"></span><span id="page-18-0"></span>**Connecting Headphones, Audio Equipment, Amps, or Other Gear** Speakers with built-in amp, etc. L CD/MD player, etc.  $\overline{QQQ} = \overline{QQQ} = \overline{QQ}$ Stereo set, etc. Rear Panel Stereo phone type **Phone** type **Roland**  $\overline{O[IT/THR]}$ Ĥ  $\overline{\circ}$  $\overline{\mathbb{Q}}$  $\circledcirc$ ◉ EF Q ŤĨÔ ∭ Stereo phone type **Front Panel**

### **1. Turn off the power of all devices before you make connections.**

- *\* To prevent malfunction and/or damage to speakers or other devices, always turn down the volume, and turn off the power on all devices before making any connections.*
- **2. Connect the MASTER OUT L (MONO) and R jacks on the rear panel to your audio system or amp. Headphones should ONLY be connected to the PHONES jack.**
- **3. Connect the supplied power cord to the AC inlet.**
- **4. Plug the power cord plug into a power outlet.**

# **MEMO**

<span id="page-18-1"></span>The TD-20's MIX IN jack allows you to play along with a CD or other audio sources.

- To adjust the volume of the device connected to the MIX IN jack, turn the [MIX IN] knob on the TD-20's top panel.
- The sound input from the MIX IN jack can be output from the MASTER OUT, PHONES, or DIRECT OUT 5–8 jacks [\(p. 78](#page-77-3)).
- *\* When connection cables with resistors are used, the volume level of equipment connected to the MIX IN jack may be low. If this happens, use connection cables that do not contain resistors, such as those from the Roland PCS series.*

# <span id="page-19-0"></span>**Turning On/Off the Power**

*\* Once the connections have been completed [\(p. 18](#page-17-0), [p. 19](#page-18-0)), turn on power to your various devices in the order specified. By turning on devices in the wrong order, you risk causing malfunction and/or damage to speakers and other devices.*

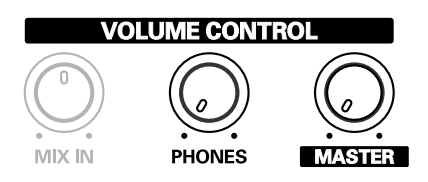

- **1. Turn the [MASTER] and [PHONES] completely to the left to lower the volume to "0."**
- **2. Turn down the volume control on the connected amp or audio system.**
- **3. Push the [POWER] switch on the TD-20's rear panel to turn on the power.**

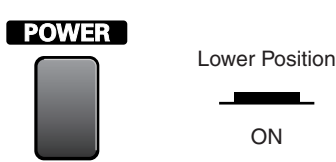

*\* This unit is equipped with a protection circuit. A brief interval (a few seconds) after power up is required before the unit will operate normally.*

# **Precautions When Turning on the Power**

After the power is turned on, do NOT hit any pads or step on the pedals until the drum kit name (following figure) appears in the display. Doing so can cause triggering problems.

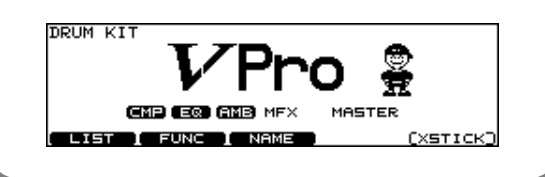

- **4. Turn on the power to the connected amp or audio system.**
- **5. While hitting a pad, gradually turn [MASTER] (or [PHONES]) to the right to adjust the volume level.**

### **No Sound When Hitting the Pads or Using the Pedals?**

Check the following points.

#### **When Using an Amp or Audio System**

- Is the amp or audio system connected to the TD-20's MASTER OUT jacks?
- Is the input of the amp or audio system properly connected?
- Is there a problem with any connection cables?
- Is the volume turned down in the [GROUP FADERS] sliders?
- Is [MASTER] turned completely to the left?
- Have the input select settings of your audio system or amp been made correctly?
- Is the amp or audio system volume setting correct?

#### **When Using Headphones**

- Are the headphones connected to the PHONES jack?
- Is [PHONES] turned completely to the left?

# **Turning Off the Power**

- **1. Completely turn down the volume of the TD-20 and any connected external devices.**
- **2. Turn off the power to all external devices.**
- **3. Push the [POWER] switch on the TD-20's rear panel to turn off the power.**

# <span id="page-20-0"></span>**Connecting the Hi-Hat (VH-12) and Setting the "VH Offset"**

# <span id="page-20-1"></span>**Connecting the Hi-Hat**

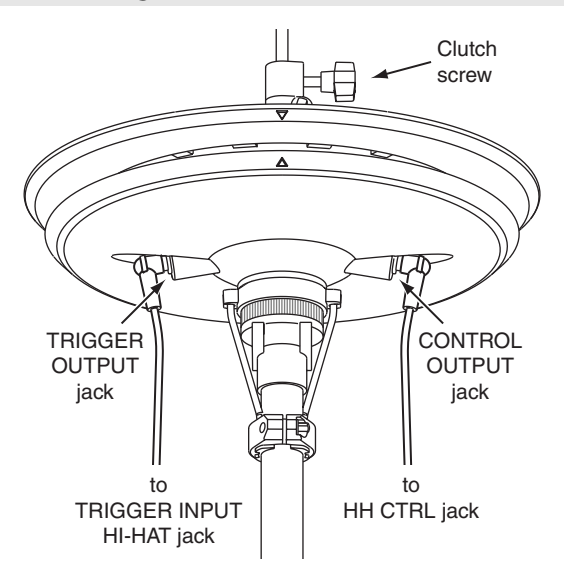

# <span id="page-20-2"></span>**Adjusting the Offset**

When using the VH-12, the "VH Offset" needs to be set up.

- **1. Loosen the clutch of the top hi-hat and let it sit on the bottom hi-hat.**
	- *\* Do NOT touch the hi-hats or the pedal.*

# **2. Hold down [KIT] and press [TRIGGER].**

The "VH offset" parameter is set automatically. (approx. 3 seconds)

[TRIGGER] stops flashing and remains lit.

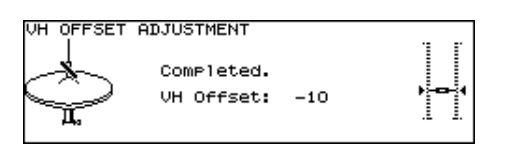

# LL SE

If you need, make further adjustments to the parameters. **[Hi-Hat Settings \[F3 \(HI-HAT\)\]](#page-45-1)** (p. 46)

# **NOTE**

If you do not make VH-12's setting correctly, it may cause malfunction. For details, refer to the VH-12 owner's manual.

# <span id="page-20-3"></span>**Adjusting Mesh Head Tension (PD-125/105)**

### **Heads MUST BE TUNED BEFORE PLAYING.**

When adjusting, use a tuning key.

Like with an acoustic drum, accurate and equal head tension is needed for correct triggering response.

# **MEMO**

On the PD-125/105, adjusting the head tension affects only the head response, and not the pitch of the sound, as it would on an acoustic drum.

- **1. Loosen the tuning bolts until a slight gap is produced.**
- **2. Tighten all tuning bolts by fingers, as tightly as you can.**

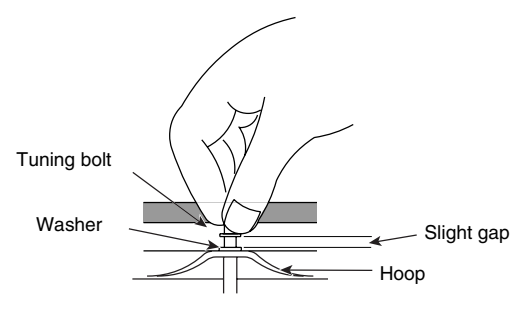

**3. Using the tuning key, turn the tuning bolts two full revolutions each, thus tightening them.**

Tighten each tuning bolt one by one, observing the numerical order shown in the figure.

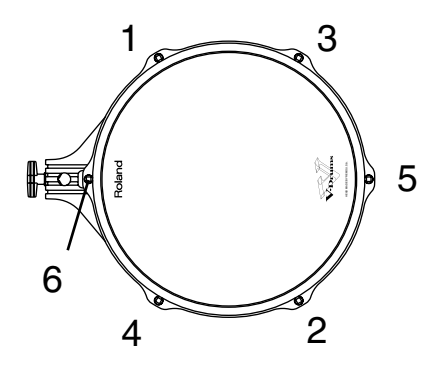

# <span id="page-21-0"></span>**Listening to the Demo Song**

The internal demo song features the TD-20's expressive capabilities and top quality sounds. The drums on this song were recorded from the TD-20 system to a sequencer in real time.

### **1. Press [CHAIN] and [TOOLS] simultaneously.**

The "DEMONSTRATION" screen appears.

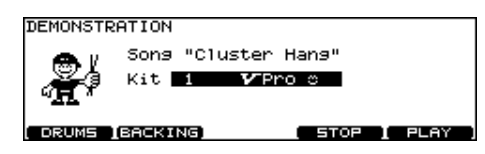

### **2. Press [F5 (PLAY)].**

The demo song is played.

*\* Press [F4 (STOP)] to stop the demo song.*

### **MEMO**

You can use  $[+/$ -] or [VALUE] to switch the kit being used in the song, an easy way to check the sounds.

*\* Preset drum kits are always selected to play the demo song.*

# **Function Buttons**

### **[F1 (DRUMS)]**

You can MUTE the enntire drum track.

### **[F2 (BACKING)]**

You can MUTE all the backing instruments.

### **MEMO**

- You can change the volume balance with [GROUP FADERS] [\(p. 24\)](#page-23-2).
- Hold down [SHIFT] and press [TEMPO] to turn the metronome click [\(p. 59](#page-58-4)) on/off.

The click sounds with the settings which you set before you enter the "DEMONSTRATION" screen.

### **3. Press [EXIT] or [KIT] to return to the "DRUM KIT" screen.**

# NOTE

### **Caution Concerning Volume**

When playing back the demo song, turn [MASTER] and [PHONES] to the left (counterclockwise) to bring the volume level down. The sound levels (volume) of the instruments may be louder when the demo song is played back.

# **Demo Song**

Cluster Hang Copyright (C) 2004, Roland US

- *\* All rights reserved. Unauthorized use of this material for purposes other than private, personal enjoyment is a violation of applicable laws.*
- *\* No data for the music that is played will be output from MIDI OUT.*

# <span id="page-22-0"></span>**Button Operation and Displays**

Operations common to all aspects TD-20 operations.

# <span id="page-22-1"></span>**Saving Your Settings**

Every time you change a value during the editing process, it's automatically stored in the TD-20's memory. There's no "write/save" process. (except when using a memory card)

# <span id="page-22-2"></span>**Buttons, Sliders, Dial and Knobs**

References for top panel buttons, sliders, dial and knobs will be printed in square brackets [ ]; e.g., [SETUP].

# <span id="page-22-7"></span><span id="page-22-3"></span>**Cursor**

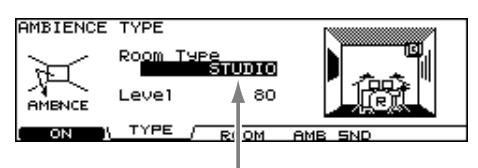

**Cursor** 

Cursor refers to the highlighted characters indicating an onscreen parameter that can be set. When there is more than one possibility within the screen, use the [CURSOR] buttons to move it.

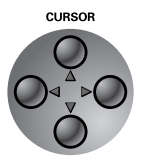

# <span id="page-22-6"></span><span id="page-22-4"></span>**Function Buttons (F1**

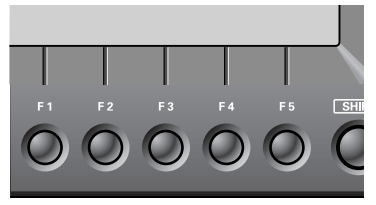

The [F1]–[F5] buttons are called "function buttons." The bottom part of the display will show the names of the functions available for [F1]–[F5]. For example, if this owner's manual makes reference to [INST] - [F2 (EDIT)], press [INST], and then press [F2] (in this case, "EDIT" is displayed above [F2]).

# <span id="page-22-5"></span>**Changing Data Values**

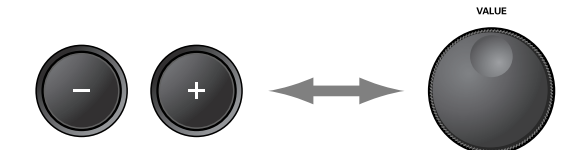

 $[+]$  and  $[$ - $]$  (referred to in this manual as  $[$ + $/$ - $]$ ) and the [VALUE] dial are both used to change the values of settings. Both methods have advantages.

# <span id="page-22-9"></span>**[+/-]**

- Each time [+] is pressed, the value increases. Each time [-] is pressed, the value decreases. This is convenient for fine adjustments.
- When making an on/off setting, [+] will turn the setting on and [-] will turn it off.
- If you hold down [+] and press [-], the value will increase rapidly. If you hold down [-] and press [+], the value will decrease rapidly.

# <span id="page-22-8"></span>**[VALUE] dial**

The dial allows you to make major changes to the value quickly. If you hold down [SHIFT] and turn [VALUE], the value will change even more rapidly.

# <span id="page-23-2"></span><span id="page-23-0"></span>**Group Faders**

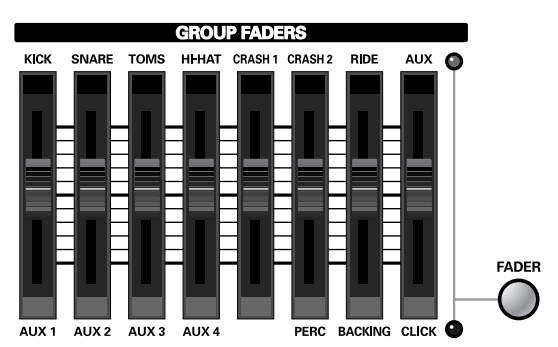

Use [GROUP FADERS] sliders to adjust the volume.

If you press the [FADER] button, the function of the faders will change as is explained in the chart below. An LED will light up at the upper and lower right of the faders to indicate which set of sounds is active.

• When upper indicator is lit, you can adjust the volume of following trigger inputs.

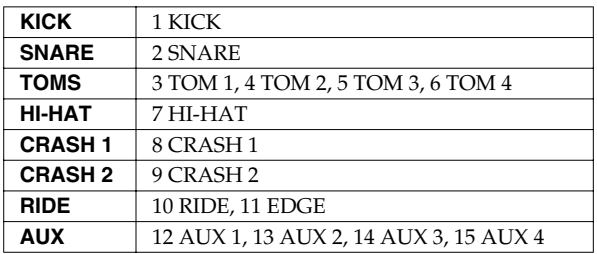

• When lower indicator is lit, you can adjust the volume of following trigger inputs and sequencer parts.

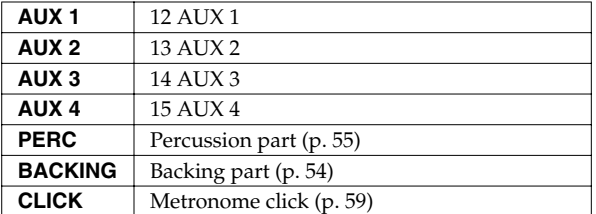

#### **Example: Adjusting the Snare Volume**

- **1. Press [FADER] so the upper indicator is lit.**
- **2. Move the [GROUP FADERS] [SNARE] slider.** The slider position shows the current snare volume.
	- *\* After switching with [FADER], the values for the [GROUP FADERS] sliders may not reflect the actual volume of the sound assigned to that fader. So after switching, be sure to move the faders a bit before making your setting.*
	- *\* This will NOT affect the independent volume balance for each kit in: Mixer Settings ([p. 37\)](#page-36-4).*

# <span id="page-23-3"></span><span id="page-23-1"></span>**Choosing Pads from the TD-20's Top Panel**

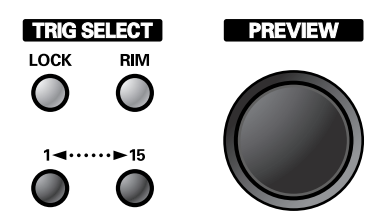

The ([TRIG SELECT]) buttons can be used to select the pad/ trigger input to be edited without needing to hit a pad. When you press [1], the next lower-numbered trigger will be selected. When you press [15], the next higher-numbered trigger will be selected. When using a rim capable pad, [RIM] lets you know you're editing the rim. [PREVIEW] plays the sound in the display. So it's easy to edit with only the TD-20 and a pair of headphones.

*\* When you select the hi-hat (trigger number 7), you can sound the closed hi-hat by holding down [SHIFT] and pressing [PREVIEW].*

# <span id="page-24-0"></span>**How to Play Patterns**

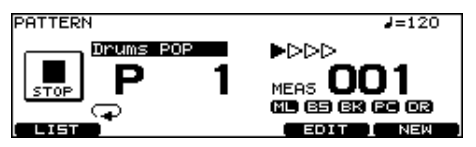

Pressing [PATTERN]. The basic screen for the sequencer appears.

Press [+/-] or turn [VALUE] in this screen to choose a pattern. Or press [F1 (LIST)] to choose from the pattern list.

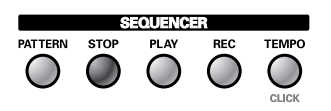

Press [PLAY] to start playback of the pattern. Press [STOP] to stop playback. Press [STOP] again to return to the top of the pattern.

# <span id="page-24-1"></span>**How to Turn the Metronome (Click) On/Off**

Hold down [SHIFT] and press [TEMPO] to turn ON and OFF.

*\* The [TEMPO] indicator can also be used as a visual metronome [\(p. 59](#page-58-3)).*

# <span id="page-24-2"></span>**How to Adjust the Tempo**

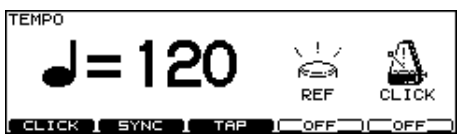

To adjust the tempo of the sequencer and click, use [+/-] or [VALUE] in the screen displayed by pressing [TEMPO].

# <span id="page-24-3"></span>**Adjusting the Display Contrast**

Display contrast can be influenced by location and lighting. When needed, adjust the display contrast by: **holding down [KIT] and turning [VALUE]**.

*\* You can also adjust it in the screen displayed by pressing [SETUP] - [F4 (OPTION)] - [F5 (LCD)] ([p. 81\)](#page-80-2).*

# <span id="page-24-4"></span>**About the Display in the Upper Right of the Screen**

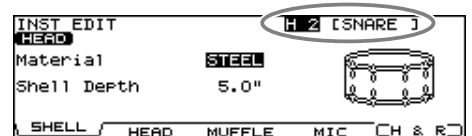

Many edit screens require you to hit a pad or the [PREVIEW] button to access the parameters you want. The upper right of the display will show the number and trigger input jack name of the corresponding pad. The first character ("H" or "R") stands for Head or Rim. ([RIM] lights up when played.) You can use the TRIGGER SELECT buttons and [PREVIEW] to get the same results. In cases where settings for the head and rim can be edited separately, the following characters will also be displayed.

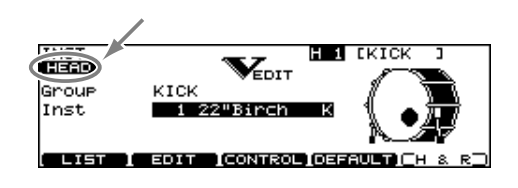

# <span id="page-24-5"></span>**About the Preset Drum Kits**

The TD-20 is shipped from the factory with 50 pre-loaded drum kits. After changing the settings, you can restore the factory settings at any time ([p. 69\)](#page-68-1). These drum kits are referred to as **Preset Drum Kits**.

# <span id="page-25-0"></span>**Playing Methods**

# <span id="page-25-1"></span>**Pad (PD-125/105)**

# fig.Play-Head.e **Head Shot**

Hit only the head of the pad. With certain snare sounds, playing position will change the nuance of the sound.

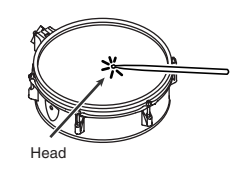

Head Rim

# **Rim Shot**

Strike the head and the rim of the pad simultaneously.

# **Cross Stick**

Only strike the rim of the pad. Depending on the instrument assigned to the rim you can play rim shots and/or cross stick sounds.

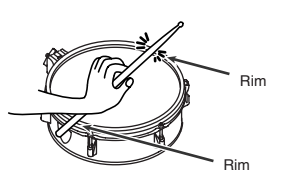

*\* To play the cross stick, be sure that you only strike the rim of the pad. Placing your hand on the head of the pad might prevent the cross stick sound from being played properly.*

# <span id="page-25-2"></span>**Change the Nuance of the Rim Shot**

With certain snare and tom sounds, slight changes in the way you play rim shots changes the nuance.

# **Normal Rim Shot (Open Rim Shot)**

Strike the head and rim simultaneously.

# fig.Play-Shallow.e **Shallow Rim Shot**

Simultaneously strike the head near the rim and the rim itself.

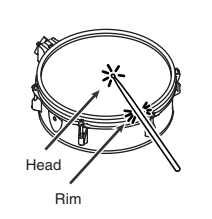

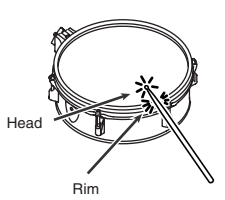

# <span id="page-25-3"></span>**Hi-Hat (VH-12)**

# **Open/Closed**

The hi-hat tone changes smoothly and continuously from open to closed in response to how far the pedal is pressed. You can also play the foot closed sound (playing the hi-hat with the pedal completely pressed down) and foot splash sound (playing the hi-hat with the pedal fully pressed and then instantly opening it).

# <span id="page-25-4"></span>**Pressure**

When you strike the hi-hat while pressing on the pedal with the hi-hat closed, you can then change the closed tone in response to the pressure you place on the pedal.

# **Bow Shot**

This playing method involves striking the middle area of the top hi-hat. It corresponds to the sound of the "head-side" of the connected trigger input.

# **Edge Shot**

This playing method involves striking the edge of the top hihat with the shoulder of the stick. When played as shown in the figure, the "rim-side" sound of the connected trigger input is triggered.

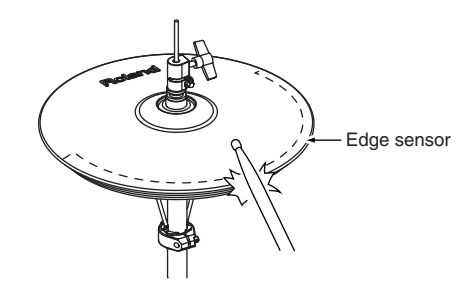

*\* Do not strike the bottom hi-hat or the underside of the top hihat.*

# <span id="page-26-0"></span>**Cymbal (CY-15R/14C)**

# **Bow Shot**

This is the most common playing method, playing the middle area of the cymbal. It corresponds to the sound of the "headside" of the connected trigger input.

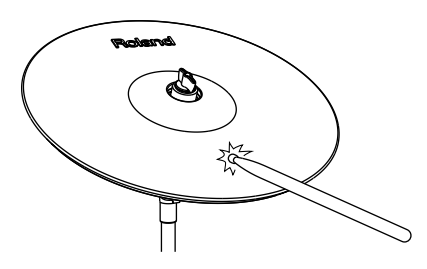

# **Edge Shot**

This playing method involves striking the edge with the shoulder of the stick. When played as shown in the figure, the "rim-side" sound of the connected input is triggered.

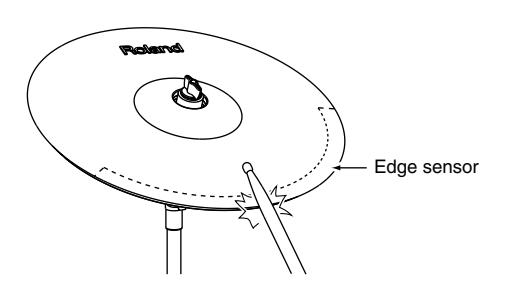

# **Bell Shot (CY-15R)**

This playing method involves striking the bell. On the CY-15R, when played as shown in the figure, the "rim-side" sound of the connected input is triggered.

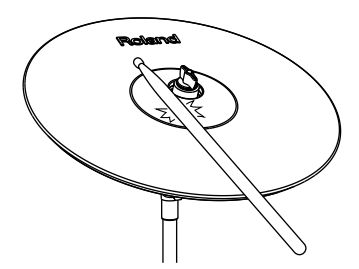

- *\* Strike the bell somewhat strongly with the shoulder of the stick.*
- *\* On the CY-14C, bell shots are not supported.*

# <span id="page-26-1"></span>**Choke Play**

Choking (pinching) the cymbal's edge with the hand immediately after hitting the cymbal makes the sound stop. Choke the location of the edge sensor shown in the figure. If you choke an area where there is no sensor, the sound does not stop.

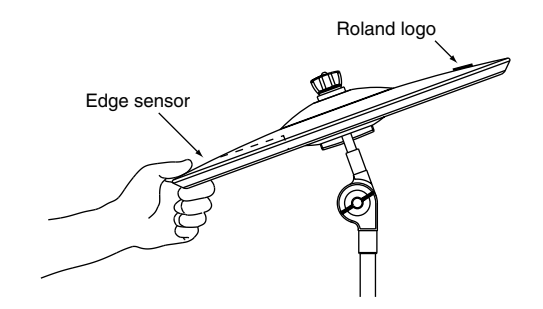

# <span id="page-26-2"></span>**Positional Sensing**

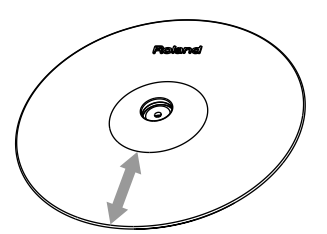

With certain ride sounds, playing position will change the nuance of the sound.

*\* Only TRIGGER INPUT 10 RIDE corresponds to the positional sensing.*

# $\mathbb{R}$

About the instruments corresponding to each playing method, refer to [p. 95](#page-94-0).

# <span id="page-27-1"></span><span id="page-27-0"></span>**Choosing a Drum Kit**

### **1. Press [KIT].**

[KIT] lights, and the "DRUM KIT" screen appears.

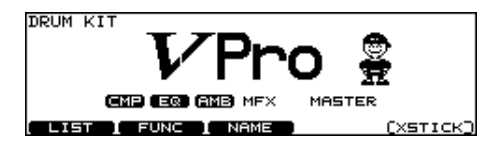

### **2. Use [+/-] or [VALUE] to select drum kits.**

# **HINT**

Foot switches or pads can be programmed to make selections [\(p. 79](#page-78-2), [p. 80\)](#page-79-4).

# **MEMO**

The selected or current kit number is indicated at all times in the LED display at the left of the LCD display.

# <span id="page-27-2"></span>**About the "DRUM KIT" Screen**

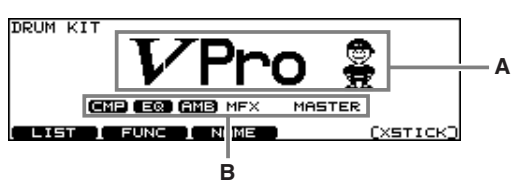

**A:** Drum Kit Name **B:** Overall Kit Effects On/Off status ([p. 38](#page-37-4))

# **MEMO**

Pressing [KIT] always takes you back to the "DRUM KIT" screen, from any Edit mode in the TD-20.

# <span id="page-27-3"></span>**Selecting a Drum Kit from the List [F1 (LIST)]**

You can select a drum kit by accessing the list of available kits.

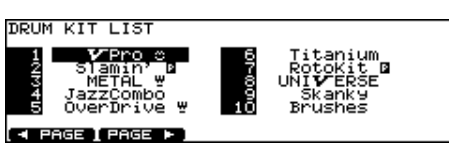

- **1. Press [KIT] [F1 (LIST)].** The "DRUM KIT LIST" screen appears.
- **2. Use [VALUE], [+/-], or [CURSOR] to select a drum kit.**

# **Function Buttons**

### **[F1 (< PAGE)]**

The previous page of the list appears.

### **[F2 (PAGE >)]**

The next page of the list appears.

**3. Press [EXIT] (or just press [KIT]) to return to the "DRUM KIT" screen.**

# <span id="page-28-0"></span>**Kit Parameters [F2 (FUNC)]**

- **1. Press [KIT] [F2 (FUNC)].**
- **2. Press [F1]–[F3] and [CURSOR (up/down)] to select the parameter.**
- **3. Use [+/-] or [VALUE] to make settings.**

# <span id="page-28-1"></span>**Adjusting the Volume [F1 (VOLUME)]**

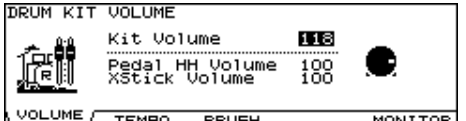

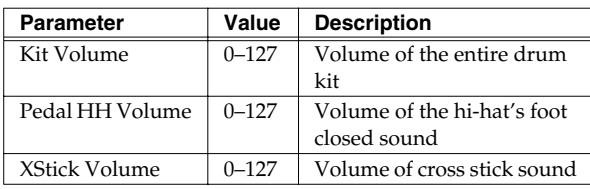

# <span id="page-28-2"></span>**Assigning a Tempo for Each Kit [F2 (TEMPO)]**

Each kit can have an individual tempo setting.

When you select a kit of which Kit Tempo is set to "ON," the tempo you define here will be set automatically.

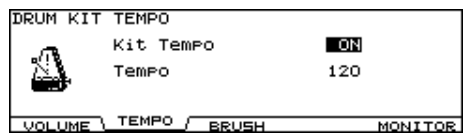

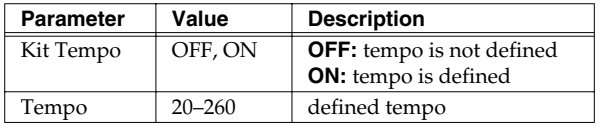

### **MEMO**

When you select a kit of which Kit Tempo is set to "ON," the defined tempo appears in the upper right of the display.

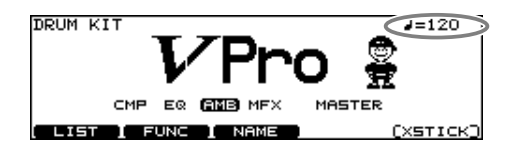

# <span id="page-28-3"></span>**Playing Brushes [F3 (BRUSH)]**

In each kit, you can choose whether sticks or brushes will be used.

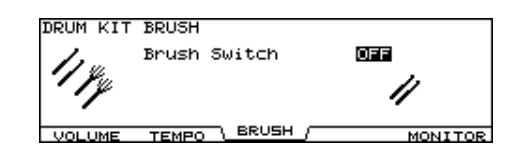

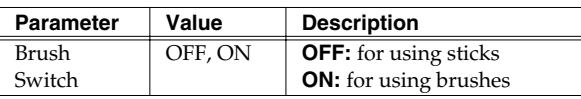

### **MEMO**

When Brush Switch is set to "ON," the brush icon appears in the "DRUM KIT" screen.

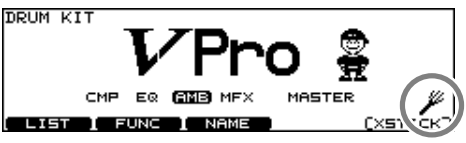

# <span id="page-28-4"></span>**Output Level Monitor [F5 (MONITOR)]**

You can check the output level from the selected jacks. Use [+/-] or [VALUE] to choose the jacks.

Choose from: Master, Phones, and separate stereo outs.

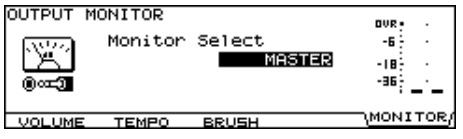

# <span id="page-29-0"></span>**Naming a Drum Kit [F3 (NAME)]**

Each kit's name can use up to 12 characters.

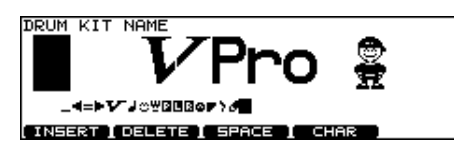

- **1. Press [KIT] [F3 (NAME)].** The "DRUM KIT NAME" screen appears.
- **2. Press [CURSOR (left/right)] to move the cursor to the character to be changed.**
- **3. Use [VALUE], [+/-], or [CURSOR (up/down)] to change the character.**

# **Function Buttons**

### **[F1 (INSERT)]**

A blank space is inserted at the cursor position, and characters after this point are moved to the right one space.

### **[F2 (DELETE)]**

Character at the cursor position is deleted, and characters after this point are moved to the left one space.

### **[F3 (SPACE)]**

Character at the cursor position is replaced by a blank space.

#### **[F4 (CHAR)]**

Type of character at the cursor position changes between uppercase/lowercase alphabet, or numbers and symbols.

# <span id="page-29-1"></span>**Playing Cross Stick [F5 (XSTICK)]**

In each kit, you can choose to use/not use cross stick by pressing [F5 (XStick)] in the "DRUM KIT" screen.

• Cross stick can be played

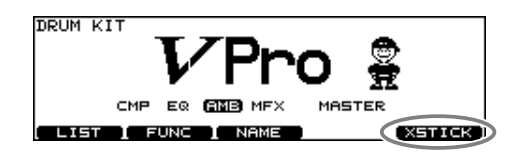

• Cross stick not possible

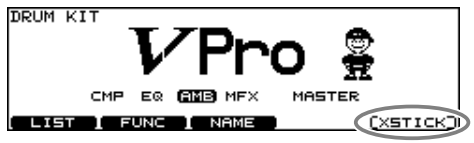

<span id="page-30-6"></span><span id="page-30-0"></span>Here's how to select and edit sounds, such as the snare drum and kick drum.

# <span id="page-30-1"></span>**Choosing a Pad to Edit**

There are two basic ways to select the sound you want to edit.

# <span id="page-30-2"></span>**Choose by Hitting a Pad**

### **1. Press [INST].**

[INST] lights, and the "INST" screen appears.

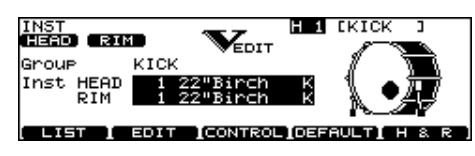

### **2. Strike a pad.**

The settings screen for the struck pad appears. To select a pad's rim, strike the rim.

# <span id="page-30-3"></span>**Choose with the Trigger Select Buttons**

### **1. Press [INST].**

[INST] lights, and the "INST" screen appears.

**2. Press TRIG SELECT [1] or [15] to select the trigger input number.**

The trigger input number is indicated in the upper part of the screen.

### **3. Press TRIG SELECT [RIM] to select the head or**

**rim.**

Head: [RIM] is unlit. Rim: [RIM] is lit.

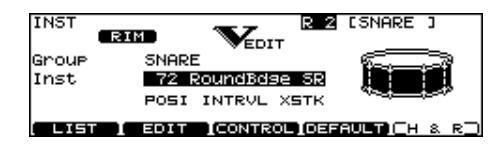

# **MEMO**

When MIDI Note Number corresponding to a pad is received, the pad is selected and shown in the screen.

# <span id="page-30-4"></span>**Lock the Pad You are Editing (EDIT LOCK)**

When editing instruments, you can prevent the screen from being switched inadvertently even if you hit another pad.

- **1. Select the pad to be locked.** The settings screen for the pad appears.
- **2. Press TRIG SELECT [LOCK] to make it light.** The pad is locked and other pads cannot be selected.
- **3. To release the lock, press [LOCK] to make it go off.**
	- *\* You can change the pad to be locked by pressing TRIG SELECT [1] or [15] even if the [LOCK] is lit.*

# <span id="page-30-5"></span>**Assign an Instrument to a Pad**

All the TD-20 sounds are referred to as instruments (**INST**).

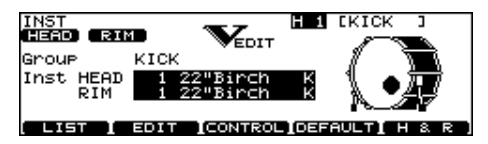

# **1. Press [INST].**

[INST] lights, and the "INST" screen appears. **"Group":** Type of instrument (Inst Group) **"Inst":** Name of instrument (Inst Name)

### **2. Strike a pad.**

The settings screen for the struck pad appears.

- **3. Press [CURSOR (up/down)] to move the cursor to "Group" or "Inst."**
- **4. Use [+/-] or [VALUE] to select the Inst group/ instrument.**
- **5. Press [EXIT] to return to the "DRUM KIT" screen.**

### **MEMO**

Pressing [F5 (H & R)], you can choose to set the head and rim simultaneously or individually. When you select the head and rim simultaneously, the rim's instrument number is one bigger than head.

# <span id="page-31-0"></span>**Selecting an Instrument from the List [F1 (LIST)]**

Here you can select from the list of all available instruments.

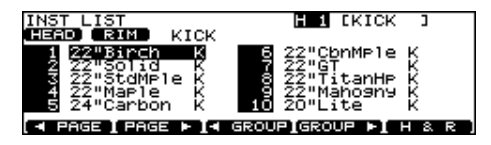

### **1. Press [INST] - [F1 (LIST)].**

The "INST LIST" screen appears.

### **2. Strike a pad.**

The settings screen for the struck pad appears.

**3. Use [VALUE], [+/-], or [CURSOR] to select the instrument.**

# **Function Buttons**

### **[F1 (< PAGE)]**

The previous page of the list appears.

#### **[F2 (PAGE >)]**

The next page of the list appears.

### **[F3 (< GROUP)], [F4 (GROUP >)]**

Selects the Inst Group.

### **[F5 (H & R)]**

Switches to select the head and rim instruments simultaneously or individually.

**4. Press [EXIT] to return to the "INST" screen.**

# **About the Display at the Lower of the Instrument Name**

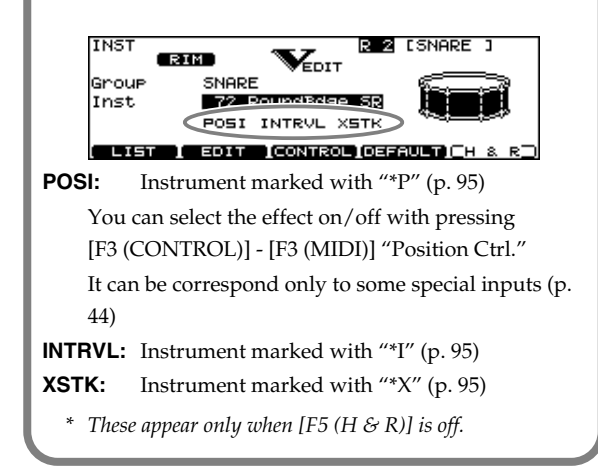

# <span id="page-31-1"></span>**Editing Drum Sounds [F2 (EDIT)]**

Editing methods differ according to the type of instrument.

# <span id="page-31-5"></span><span id="page-31-2"></span>**Editing an Acoustic Drum Kit (V-EDIT)**

V-EDIT allows you to select a head type, shell depth, muffling, etc. Please see the charts on next page.

# **When V-EDIT Can Be Used**

V-EDIT is possible in the following instrument groups "KICK," "SNARE," "TOM," "HI-HAT," "CRASH," "SPLASH," "CHINA," or "RIDE."

**The following icon appears to indicate instruments which are V-EDIT compatible.**

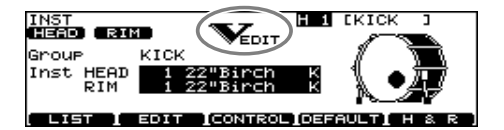

# <span id="page-31-3"></span>**Editing Other Instruments**

Other instruments only allow "Pitch" and "Decay Time" adjustment.

# <span id="page-31-4"></span>**Editing Procedure**

- **1. Press [INST] [F2 (EDIT)].** The "INST EDIT" screen appears.
- **2. Strike a pad.**

The settings screen for the struck pad appears.

- **3. Use [F1]–[F4] and [CURSOR (up/down)] to select the parameter.**
- **4. Use [+/-] or [VALUE] to adjust the setting.**
- **5. When finished, press [EXIT] to return to the "INST" screen.**

# **KICK**

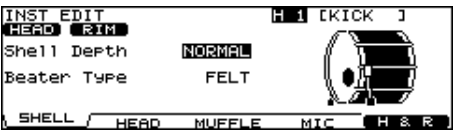

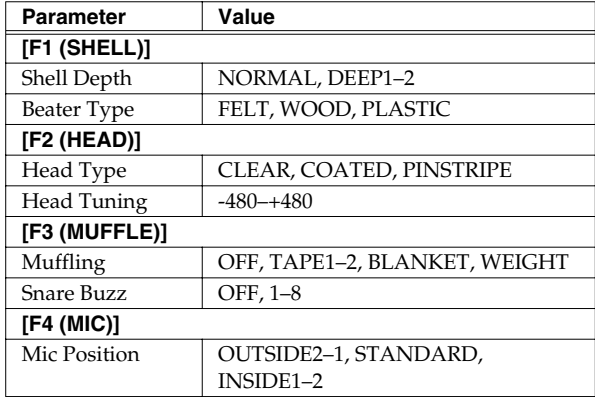

# **SNARE**

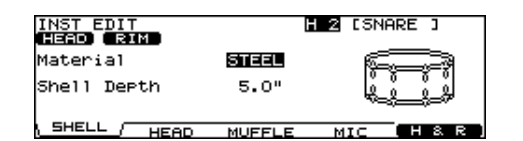

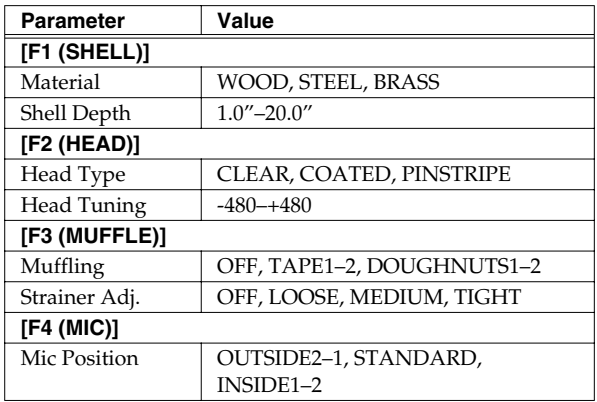

# **TOM**

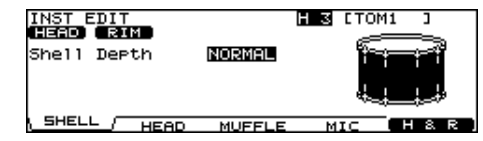

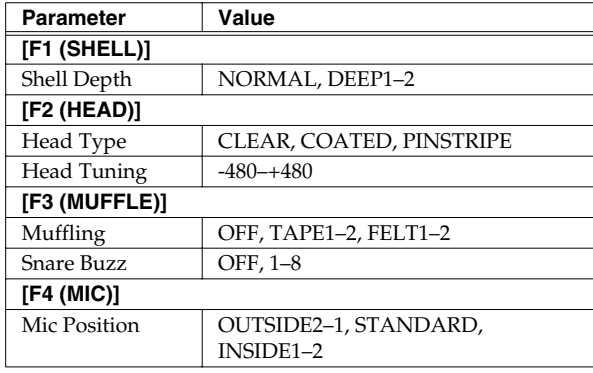

*\* PINSTRIPE is a registered trademark of Remo Inc., U.S.A.*

# **HI-HAT**

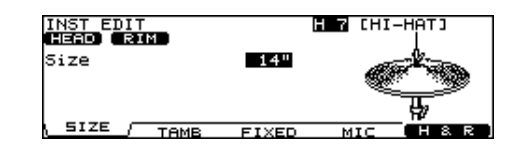

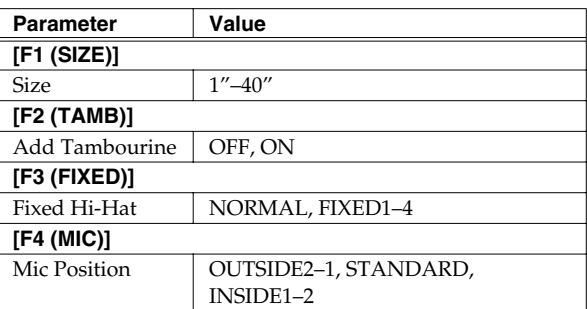

*\* NORMAL: The gap between the top and bottom hi-hat is controlled by the pedal. FIXED: The gap is fixed.*

# **CRASH/SPLASH/CHINA/RIDE**

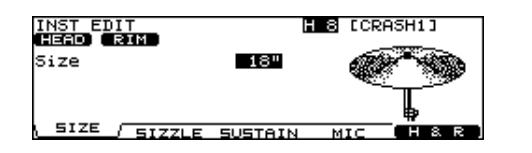

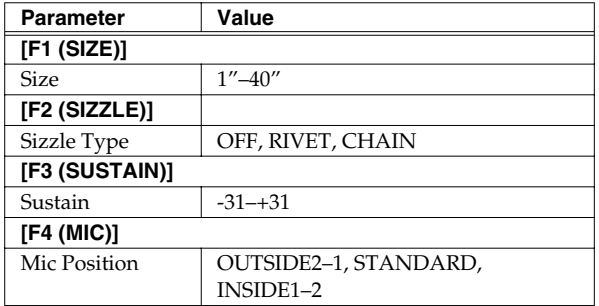

### **Other Instruments**

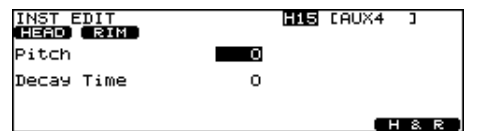

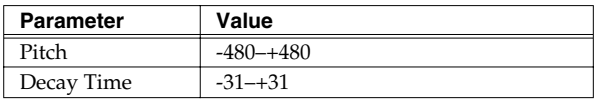

### **MEMO**

You can edit the instruments of the head and rim simultaneously. Pressing [F5 (H & R)], you can choose to set the head and rim simultaneously or individually.

*\* When the instruments assigned to the head and rim are not in the same Inst Group, you only can set the head and rim individually even if [F5 (H & R)] is set to ON.*

### **MEMO**

You can restore the settings for each instrument to the standard values by pressing [F4 (DEFAULT)] - [F5 (EXECUTE)] in the "INST" screen.

# **NOTE**

For some instruments, raising or lowering the value beyond a certain point may not produce further change.

- KICK/SNARE/TOM: "Head Tuning"
- CRASH/SPLASH/CHINA/RIDE: "Sustain"
- Other Instruments: "Pitch" and "Decay"

# **NOTE**

Some instruments have the parameters cannot be edited.

• SNARE: "Material" and "Strainer Adj."

# <span id="page-34-0"></span>**Using Pads/Pedal as Controllers [F3 (CONTROL)]**

**1. Press [INST] - [F3 (CONTROL)].**

### **2. Strike a pad.**

The settings screen for the struck pad appears. You can select by using [TRIG SELECT].

- **3. Press [F1]–[F5] and [CURSOR (up/down)] to select the parameter.**
- **4. Use [+/-] or [VALUE] to adjust settings.**
- **5. When finished, press [EXIT] to return to the "INST" screen.**

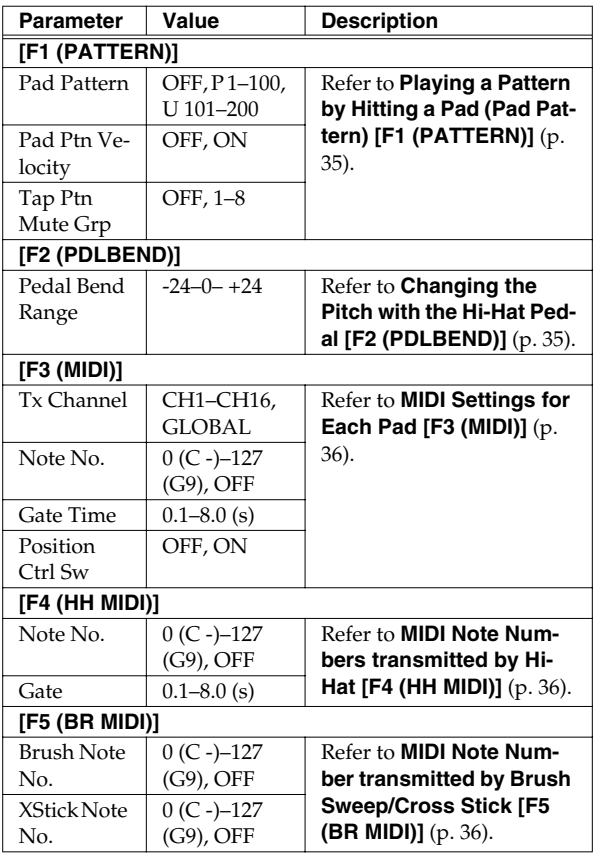

# <span id="page-34-1"></span>**Playing a Pattern by Hitting a Pad (Pad Pattern) [F1 (PATTERN)]**

This function starts playback of a pattern when a pad is struck. This function provides a very convenient way to use patterns during a live performance.

If different patterns have been assigned to two or more pads, striking another pad while a pattern is playing back will cause pattern playback to switch to the newly selected pattern.

*\* Performances using the Pad Pattern function cannot be recorded to sequencers.*

### **Pad Pattern:** OFF, P 1–100, U 101–200

Selects the played back pattern when the pad is struck.

*\* If all pads are set to "OFF," icon appears.*

### **Pad Ptn Velocity:** OFF, ON

#### **OFF:**

The pattern plays back at the velocity set for the pattern, regardless of the strength with which the pad is struck. **ON:**

The pattern plays back with the velocity changing in response to the strength with which the pad is struck.

### **Tap Ptn Mute Grp:** OFF, 1–8

In Tap playback [\(p. 58](#page-57-3)), if one sound (pattern) is set to play before the previous sound (pattern) has finished playing, this setting allows you to either have the previous sound stop and the subsequent sound start playing or have the two sounds layered.

### **Patterns set to the same number:**

The previous sound stops while in progress, and the subsequent sound (pattern) starts playing.

### **Patterns set to the different numbers:**

The previous sound continues to play to the end, while the subsequent sound (pattern) is superimposed on it.

# <span id="page-34-2"></span>**Changing the Pitch with the Hi-Hat Pedal [F2 (PDLBEND)]**

This setting allows you use the hi-hat pedal as a pitch bender for sounds assigned to any pad or rim. Specified in semitone steps.

**Pedal Bend Range:** -24–0– +24

# <span id="page-35-0"></span>**MIDI Settings for Each Pad [F3 (MIDI)]**

#### **Tx Channel:** CH1–CH16, GLOBAL

MIDI transmit channel for each pad.

**GLOBAL:** Transmits on the same channel as the drum kit part ([p. 74](#page-73-6)).

**Note No.:** 0 (C -)–127 (G 9), OFF

**OFF:** Note messages are not transmitted.

#### **Gate Time:** 0.1–8.0 (s)

See the column.

#### **Position Ctrl:** OFF, ON

This can be set for trigger inputs SNARE (Head, Rim), TOM (Rim), RIDE (Bow), and AUX (Rim). This turns the changing of the sound by strike position/ rim shot nuance ON or OFF.

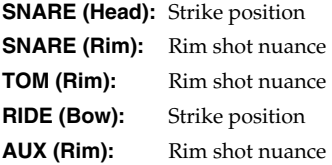

### <span id="page-35-1"></span>**MIDI Note Numbers transmitted by Hi-Hat [F4 (HH MIDI)]**

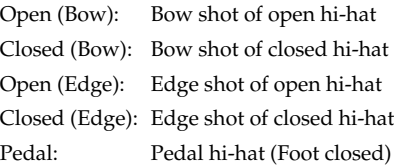

#### **Note No.:** 0 (C -)–127 (G 9), OFF

**OFF:** Note messages are not transmitted.

#### **Gate:** 0.1–8.0 (s)

See the column.

### <span id="page-35-2"></span>**MIDI Note Number transmitted by Brush Sweep/Cross Stick [F5 (BR MIDI)]**

**Brush Note No.:** 0 (C -)-127 (G 9), OFF **OFF:** Note messages are not transmitted.

**XStick Note No.:** 0 (C -)–127 (G 9), OFF **OFF:** Note messages are not transmitted.

# **When Setting Multiple Pads to the Same Note Number**

When the note number is set to be more than one pad received, the instrument assigned to the pad with the lowest TRIGGER INPUT number is played. When note numbers for the head and rim are duplicated, the head instrument is played.

### **HINT**

An asterisk (\*) appears at the right of the note number for TRIGGER INPUTS that are not sounded.

#### **Example:**

Note number "38 (D 2)" is set for the head and rim of TRIGGER INPUT 2 (SNARE) and the head of TRIGGER INPUT 3 (TOM 1). In this case, when Note Number "38" is received, the instrument assigned to the head of TRIGGER INPUT 2 (SNARE) is played.

# **About the Gate Time**

Percussion sound modules normally produce sound only in response to "Note on" messages, and ignore "Note off" messages. However general-purpose sound modules or samplers do receive the note-off messages that are transmitted and respond by turning off the sound.

For example, if you are triggering a "loop" in a sampler, or other sounds then the gate time parameter is very important. With the factory defaults (preset values), the transmitted gate time is set to the minimum value.
## <span id="page-36-0"></span>**Mixer Parameters [MIXER]**

Here you can adjust the volume, pan, etc.

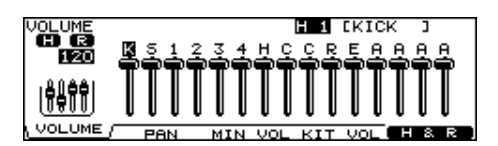

- **1. Press [MIXER].** [MIXER] lights.
- **2. Use [F1]–[F5] or [CURSOR (up/down)] to select the parameter.**
- **3. Use TRIG SELECT [1], [15], [RIM], or [CURSOR (left/right)] to select the instrument you wish to set.**

You can also select the instrument by striking a pad.

**4. Use [+/-], [VALUE], or [CURSOR (up/down)] to make the setting.**

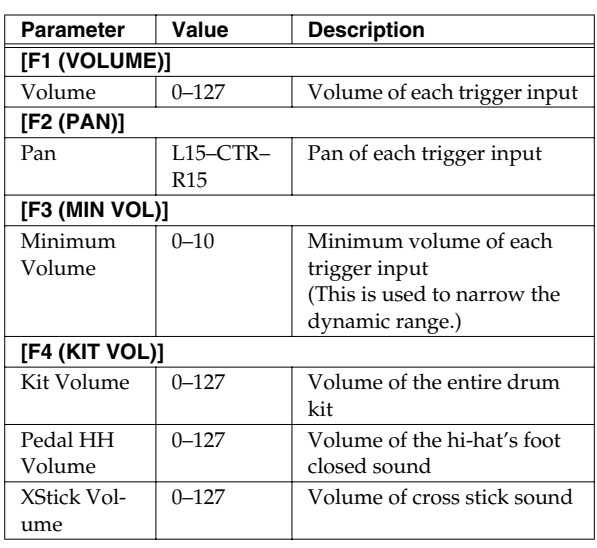

- *\* Pressing [F5 (H & R)] in the [F1 (VOLUME)], [F2 (PAN)], or [F3 (MIN VOL)] setting screen, you can choose to set the head and rim simultaneously or individually.*
- **5. Press [EXIT] to return to the "DRUM KIT" screen.**

## **Using Group Faders to Edit (MIX EDIT)**

You can use the GROUP FADERS to make adjustments.

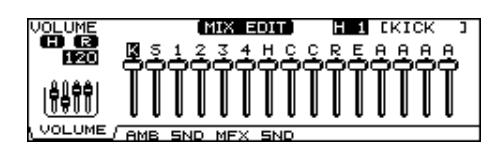

- **1. Press [MIXER] and [FADER] simultaneously.** [MIXER] lights, and [FADER] flashes.
- **2. Press [F1]–[F4] to select the parameter.**
- **3. Move the fader which corresponds to the TRIGGER INPUT you wish to adjust.**

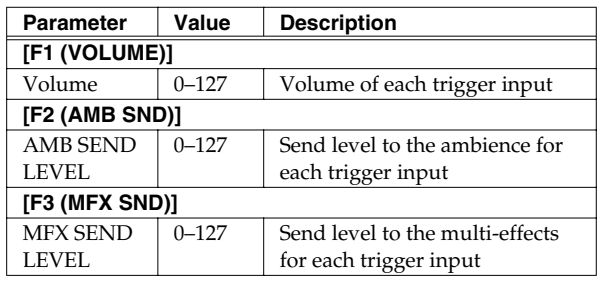

*\* You can also use [+/-], [VALUE], or [CURSOR (up/down)].*

*\* These settings are always common to the head and rim.*

## **4. Press [EXIT] or [FADER] to return to the "DRUM KIT" screen.**

*\* After pressing [EXIT] or [FADER], the values for the [GROUP FADERS] sliders may not reflect the actual volume of the sound assigned to that fader. Be sure to move the faders a bit before making your setting.*

## **Effects On and Off Switches [EFFECTS SWITCH]**

These switches allow you to turn all individual effects and master effects on/off within each drum kit.

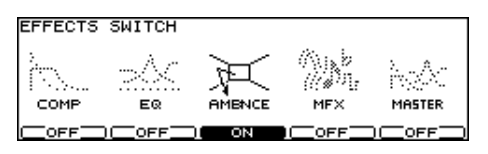

### **1. Press [EFFECTS SWITCH].**

[EFFECTS SWITCH] lights, and the "EFFECTS SWITCH" screen appears.

## **2. Press [F1]–[F5] to turn the following on/off.**

- [F1]: Pad Compressor (\*1)
- [F2]: Pad Equalizer (\*1)
- [F3]: Ambience
- [F4]: Multi-effects
- [F5]: Master Effects
- **3. Press [EXIT] to return to the "DRUM KIT" screen.**
	- *\* Effect on/off status appears in the "DRUM KIT" screen.*

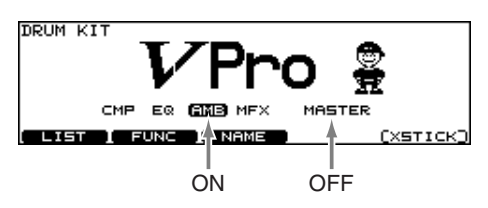

*\* 1: All pad compressors or pad equalizers are turned on/off simultaneously.*

## **Using the Compressor and EQ [COMP/EQ]**

An individual Compressor and EQ can be applied to every sound assigned to a trigger input.

- **1. Press [COMP/EQ].** [COMP/EQ] lights.
- **2. Strike the pad you wish to set.**
- **3. Press [F2], [F3], or [CURSOR] to select the parameter.**

## **Function Buttons**

#### **[F2 (COMP)]**

Pad compressor parameters appear.

## **[F3 (EQ)]**

Pad equalizer parameters appear.

- **4. Use [+/-] or [VALUE] to adjust the setting.**
- **5. Press [F1] and/or [F4] to turn on the compressor/equalizer for each trigger input. [F1]:** Turns the pad compressor on/off **[F4]:** Turns the pad equalizer on/off

#### $\overline{\phantom{a}}$  ,  $\overline{\phantom{a}}$  ,  $\overline{\phantom{a}}$

COMP/EQ setting is ON, EFFECTS SWITCH is ON Effect applies.

 $[CMP ONJ, CEQ ONJ]$ COMP/EQ setting is ON, EFFECTS SWITCH is OFF Effect does not apply.

#### $\Box$ OFF $\Box$

COMP/EQ setting is OFF Effect does not apply.

*\* Pressing [F5 (H & R)], you can choose to set the head and rim simultaneously or individually.*

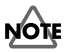

The sound may be distorted in a certain setting.

## **Compressor (COMP)**

A compressor adjusts the envelope (changes in the volume over time) and changes the character of the sound in response to playing dynamics.

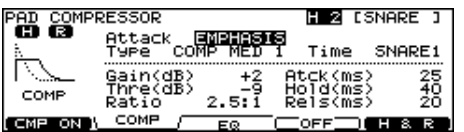

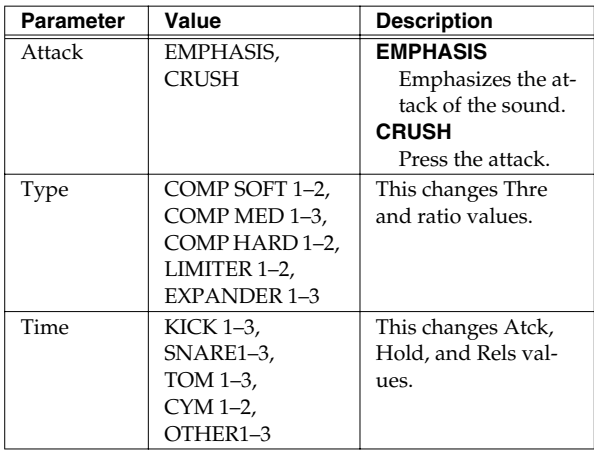

For more detailed setting, adjust the parameters below.

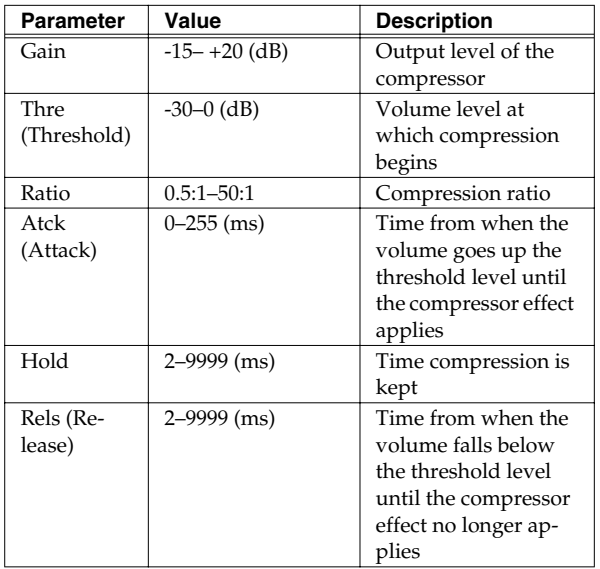

## **About Threshold and Ratio**

As shown in the diagram below, these parameters determine how the volume is to be compressed.

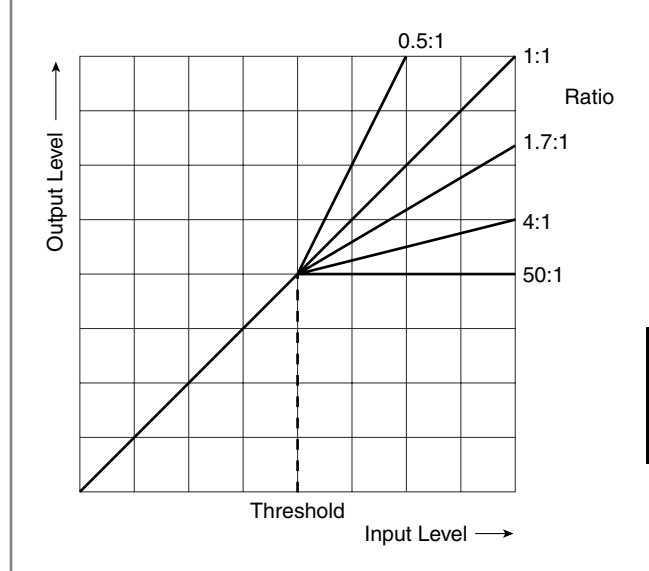

## **Equalizer (EQ)**

You can use three-band equalizers (for high, middle, and low frequency ranges) to adjust the sound.

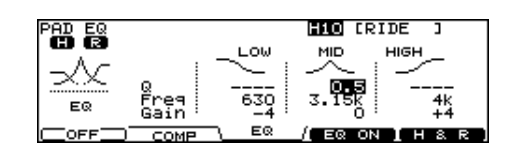

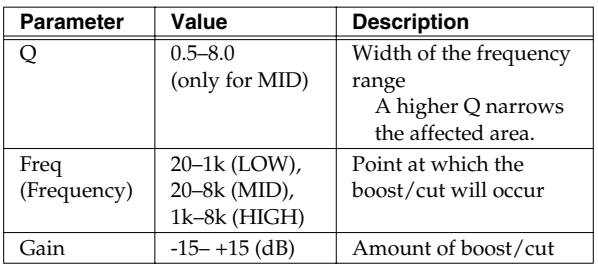

## <span id="page-39-0"></span>**Ambience [AMBIENCE]**

You can choose the type of room where the drums are to be played and modify the sound.

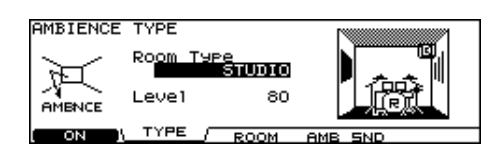

**1. Press [AMBIENCE].**

[AMBIENCE] lights.

- **2. Press [F2]–[F4] or [CURSOR] to select the parameter.**
- **3. Use [+/-] or [VALUE] to adjust the setting.**
- **4. Press [F1] to turn the ambience on.**

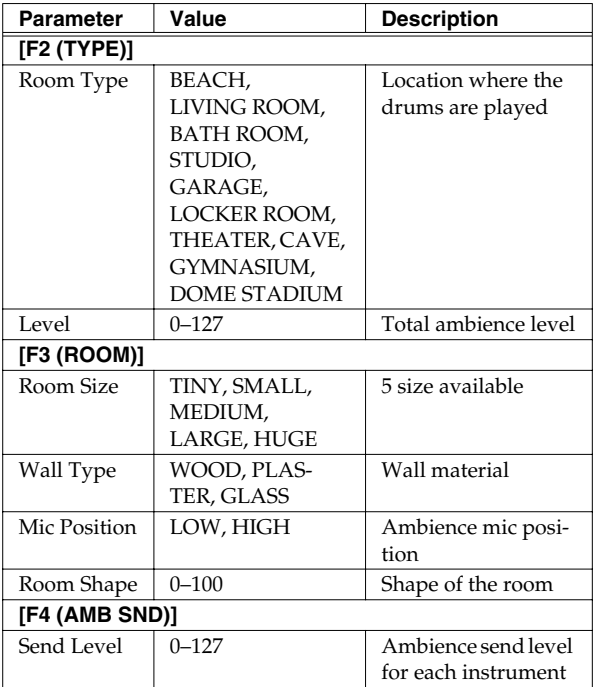

*\* Pressing [F5 (H & R)] in the [F4 (AMB SND)] setting screen, you can choose to set the head and rim simultaneously or individually.*

## **Multi-Effects [MULTI EFFECTS]**

The multi-effects allow you to further customize your sound and also provides a choice of output configurations.

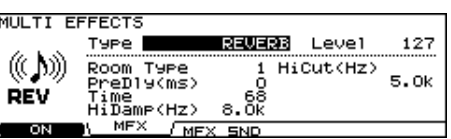

- **1. Press [MULTI EFFECTS].** [MULTI EFFECTS] lights.
- **2. Press [F2], [F3], or [CURSOR] to select the parameter.**
- **3. Use [+/-] or [VALUE] to adjust the setting.**
- **4. Press [F1] to turn the multi-effects on.**

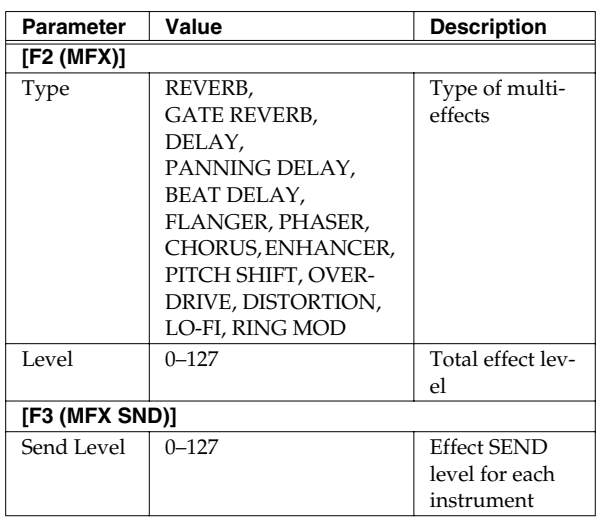

*\* Pressing [F5 (H & R)] in the [F3 (MFX SND)] setting screen, you can choose to set the head and rim simultaneously or individually.*

## **Multi-Effects Parameters**

## **REVERB**

Adds reverberation to the sound, simulating an acoustic space.

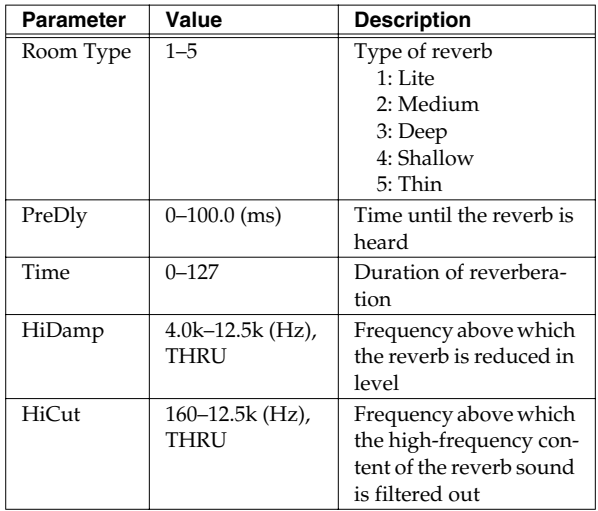

## **GATE REVERB**

This is a special type of reverb in which the reverb is cut off without being allowed to decay naturally.

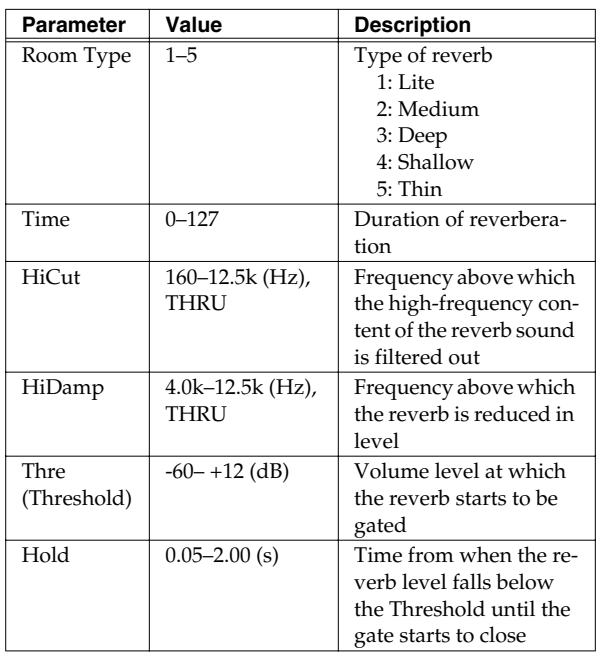

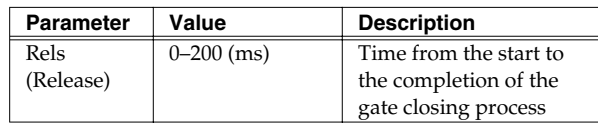

## **DELAY**

Adds the delay sound.

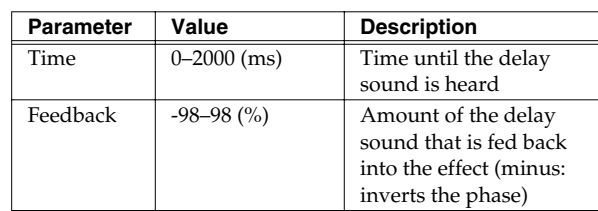

## **PANNING DELAY**

This is a delay effect with echoes that pan left and right.

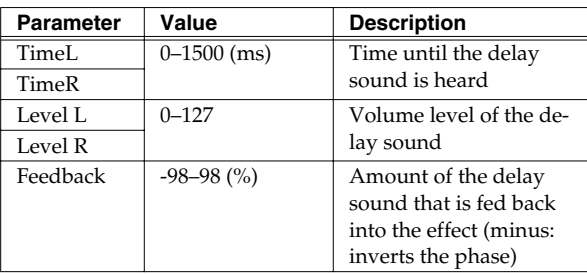

## **BEAT DELAY**

This is a delay effect that synchronizes with a tempo in sequencer.

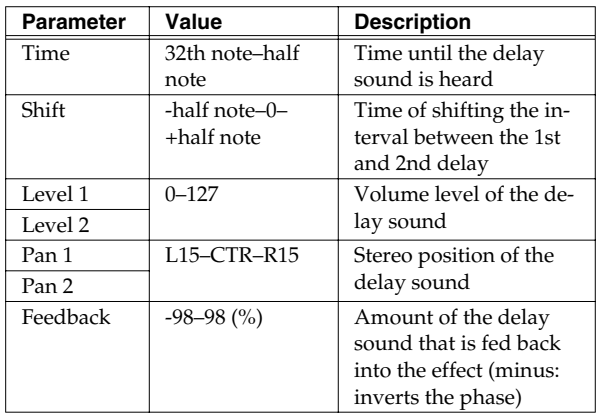

*\* If you set Tempo, Time, and Shift to make the delay time over 1500 ms, the delay time cannot be more than 1500 ms.*

## **FLANGER**

Produces a metallic resonance that rises and falls somewhat like a jet airplane taking off or landing.

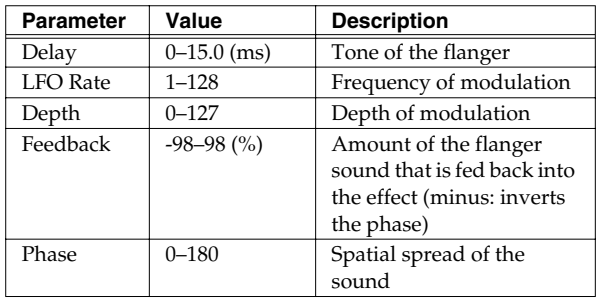

## **PHASER**

Adds a phase-shifted sound to the original sound, producing a swirling modulation.

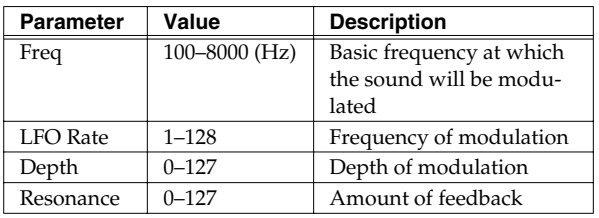

## **CHORUS**

Gives richness and spaciousness to the sound.

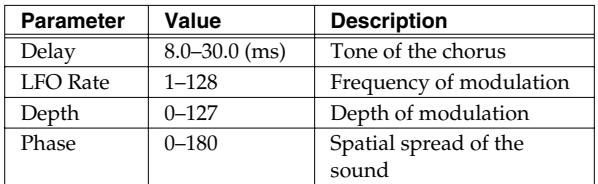

## **ENHANCER**

Controls the overtone structure of the high frequencies, adding sparkle and brightness to the sound.

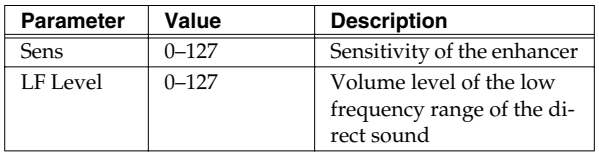

### **PITCH SHIFT**

Shifts the pitch of the original sound.

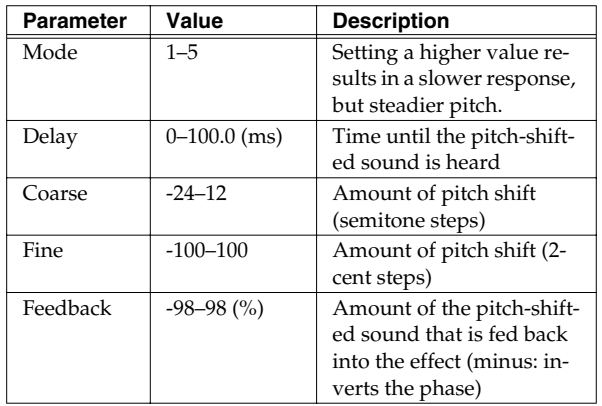

## **OVERDRIVE**

Creates a soft distortion similar to that produced by vacuum tube amplifiers.

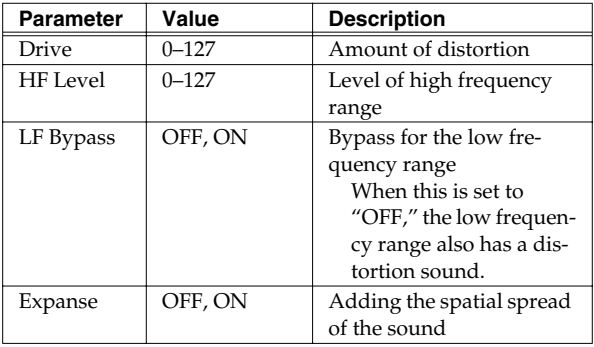

## **DISTORTION**

Produces a more intense distortion than Overdrive.

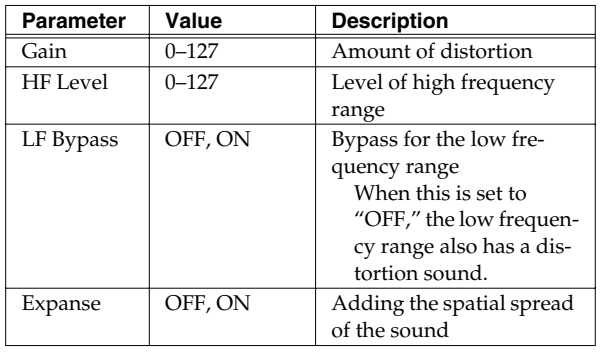

## **LO-FI**

Intentionally degrades the sound quality for creative purposes.

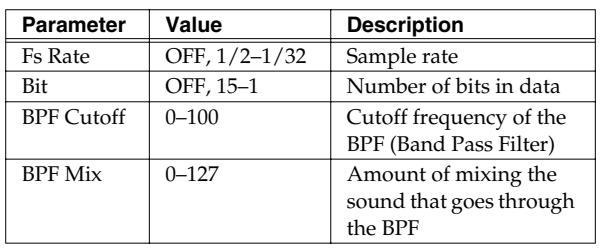

## **RING MOD**

Applies amplitude modulation (AM) to the input signal, producing bell-like sounds.

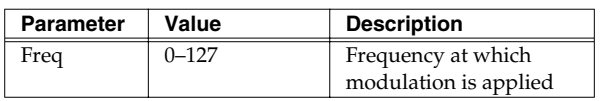

## **Master Effects [MASTER COMP/EQ]**

A stereo compressor (limiter)/three-band equalizer provides final audio touches to the total sound of the TD-20. Can be used for each kit and/or all kits.

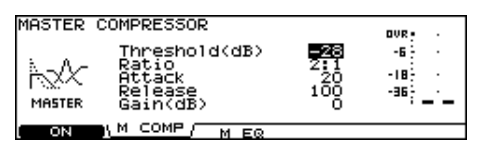

- **1. Press [MASTER COMP/EQ].** [MASTER COMP/EQ] lights.
- **2. Press [F2], [F3], or [CURSOR] to select the parameter.**
- **3. Use [+/-] or [VALUE] to adjust the setting.**
- **4. Press [F1] to turn the master effects on.**

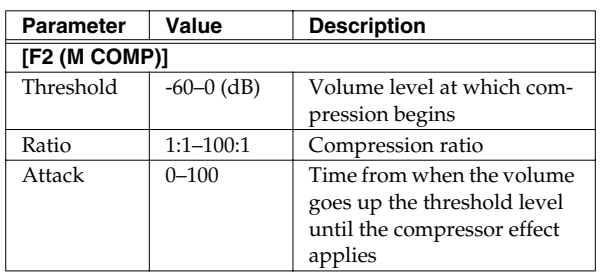

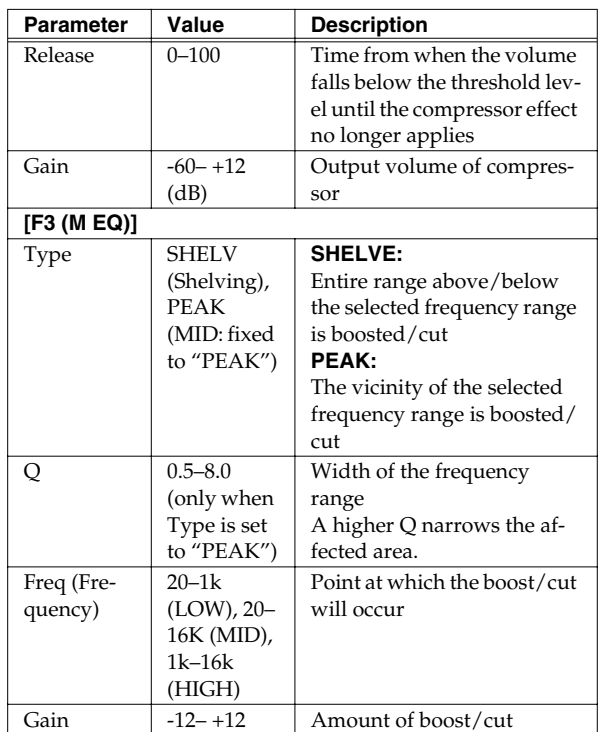

## **NOTE**

The sound may be distorted in a certain setting.

## 隐

You can use the master effect on "per kit" basis, or as a global one ([p. 80\)](#page-79-0).

## **Selecting the Pad Type [F1 (BANK)]**

To be sure the TD-20 accurately receives signals sent from the pads, select the **trigger type** (the type of pads being used) for each trigger input.

## <span id="page-43-0"></span>**Trigger Type**

A **trigger type** is a group of trigger settings with values optimally adjusted for a particular pad. Indications such as "KD120," "PD125," or "VH12," etc. in the above display correspond to this. When you select a trigger type for a connected pad, each of the parameters is set to the most appropriate values for that pad, allowing you to play it without encountering problems with the settings. Only when factors unrelated to the selection of the proper trigger type prevent you from getting good results in performance should you fine-tune the individual parameters for the pad you are using.

## **Trigger Bank**

**Trigger Banks** allow you to store the 15 trigger settings as a single unit of information. The large number at the left edge of the above display is the Trigger Bank number. Move the cursor to this area to select the Trigger Bank.

## **1. Press [TRIGGER] - [F1 (BANK)].**

[TRIGGER] lights, and the "TRIGGER BANK" screen will appear.

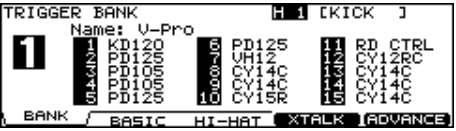

- **2. Press [CURSOR (left)] to move the cursor to the Trigger Bank number.**
- **3. Use [+/-] or [VALUE] to select the Trigger Bank.**
- **4. Press [CURSOR (right)] to move the cursor to a trigger type.**
- **5. Strike the pad you wish to set.**

The cursor will move to the trigger type for the struck pad.

You can also select by using [CURSOR] or [TRIG SELECT].

**6. Use [+/-] or [VALUE] to select the trigger type.**

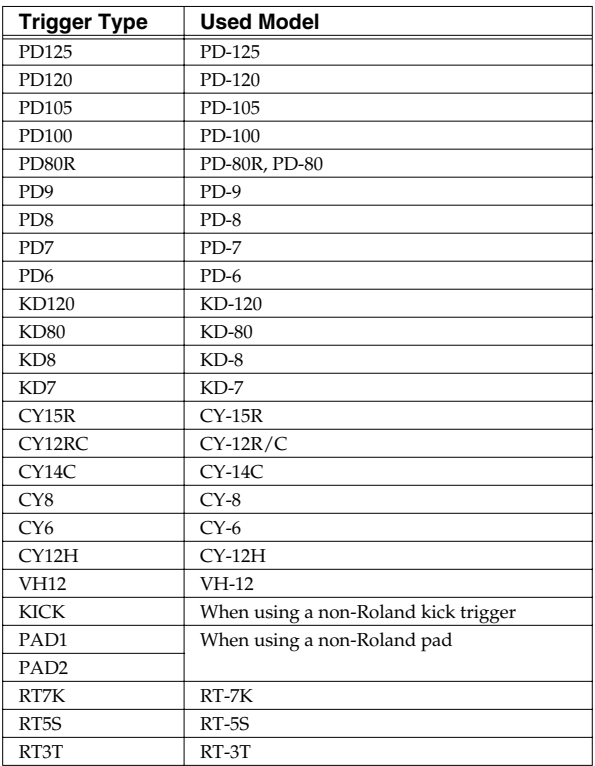

*\* When you select the trigger type, the trigger parameters (except the crosstalk cancel parameters) are automatically set to the most efficient values for each pad. Make settings for the parameter as needed.*

*\* When 3Way Trigger ([p. 50\)](#page-49-0) is set to ON, "RD CTRL" is displayed for the trigger type for TRIGGER INPUT 11 EDGE. It cannot be changed.*

## **Trigger Inputs and Pad/Playing Methods corresponding chart**

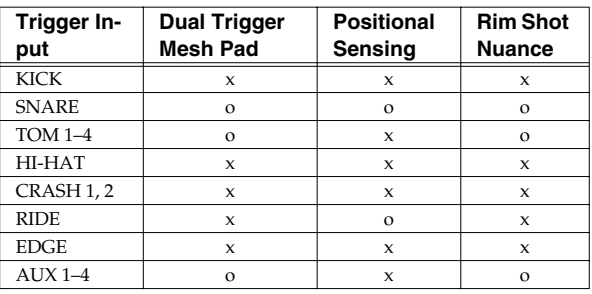

*\* Brush sweep and Cross Stick can be used only SNARE.*

*\* Each playing method can be used with the instruments corresponding to it [\(p. 95](#page-94-0)).*

## **Setting the Pad Sensitivity [F2 (BASIC)]**

When you are using pads made by other manufacturers, try adjusting the following parameters.

## **1. Press [TRIGGER] - [F2 (BASIC)].**

[TRIGGER] lights, and the "TRIGGER BASIC" screen will appear.

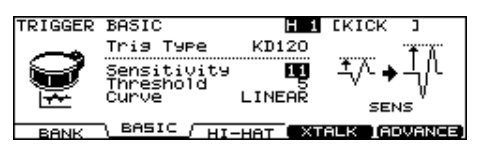

- **2. Use [CURSOR (up/down)] to select the parameter.**
- **3. Strike the pad you wish to set.**

The setting screen for the struck pad will appear. You can also select by using [TRIG SELECT].

- **4. Use [+/-] or [VALUE] to adjust the setting.**
- **5. When you're finished, press [EXIT] to return to the "DRUM KIT" screen.**

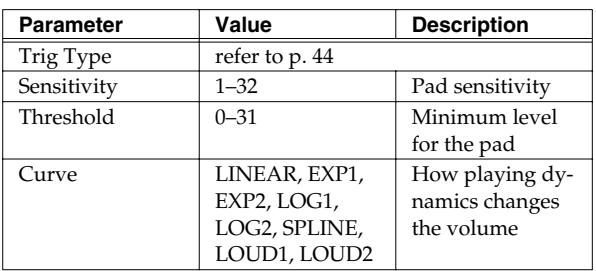

## **Pad Sensitivity**

You can adjust the sensitivity of the pads to accommodate your personal playing style.

This allows you to have more dynamic control over the sound volume, based on how hard you play.

## **Sensitivity:** 1–32

Higher sensitivity allows the pad to produce a loud volume even when played softly.

Lower sensitivity will keep the pad producing a low volume even when played forcefully.

## **Minimum level for the pad (Threshold)**

This setting allows a trigger signal to be received only when the pad is above a determined force level (velocity). This can be used to prevent a pad from sounding because of vibrations from other pads.

In the following example, B will sound but A and C will not sound.

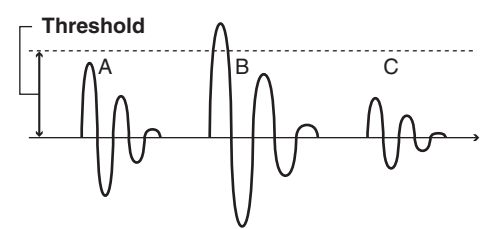

#### **Threshold:** 0–31

When set to a higher value, no sound is produced when the pad is struck lightly.

Gradually raise the "Threshold" value while striking the pad. Check this and adjust accordingly. Repeat this process until you get the perfect setting for your playing style.

## **How Playing Dynamics Changes the Volume (Velocity Curve)**

This setting allows you to control the relation between playing velocity (striking force) and changes in volume. Adjust this curve until the response feels as natural as possible.

#### **Curve:** LINEAR

The standard setting. This produces the most natural correspondence between playing dynamics and volume change.

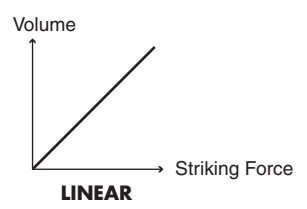

#### **Curve:** EXP1, EXP2

Compared to LINEAR, strong dynamics produce a greater change.

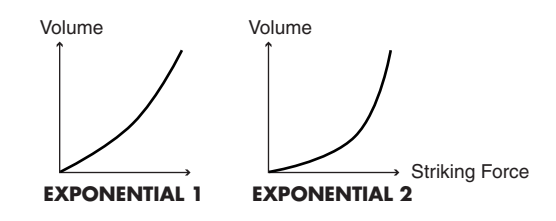

Chapter 5 [TRIGGER]

#### **Curve:** LOG1, LOG2

Compared to LINEAR, a soft playing produces a greater change.

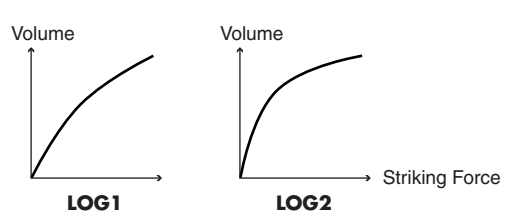

#### **Curve:** SPLINE

Extreme changes are made in response to playing dynamics.

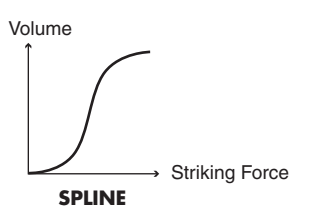

#### **Curve:** LOUD1, LOUD2

Very little dynamic response, making it easy to maintain strong volume levels. If using drum triggers, these settings help maintain stable levels.

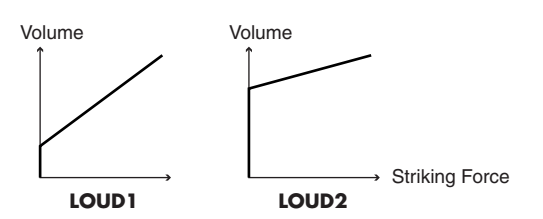

## **Hi-Hat Settings [F3 (HI-HAT)]**

## **1. Press [TRIGGER] - [F3 (HI-HAT)].**

[TRIGGER] lights, and the "TRIGGER HIHAT" screen will appear.

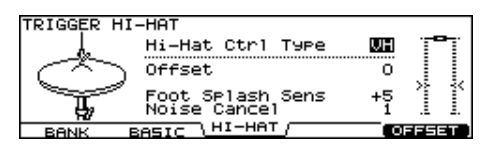

- **2. Use [CURSOR (up/down)] to select the parameter.**
- **3. Use [+/-] or [VALUE] to adjust the setting.**
- **4. When you're finished, press [EXIT] to return to the "DRUM KIT" screen.**

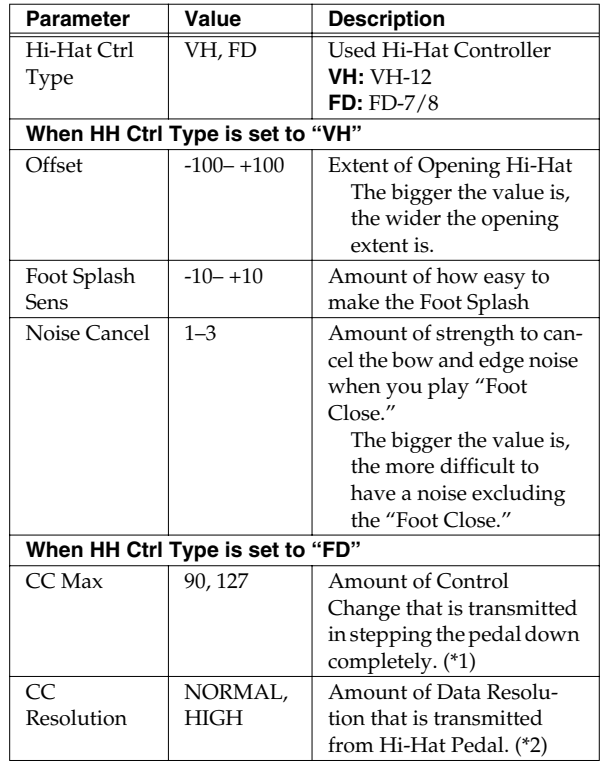

\*1: The bigger you set the value, the stronger the pressure effect is when you step the pedal down completely.

\*2: When you control the pitch by Hi-Hat Pedal ([p. 35\)](#page-34-0), the pitch can be changed smoothly if you set "High."

## **Adjusting the Offset of VH-12 Automatically**

**1. Press [TRIGGER] - [F3 (HI-HAT)].**

## **2. Press [F5 (OFFSET)].**

The "VH OFFSET ADJUSTMENT" screen will appear.

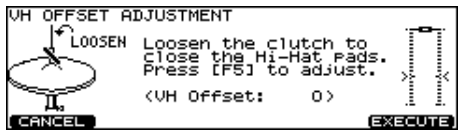

- **3. Loosen the clutch of the top hi-hat and let it sit on the bottom hi-hat.**
	- *\* Do NOT touch the hi-hats or the pedal.*

## **4. Press [F5 (EXECUTE)].**

[TRIGGER] flashes, and the "VH offset" parameter is set automatically.

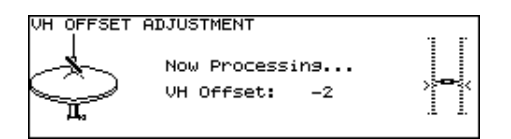

When finished, [TRIGGER] stops flashing and remains lit, and the following screen appears.

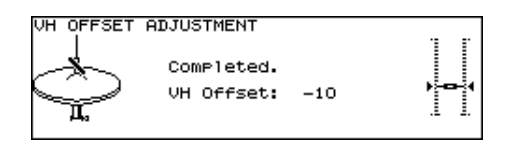

## **HINT**

You can also perform this operation by holding down [KIT] and pressing [TRIGGER] [\(p. 21\)](#page-20-0).

## **Eliminate Crosstalk Between Pads [F4 (XTALK)]**

When two pads are mounted on the same stand, hitting one pad may trigger the sound from another pad unintentionally. (This is called **crosstalk**.) Eliminate this by adjusting Xtalk Cancel on the pad that is sounding inadvertently.

## **HINT**

In some cases, you can prevent crosstalk between two pads by increasing the distance between them.

**1. Press [TRIGGER] - [F4 (XTALK)].**

**2. Use [F1]–[F3] to select the parameter.**

## **3. Strike the pad you wish to set.**

The cursor will move to the trigger input number for the struck pad.

You can also select by using [CURSOR] or [TRIG SELECT].

- **4. Use [+/-] or [VALUE] to adjust the setting.**
- **5. When you're finished, press [EXIT] to return to the "DRUM KIT" screen.**
- **[F1 (XTALK)]:** XTALK CANCEL

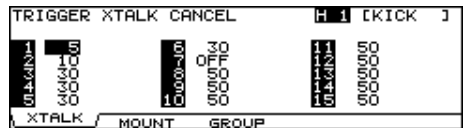

## **[F2 (MOUNT)]:** MOUNT TYPE

Select the pad mount type here. **PAD:** Using a pad mount **CYMBAL:** Using a cymbal mount

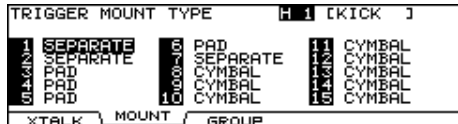

## **[F3 (GROUP)]:** XTALK GROUP

Crosstalk Cancel affects the pads set to the same number.

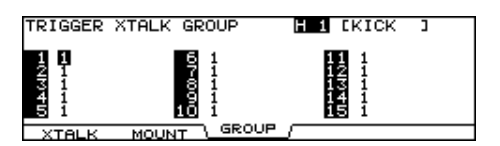

#### **Crosstalk Example: If you hit the snare pad and the tom 1 also sounds**

Set the snare and tom 1 to the same group. Raise the "XTALK CANCEL" for the pad being used for the tom 1. The tom 1 pad will be less prone to receive crosstalk from other pads. With a setting "OFF," crosstalk prevention will not work.

*\* If the value is set too high, and two pads are played simultaneously, the one that is struck less forcefully may not sound. Be careful and set this parameter to the minimum value required to prevent crosstalk.*

Chapter 5 [TRIGGER]

## **Advanced Trigger Parameters [F5 (ADVANCE)]**

The following parameters (Advanced Trigger Parameters) are automatically set to the most efficient values for each pad when you select the Trigger Type ([p. 44](#page-43-0)), and don't require adjustment, except if you experience any of the problems that are discussed in the explanation of each parameter.

- **1. Press [TRIGGER] [F5 (ADVANCE)].**
- **2. Use [F1]–[F3] and [CURSOR (up/down)] to select the parameter.**
- **3. Strike the pad you wish to set.** The setting screen for the struck pad will appear. You can also select by using [TRIG SELECT].
- **4. Use [+/-] or [VALUE] to adjust the setting.**
- **5. When you're finished, press [EXIT] to return to the "DRUM KIT" screen.**

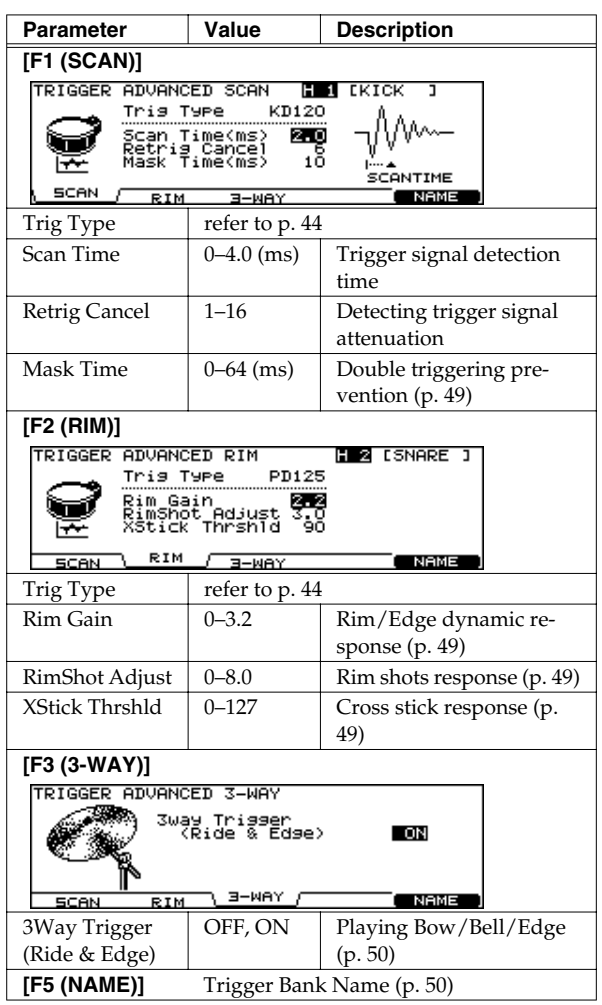

## **Trigger Signal Detection Time (Scan Time)**

Since the rise time of the trigger signal waveform may differ slightly depending on the characteristics of each pad or acoustic drum trigger (drum pickup), you may notice that identical hits (velocity) may produce sound at different volumes. If this occurs, you can adjust the "Scan Time" so that your way of playing can be detected more precisely.

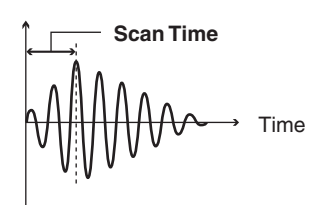

#### **Scan Time:** 0–4.0 (ms)

While repeatedly hitting the pad at a constant force, gradually raise the Scan Time value from 0 msec, until the resulting volume stabilizes at the loudest level. At this setting, try both soft and loud strikes, and make sure that the volume changes appropriately.

*\* As the value is set higher, the time it takes for the sound to be played increases. Set this to the lowest value possible.*

## **Detecting Trigger Signal Attenuation (Retrigger Cancel)**

Important if you are using acoustic drum triggers. Such triggers can produce altered waveforms, which may also cause inadvertent sounding at Point A in the following figure (**Retrigger**).

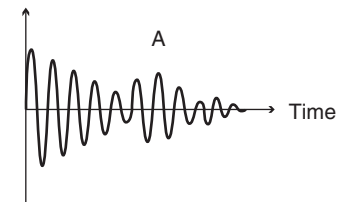

This occurs in particular at the decaying edge of the waveform. Retrigger Cancel detects such distortion in and prevents retriggering from occurring.

#### **Retrig Cancel:** 1–16

While repeatedly striking the pad, raise the "Retrig Cancel" value until retriggering no longer occurs.

*\* Although setting this to a high value prevents retriggering, it then becomes easy for sounds to be omitted when the drums played fast (roll etc.). Set this to the lowest value possible while still ensuring that there is no retriggering.*

## **MEMO**

You can also eliminate this problem of retriggering with the Mask Time setting. Mask Time does not detect trigger signals if they occur within the specified amount of time after the previous trigger signal was received. Retrigger Cancel detects the attenuation of the trigger signal level, and triggers the sound after internally determining which trigger signals were actually generated when the head was struck, while weeding out the other false trigger signals that need not trigger a sound.

## <span id="page-48-0"></span>**Double Triggering Prevention (Mask Time)**

When playing a kick trigger the beater can bounce back and hit the head a second time immediately after the intended note—with acoustic drums sometimes the beater stays against the head—this causes a single hit to "double trigger" (two sounds instead of one). The Mask Time setting helps to prevent this. Once a pad has been hit, any additional trigger signals occurring within the specified "Mask Time" (0–64 msec) will be ignored.

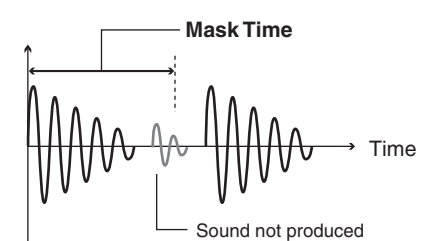

**Mask Time:** 0–64 (ms)

Adjust the "Mask Time" value while playing the pad.

When using a kick trigger, try to let the beater bounce back and hit the head very quickly, then raise the "Mask Time" value until there are no more sounds made by the beater rebound.

*\* When set to a high value, it will be difficult to play very quickly. Set this to as low a value as you can.*

#### **MEMO**

If two or more sounds are being produced when you strike the head just once, then adjust Retrig Cancel.

## <span id="page-48-1"></span>**Rim/Edge Dynamic Response (Rim Gain)**

When a PD-125/120/105, PD-80R, PD-9/8/7, CY series pad, VH-12, or RT-5S (trigger) is connected, you can adjust the relation between your playing velocity (force) on the rim/ edge and the resulting volume level.

#### **Rim Gain:** 0–3.2

Higher value allows the rim/edge to produce a loud volume even when played softly. Lower value will keep the rim/edge producing a low volume even when played forcefully.

## <span id="page-48-2"></span>**Rim Shots Response (Rim Shot Adjust)**

When a PD-125/120/105/80R or RT-5S (trigger) is connected, you can adjust the sensitivity of the rim response.

#### **RimShot Adjust:** 0–8.0

There are some cases that you have a rim sound unexpectedly when you hit the head strongly. You can improve this situation with decreasing the value of "RimShot Adjust."

*\* When you set the value too small, it might be difficult to play the rim sound.*

## <span id="page-48-3"></span>**Cross Stick Threshold (XStick Thrshld)**

When a PD-125/120/105/80R or RT-5S (trigger) is connected, you can determine the "cross over point" between the cross stick and a rim shot sounds.

### **XStick Thrshld:** 0–127

Setting this to a higher value makes it easier to get cross stick sounds. When set to "0," playing a cross stick produces the open rim shot sound.

*\* Increasing the value excessively may cause the cross stick to sound as well when the open rim shot is played.*

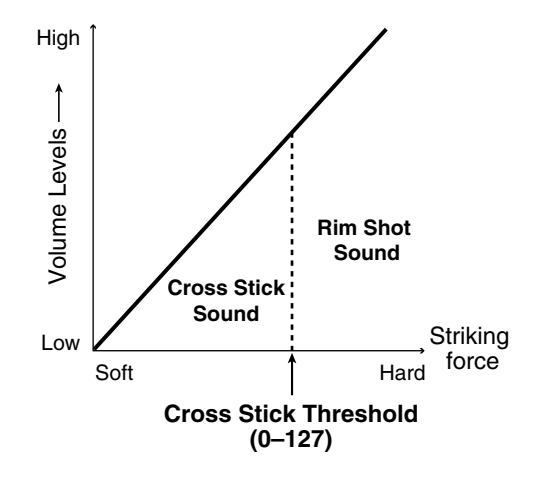

## <span id="page-49-0"></span>**Playing Bow, Bell, and Edge (3-Way Triggering)**

When using the CY-15R or CY-12R/C for the RIDE, you can three way triggering (bow, bell, and edge shot) performance are possible.

#### **3Way Trigger:** OFF, ON

Connect as shown below, set 3Way Trigger to "ON."

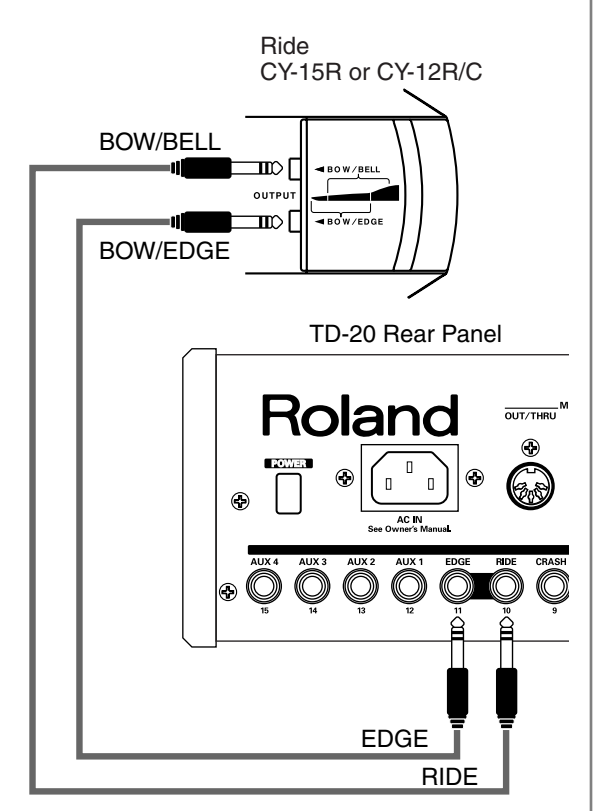

## **Correspondences Between Playing Method and Trigger Input**

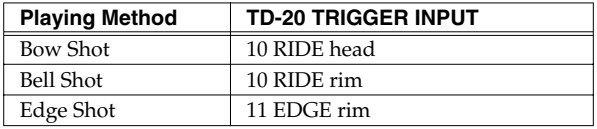

- *\* Head-side tone for the TRIGGER INPUT 11 EDGE cannot be sounded.*
- *\* When 3Way Trigger is set to "ON," "RD CTRL" is displayed for the trigger type for TRIGGER INPUT 11 EDGE. It cannot be changed.*

## <span id="page-49-1"></span>**Naming a Trigger Bank [F5 (Name)]**

Each trigger bank can be named (up to 12 characters).

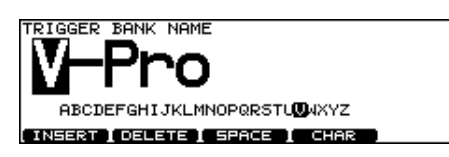

- **1. In the "TRIGGER BANK" screen, select the trigger bank you want to name.**
- **2. [F5 (ADVANCE)] [F5 (NAME)].** The "TRIGGER BANK NAME" screen appears.
- **3. [CURSOR (left/right)] to move the cursor to the character to be changed.**
- **4. Use [VALUE], [+/-], or [CURSOR (up/down)] to change the character.**

## **Function Buttons**

### **[F1 (INSERT)]**

A blank space is inserted at the cursor position.

## **[F2 (DELETE)]**

Character at the cursor position is deleted.

#### **[F3 (SPACE)]**

Character at the cursor position is replaced by a blank space.

#### **[F4 (CHAR)]**

Character at the cursor position changes between uppercase/lowercase alphabet, or numbers and symbols.

## **5. When finished, Press [EXIT].**

# **Chapter 6. Sequencer (Playback)**

The TD-20's sequencer organizes music into six parts. The Drum Kit part is used to record/play back what is played on the pads. Additionally, Melody Part, Bass Part, Backing 1 Part, and Backing 2 Part are the four backing instrument parts, and there is another Percussion part.

The collective performance of these six parts is called a **pattern**.

## **Preset Patterns (Pattern P 1–100)**

Settings in Preset patterns cannot be modified. These patterns are provided for use in practicing or live performances.

## **User Patterns (Pattern U 101–200)**

These are patterns for you to use as you wish. You can record directly from the pads or an external MIDI keyboard in real time ([p. 61\)](#page-60-0). User pattern settings are saved automatically.

## **Using Preset Patterns**

As you cannot record over a preset pattern, the following appears in the display if you press [REC].

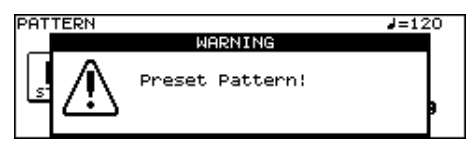

If you want to change, edit, or record any Preset pattern settings, copy them to a User pattern ([p. 64\)](#page-63-0).

### **About Preset Pattern Copyright**

The sounds, phrases and patterns contained in this product are sound recordings protected by copyright. Roland hereby grants to purchasers of this product the permission to utilize the sound recordings contained in this product for the creation and recording of original musical works; provided however, the sound recordings contained in this product may not be sampled, downloaded or otherwise re-recorded, in whole or in part, for any other purpose, including but not limited to the transmission of all or any part of the sound recordings via the internet or other digital or analog means of transmission, and/or the manufacture, for sale or otherwise, of any collection of sampled sounds, phrases or patterns, on CD-ROM or equivalent means.

The sound recordings contained in this product are the original works of Roland Corporation. Roland is not responsible for the use of the sound recordings contained in this product, and assumes no liability for any infringement of any copyright of any third party arising out of use of the sounds, phrases and patterns in this product.

## **Basic Operation**

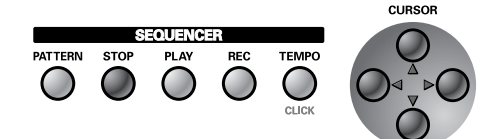

#### **[PATTERN]:**

Selects patterns. This displays the basic screen for the sequencer.

#### **[STOP]**

Stops playback of the pattern. When pressed while the pattern is stopped, this returns you to the beginning of the pattern.

#### **[PLAY]**

Starts playback of the pattern.

## **[REC]**

Enters record-standby mode.

#### **[TEMPO]**

Sets the Tempo [\(p. 53](#page-52-0)).

#### **[CURSOR (up)]**

When pressed while the pattern is stopped, this returns you to the beginning of the pattern.

#### **[CURSOR (left)]**

When pressed while the pattern is stopped, this returns you to the previous measure in the pattern.

#### **[CURSOR (right)]**

When pressed while the pattern is stopped, this advances you to the next measure in the pattern.

#### **[CURSOR (down)]**

When pressed while the pattern is stopped, this advances you to the end of the pattern.

*\* [CURSOR] cannot be used while the pattern is played back.*

Chapter 6 [PLAY]

## **Choosing a Pattern [PATTERN]**

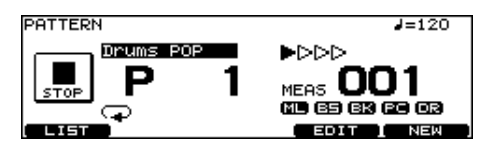

## **1. Press [PATTERN].** [PATTERN] lights, and the "PATTERN" screen appears.

## **2. Use [+/-] or [VALUE] to select the pattern.**

*\* If you press [F5 (NEW)], an empty pattern with the lowest number is called up.*

## **About the "PATTERN" screen.**

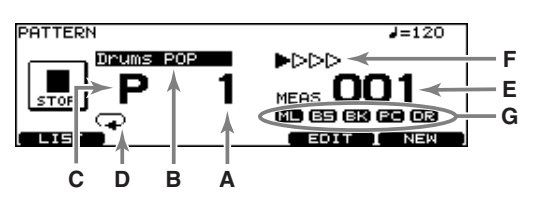

- **A:** Pattern Number
	- Currently selected pattern number.
- **B:** Pattern Name

The name of the currently selected pattern.

**C:** Pattern Type

"P" is displayed for preset patterns, and "U" is displayed for user patterns. When choosing an empty pattern, an asterisk (\*) appears.

- **D:** Pattern Playback Type ([p. 58\)](#page-57-0)
- **E:** Measure Number Playback begins from the measure indicated here when [PLAY] is pressed.
- **F:** Beat
- **G:** Part Mute Status [\(p. 54](#page-53-0))

## **HINT**

When you have finished making the settings, press [PATTERN] to bring up this screen. This prevents data from being overwritten inadvertently during performance.

## **Select a Pattern from the List [F1 (LIST)]**

Here you can select patterns from a list of pattern names. Pattern number, pattern name, beat, measure length, pattern playback type, and tempo are displayed.

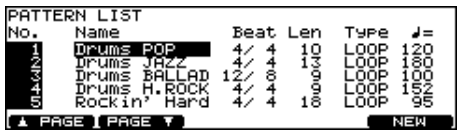

**1. Press [PATTERN] - [F1 (LIST)].**

The "PATTERN LIST" screen appears.

**2. Use [VALUE], [+/-], or [CURSOR (up/down)] to select the pattern.**

## **Function Buttons**

### **[F1 (**▲ **PAGE)]**

The previous page of the list appears.

#### **[F2 (PAGE** ▼**)]**

The next page of the list appears.

#### **[F5 (NEW)]**

An empty pattern with the lowest number is called up.

**3. Press [EXIT] to return to the "PATTERN" screen.**

## **Playing Back a Pattern [PLAY]**

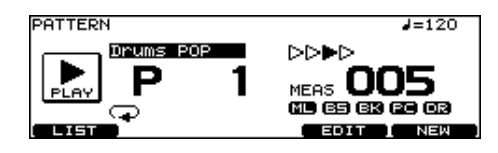

## **1. Select the pattern to play.**

## **2. Press [PLAY].**

[PLAY] lights, and playback of the pattern begins.

### **3. Press [STOP] to stop playback of the pattern.** [PLAY] goes off, and returns to the beginning of the measure played at that moment.

**4. Press [STOP] once again to return to beginning of the pattern.**

## <span id="page-52-0"></span>**Tempo Adjustment**

- **1. Press [TEMPO].**
- **2. [TEMPO] lights, and the "TEMPO" screen appears.**

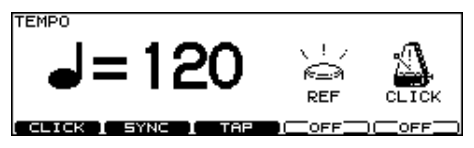

- **3. Use [+/-] or [VALUE] to select the tempo.**
- **4. Press [EXIT] to return to the "DRUM KIT" screen.**

## **Setting the Tempo by Hitting a Pad (Tap Tempo)**

You can set the tempo by hitting a pad or [PREVIEW] **two or more times** at **quarter-note intervals** of the desired tempo.

## **1. Press [TEMPO].**

[TEMPO] lights, and the "TEMPO" screen appears.

#### **2. Press [F3 (TAP)].**

The "TAP TEMPO" screen appears.

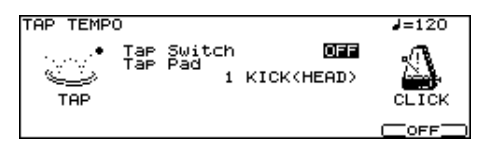

- **3. Press [CURSOR (up)] to move the cursor to "Tap Switch."**
- **4. Use [+/-] or [VALUE] to set to "ON."**
- **5. Press [CURSOR (down)] to move the cursor to "Tap Pad."**
- **6. Use [+/-] or [VALUE] to select the pad (or [PREVIEW]) to use for Tap Tempo function.**

## **7. Press [KIT] to return to the "DRUM KIT" screen.**

When you hit the pad (or [PREVIEW] selected in the step 5, the tempo is displayed at the upper right of the display.

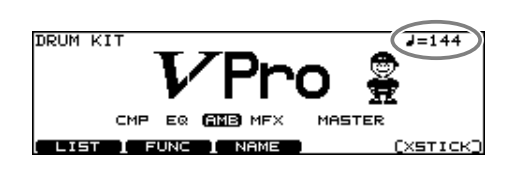

## **Synchronizing with an External MIDI Device**

This section discusses the settings that allow an external MIDI sequencer and the TD-20's sequencer to be synchronized. The device that is playing back is called the "master" and the device that is synchronizing to the playback is called the "slave."

## **1. Press [TEMPO].**

[TEMPO] lights, and the "TEMPO" screen appears.

## **2. Press [F2 (SYNC)].**

The "TEMPO SYNC" screen appears.

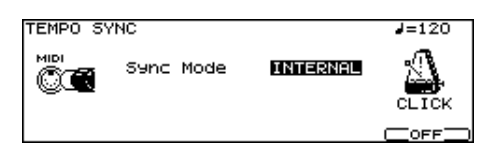

## **3. Use [+/-] or [VALUE] to make settings.**

## **4. Press [KIT] to return to the "DRUM KIT" screen.**

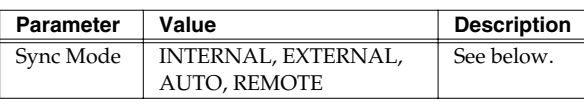

#### **INTERNAL:**

The TD-20's tempo setting will be used for playback/ recording. When shipped from the factory, this setting is selected.

#### **EXTERNAL:**

The TD-20's sequencer will operate in accordance with tempo data (MIDI Clock) from the external device.

#### **AUTO:**

This is a convenient setting that combines features of both the INTERNAL and EXTERNAL settings. When no synchronization signal is being received, the TD-20's tempo setting will be used for playback/recording. When a synchronization signal is being received from an external device, the TD-20 will sync to that signal.

#### **REMOTE:**

The TD-20 will obey start/pause/stop messages from an external device, but will playback according to its own tempo setting.

## **Synchronizing to the playback of an external sequencer**

In this case, the TD-20 will be the slave and an external sequencer will be master.

- **1. Connect the TD-20's MIDI IN connector with a MIDI cable to the MIDI OUT connector of the external sequencer.**
- **2. Set Sync Mode to "EXTERNAL."**
- **3. Begin playback on the external sequencer.** Synchronized playback will begin.

## <span id="page-53-1"></span>**Part Settings [F2 (PART)]**

### **PATTERN PART screen (Only for User Pattern)**

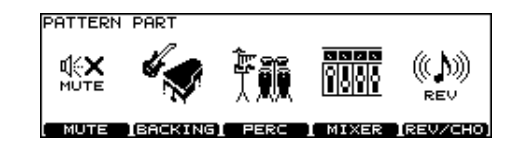

## <span id="page-53-0"></span>**Muting a Specific Part [F1 (MUTE)]**

You can mute specific parts in user patterns.

**1. Press [PATTERN] - [F2 (PART)].**

The "PATTERN PART" screen appears.

**2. Press [F1 (MUTE)].**

The "PART MUTE" screen appears.

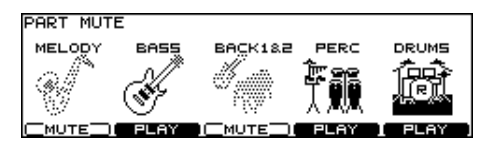

### **3. Press [F1]–[F5] to turn each part muted or played.**

[F1]: Melody Part

[F2]: Bass Part

[F3]: Backing 1 Part + Backing 2 Part

[F4]: Percussion Part

[F5]: Drum Kit Part

### **4. Press [PATTERN] to return to the "PATTERN" screen.**

*\* You can check the part mute status in the "PATTERN" screen.*

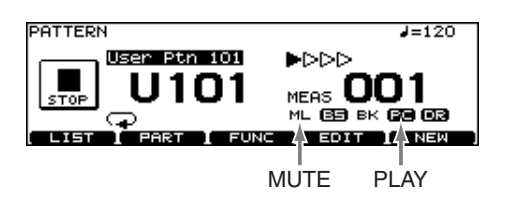

## **Make Settings for the Backing Part [F2 (BACKING)]**

Here you can select the instrument used for the backing parts (other parts than drum kit part and percussion part), etc.

## **1. Press [PATTERN] - [F2 (PART)].**

The "PATTERN PART" screen appears.

## **2. Press [F2 (BACKING)].**

The "MELODY (BASS, BACKING1, BACKING2)PART" screen appears.

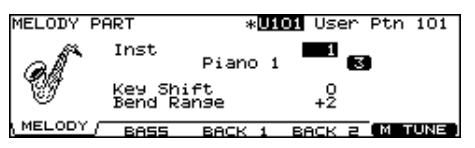

- **3. Press [F1]–[F4] to select the part you wish to set.**
	- [F1]: Melody Part [F2]: Bass Part [F3]: Backing 1 Part [F4]: Backing 2 Part
- **4. Press [CURSOR (up/down)] to select the parameter.**
- **5. Use [+/-] or [VALUE] to make settings.**

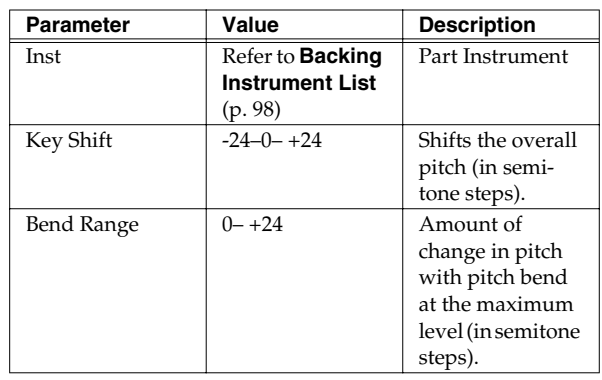

## **Instrument Numbers/Instrument Names**

You can change the tone by changing the instrument number. Selecting different variations within each instrument number changes the instrument name, with a different tone being selected.

Instrument numbers correspond to the program numbers (1-128).

## **Variation Tones**

These are slightly varied tone types found in an instrument number. The number of variation tones varies with the instrument number.

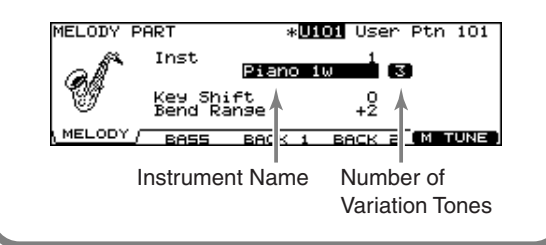

## **Master Tuning**

Here you can adjust the overall tuning for the Melody, Bass, Backing 1, and Backing 2 part.

**1. Press [PATTERN] - [F2 (PART)] - [F2 (BACKING)] - [F5 (M TUNE)].**

The "MASTER TUNE" screen appears.

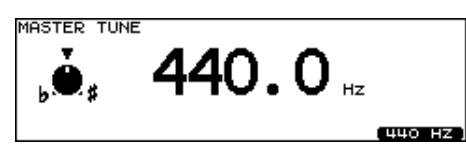

- **2. Use [+/-] or [VALUE] to make setting. Master Tune:** 415.3–466.2Hz
	- *\* You can set this to 440.0 Hz by pressing [F5 (440 Hz)].*

## <span id="page-54-0"></span>**Percussion Part Settings [F3 (PERC)]**

## **Choosing a Percussion Set**

An assembled group of different **percussion instruments** is called a **percussion set**. There are 8 percussion sets, with percussion instruments assigned to each note number (128). So multiple instruments can be used at one time. They can be edited and use the effects unit of the backing instruments.

**1. Press [PATTERN] - [F2 (PART)].**

The "PATTERN PART" screen appears.

## **2. Press [F3 (PERC)].**

The "PERCUSSION PART" screen appears.

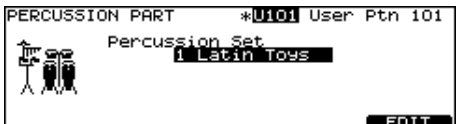

**3. Use [+/-] or [VALUE] to select the percussion set.**

## **Percussion Set Settings**

**1. In the "PERCUSSION PART" screen, press [F5 (EDIT)].**

The "PERCUSSION SET EDIT" screen appears.

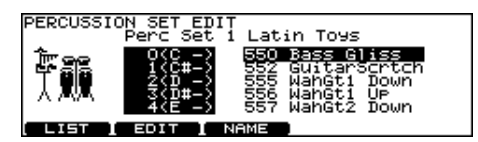

- **2. Make settings of the percussion set.**
- **3. When finished, press [EXIT] to return to the "PERCUSSION PART" screen.**

## **Selecting a Percussion Instrument**

Select an instrument for each note number.

- **1. Press [CURSOR (up/down)] to select the note number you wish to set.**
- **2. Use [VALUE] or [+/-] to select the instrument.**

## **MEMO**

You can listen the sound of instrument by pressing [PREVIEW].

## **Selecting a Percussion Instrument from the List [F1 (LIST)]**

Here you can select from the list of all available instruments.

**1. Press [CURSOR (up/down)] to select the note number you wish to set.**

## **2. Press [F1 (LIST)].**

The "PERCUSSION SET INST LIST" screen appears.

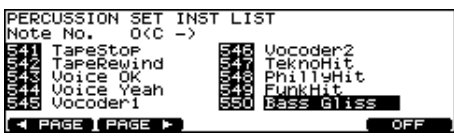

**3. Use [VALUE], [+/-], or [CURSOR] to select the instrument.**

## **Function Buttons**

#### **[F1 (< PAGE)]**

Previous page of the list appears.

#### **[F2 (PAGE >)]**

The next page of the list appears.

#### **[F5 (OFF)]**

Selects the instrument #561 (OFF).

**4. Press [EXIT] to return to the "PERCUSSION SET EDIT" screen.**

## **Making the Settings for Each Percussion Instrument [F2 (EDIT)]**

Set the volume, pan, pitch, decay, etc. for each percussion instrument.

## **1. Press [F2 (EDIT)].**

The "PERCUSSION SET EDIT" screen appears.

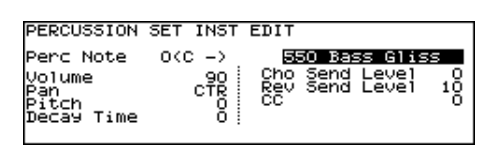

**2. Press [CURSOR] to select the parameter.**

## **3. Use [+/-] or [VALUE] to make settings.**

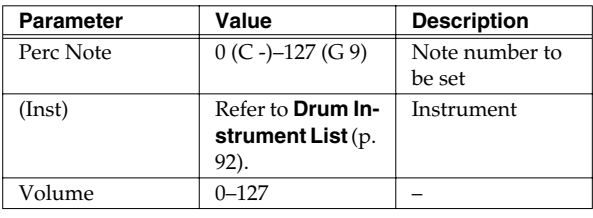

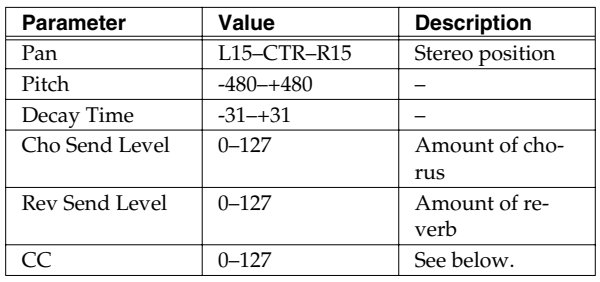

**CC:** Specifies how the instrument which changes the tone like a snare (striking position) or hi-hat (pedal position) sounds.

**4. Press [EXIT] to return to the "PERCUSSION SET EDIT" screen.**

## **Naming a Percussion Set [F3 (NAME)]**

Each percussion set can be named (up to 12 characters).

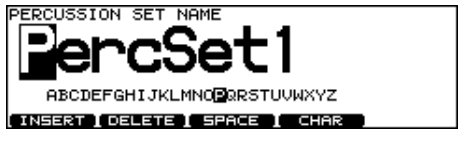

**1. Press [F3 (NAME)].**

The "PERCUSSION SET NAME" screen appears.

- **2. Press [CURSOR (left/right)] to move the cursor to the character to be changed.**
- **3. Use [VALUE], [+/-], or [CURSOR (up/down)] to change the character.**

## **Function Buttons**

#### **[F1 (INSERT)]**

A blank space is inserted at the cursor position.

**[F2 (DELETE)]**

Character at the cursor position is deleted.

#### **[F3 (SPACE)]**

Character at cursor position is replaced by a blank space. **[F4 (CHAR)]**

Character at the cursor position changes between uppercase/lowercase alphabet, or numbers and symbols.

## **4. Press [EXIT] to return to the "PERCUSSION SET EDIT"** screen.

## **Volume/Pan Settings for Each Part [F4 (MIXER)]**

- *\* Drum part cannot be set here. Set in the MIXER settings ([p.](#page-36-0)  [37](#page-36-0)).*
- *\* To adjust volume/pan settings for each instrument of the percussion part, refer to [p. 55.](#page-54-0)*
- **1. Press [PATTERN] [F2 (PART)].**

The "PATTERN PART" screen appears.

## **2. Press [F4 (MIXER)].**

The "PART VOLUME", "PART PAN", "PART REVERB SEND LEVEL", or "PART CHORUS SEND LEVEL" screen appears.

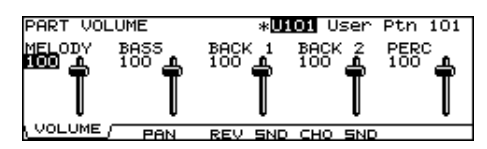

- **3. Press [F1]–[F4] to select the parameter.**
- **4. Press [CURSOR (left/right)] to select the part you wish to set.**
- **5. Use [+/-], [VALUE], or [CURSOR (up/down)] to make settings.**

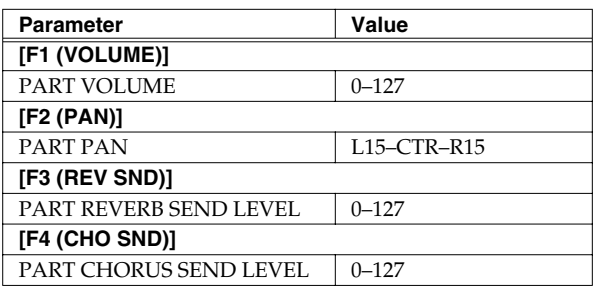

## **Effect Settings for Backing Parts [F5 (REV/CHO)]**

Set the amount of reverb and chorus for each backing part.

**1. Press [PATTERN] - [F2 (PART)].**

The "PATTERN PART" screen appears.

## **2. Press [F5 (REV/CHO)].**

The "REVERB/CHORUS" screen appears.

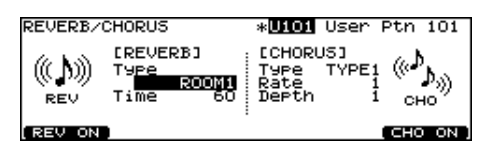

- **3. Press [CURSOR] to select the parameter.**
- **4. Use [+/-] or [VALUE] to make settings.**

## **5. Press [F1] and/or [F5] to turn the reverb/chorus ON or OFF.**

**[F1]:** Reverb On/Off **[F5]:** Chorus On/Off

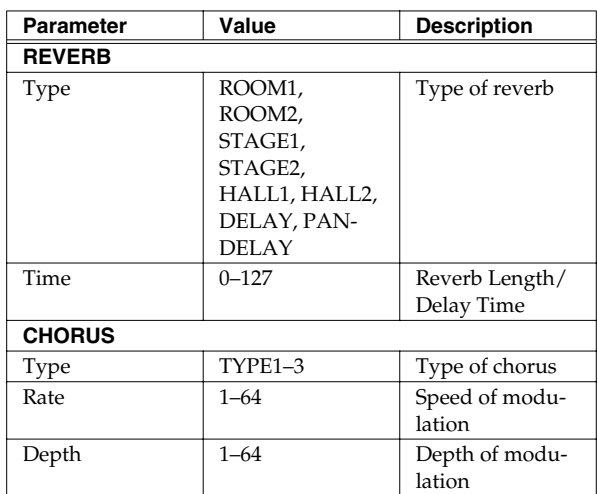

## **Pattern Settings [F3 (FUNC)]**

Set various settings for the user patterns.

## **Time Signature/Number of Measures/Tempo Settings [F1 (SETUP)]**

- **1. Press [PATTERN].** The "PATTERN PART" screen appears.
- **2. Press [F3 (FUNC)] [F1 (SETUP)].**

The "PATTERN SETUP" screen appears.

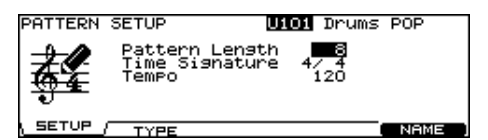

- **3. Press [CURSOR] to select the parameter.**
- **4. Use [+/-] or [VALUE] to make settings.**

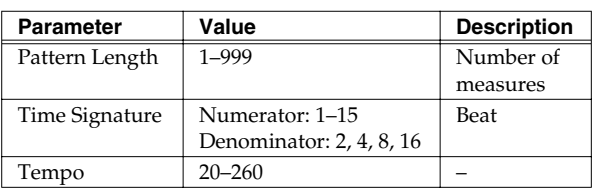

## **NOTE**

Time Signature can be set on an empty pattern. You cannot set 1/8 and 1/16-3/16.

## **Choosing a Playback Method [F2 (TYPE)]**

## **1. Press [PATTERN].**

The "PATTERN PART" screen appears.

**2. Press [F3 (FUNC)] - [F2 (TYPE)].**

The "PATTERN TYPE" screen appears.

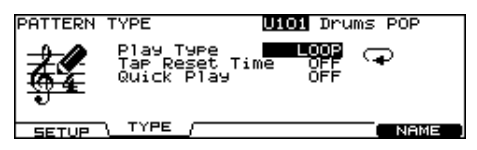

- **3. Press [CURSOR (up/down)] to select the parameter.**
- **4. Use [+/-] or [VALUE] to make settings.**

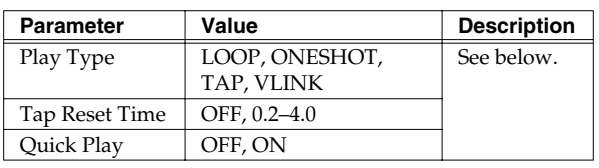

## <span id="page-57-0"></span>**About Play Type (LOOP, ONESHOT, TAP, VLINK)**

## $LOOP$  ( $\Box$ ):

After the pattern is played back all the way to the end, playback then repeats, starting at the beginning of the pattern. Playback continues until [STOP] is pressed. Loop is useful for practicing and live performance.

## ONESHOT ( $\longrightarrow$ ):

Playback stops once the end of the pattern is reached. This is a convenient feature to use when assigning patterns to the pads (Pad Pattern; [p. 35\)](#page-34-1). Each time you hit the pad to which the pattern is assigned, it will automatically start from the beginning of the pattern.

## **Supplementary function for LOOP and ONESHOT**

## **Quick Play:** OFF, ON

Quick Play starts playback of the pattern from the first note (first event) even if when you recorded the pattern, you left a pause at the beginning. For example if you had just played/recorded freely, ignoring the tempo clock.

## **TAP** ( $\frac{1}{2}$ ):

When set to Pad Pattern ([p. 35](#page-34-1)), the sounds are played back in sequence each time the pad is pressed. (You can use [PLAY] instead of a pad.)

For example if you specify "TAP" for a pattern which contains a melody line and assign this pattern to a pad, you can play the notes of the melody in order each time you strike the pad. You can set the "Tap Reset Time" so that the pattern will automatically return to the beginning if that time interval elapses without that pad being hit again. You can play a bass line with your kick drum, too.

*\* When using Realtime Recording [\(p. 61](#page-60-0)) to record patterns used for TAP playback, make the Quantize settings [\(p. 63](#page-62-0)) before you begin recording.*

## **V-LINK (**  $\frac{1}{2}$ **, ):**

Special "TAP" for the V-LINK function ([p. 84\)](#page-83-0). You can switch the images in order each time you strike the pad (or press [PLAY]).

## **Supplementary function for TAP and V-LINK**

### **Tap Reset Time:** OFF, 0.2–4.0 (sec)

This function automatically returns the pattern to the beginning if the set time interval elapses without the pad being hit again. This is the time interval that resets the pattern being used. If it is set to "OFF," this function will be disabled.

## **HINT**

You can have the velocity of the pattern being played change according to the force with which the pad is tapped (Pad Pattern Velocity). Refer to [p. 35.](#page-34-2)

## <span id="page-58-0"></span>**Naming a Pattern [F5 (NAME)]**

Each pattern can be named (up to 12 characters).

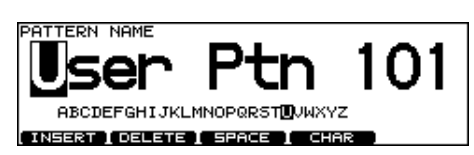

- **1. Press [PATTERN] [F3 (FUNC)] [F5 (NAME)].** [PATTERN] lights, and the "PATTERN NAME" screen appears.
- **2. Press [CURSOR (left/right)] to move the cursor to the character to be changed.**
- **3. Use [VALUE], [+/-], or [CURSOR (up/down)] to change the character.**

## **Function Buttons**

## **[F1 (INSERT)]**

A blank space is inserted at the cursor position.

## **[F2 (DELETE)]**

Character at the cursor position is deleted.

## **[F3 (SPACE)]**

Character at cursor position is replaced by a blank space.

## **[F4 (CHAR)]**

Character at the cursor position changes between upper case/lowercase alphabet, or numbers and symbols.

## **Starting and Stopping the Metronome (Click) On/Off**

## **1. Press [TEMPO].**

[TEMPO] lights, and the "TEMPO" screen appears.

**2. Press [F5] to turn the click ON and OFF.**

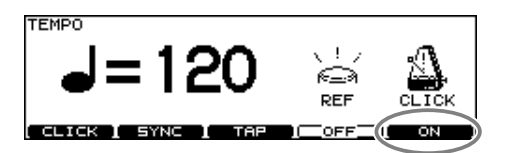

**3. Press [EXIT] to return to the "DRUM KIT" screen.**

## **MEMO**

You can also turn the click on/off by holding down [SHIFT] and pressing [TEMPO].

## **Using a Indicator as a Click**

You can use the [TEMPO] indicator as a click.

**1. Press [TEMPO].**

[TEMPO] lights, and the "TEMPO" screen appears.

**2. Press [F4] to turn the [TEMPO] indicator flashing (ON) or going off (OFF).**

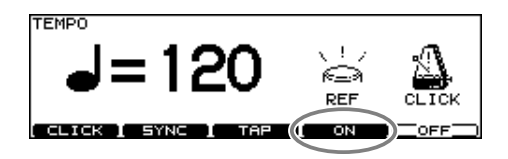

**3. Press [EXIT] to return to the "DRUM KIT" screen.**

## **Setting the Click**

**1. Press [TEMPO] - [F1 (CLICK)].** The "CLICK SETTINGS" screen appears.

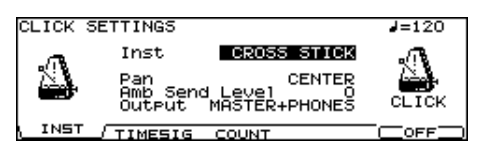

- **2. Press [CURSOR] to select the parameter.**
- **3. Use [+/-] or [VALUE] to make settings.**

<span id="page-59-0"></span>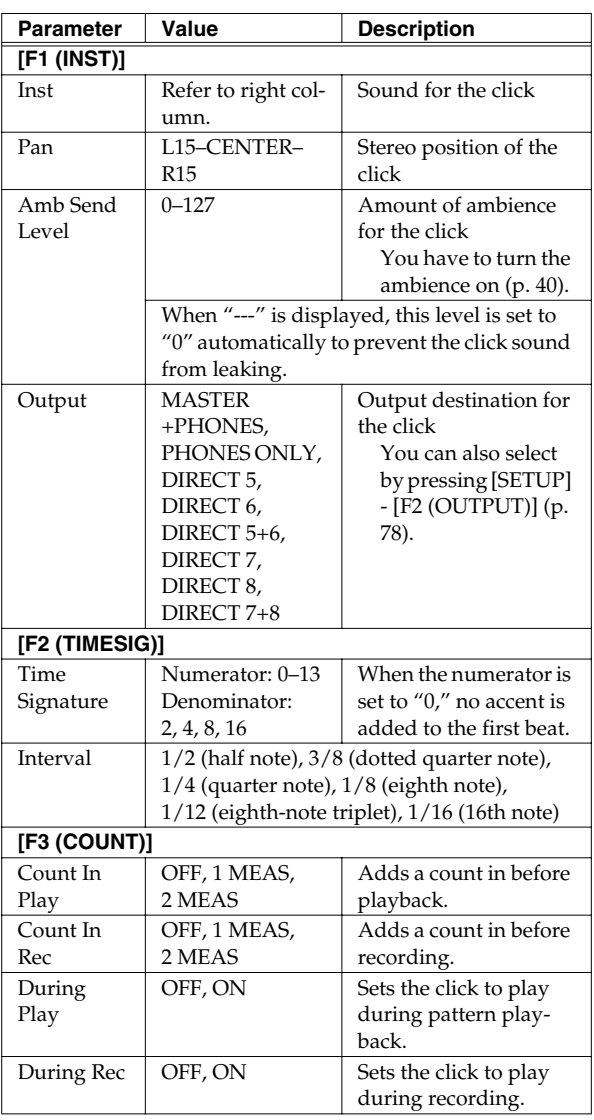

### MEMO

To adjust the click level, move [GROUP FADERS] - [CLICK] [\(p. 24](#page-23-0)).

## **Click Instruments**

VOICE, CLICK, BEEP, METRONOME, CLAVES, WOOD BLOCK, STICKS, CROSS STICK, TRIANGLE, COWBELL, CONGA, TALKING DRUM, MARACAS, CABASA, CUICA, AGOGO, TAMBOURINE, SNAPS, 909 SNARE, 808 COWBELL

## <span id="page-60-0"></span>**Recording a Pattern [REC] How to Record**

What is played on the pads or on an external MIDI keyboard can be recorded (Realtime Recording).

Your performance will be recorded exactly as you play it, including hi-hat control pedal movements and Positional Sensing.

## **NOTE**

Please keep in mind that even though there are 100 user patterns, the amount of memory available will be determined by how much data is recorded into TD-20.

## r S

You can check the amount of memory available by pressing [TOOLS] - [F2 (INFO)] - [F1 (MEMORY)].

## **MEMO**

Storing performance data that describes every instance where the Hi-Hat Control Pedal is used, and that includes strike position detection rapidly consumes the User memory.

<span id="page-60-1"></span>The procedure is the same when recording with pads or with a MIDI keyboard.

## **(1) Select an Empty Pattern**

## **1. Press [PATTERN].**

[PATTERN] lights, and the "PATTERN" screen appears.

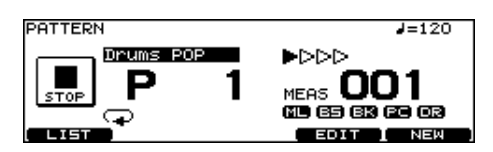

## **2. Press [F5 (NEW)].**

An empty pattern is automatically selected.

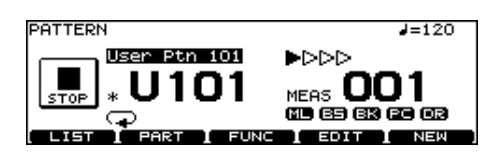

## **NOTE**

If all of the patterns have been used, this can't be selected. Delete an unneeded pattern ([p. 66](#page-65-0)) before you record.

*\* You can also select by using [+/-] or [VALUE].*

## **(2) Set the Time Signature, the Number of Measures, and the Tempo**

**1. In the "PATTERN" screen, press [F3 (FUNC)] - [F1 (SETUP)].**

The "PATTERN SETUP" screen appears.

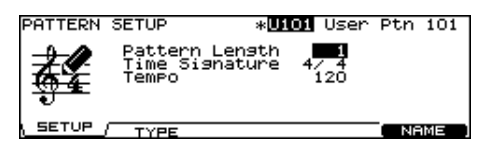

- **2. Press [CURSOR] to select the parameter.**
- **3. Use [+/-] or [VALUE] to make settings.**

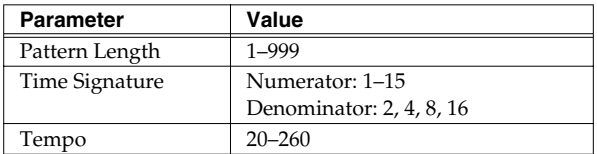

## **NOTE**

Time Signature can be set on an empty pattern. You cannot set 1/8 and 1/16–3/16.

## **MEMO**

If REC Mode ([p. 63\)](#page-62-1) is set to "Replace," it is not necessary to specify the Length. Recording will continue until you press [STOP], and the number of measures recorded will automatically become the "LENGTH" setting.

## 吃

You can have a count sound (click) inserted before recording begins by pressing [TEMPO] - [F1 (CLICK)] - [F3 (COUNT)] and then setting Count In Rec [\(p. 60](#page-59-0)).

## **If you are recording from the pads, disregard paragraphs (3) and (4) of this section.**

## **(3) Select a MIDI Channel**

Be sure that the transmit channel on your keyboard corresponds to the MIDI channel of the part you wish to record.

Each part has it's own MIDI channel. The factory preset channels are as follows:

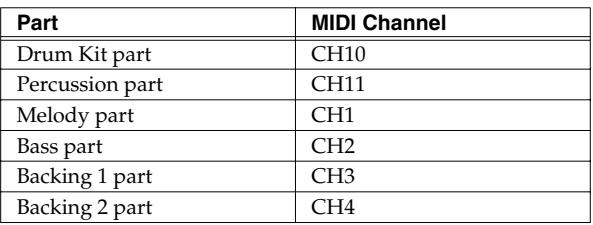

## Ⅰ⊗

You can change the MIDI channel by pressing [SETUP] [F1 (MIDI)] - [F1 (MIDI CH)] ([p. 74\)](#page-73-0).

## **MEMO**

You can record the percussion part with pads by pressing [SETUP] - [F1 (MIDI)] - [F2 (GLOBAL)] and then setting Local Control to "ON (PERC)" ([p. 75](#page-74-0)).

## **(4) Part Setting**

Follow the procedures described in **[Part Settings \[F2](#page-53-1)  [\(PART\)\]](#page-53-1)** (p. 54) to make settings of the parts.

## **(5) Set the Recording Method**

## **1. In the "PATTERN" screen, press [REC].**

[PLAY] flashes, and [REC] lights.

The "PATTERN REC STANDBY" screen appears, and the click sound begins to play.

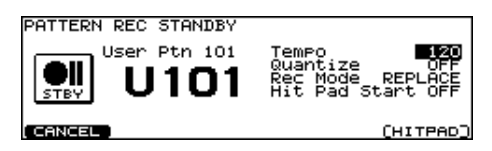

- **2. Press [CURSOR (up/down)] to select the parameter.**
- **3. Use [+/-] or [VALUE] to make settings.**

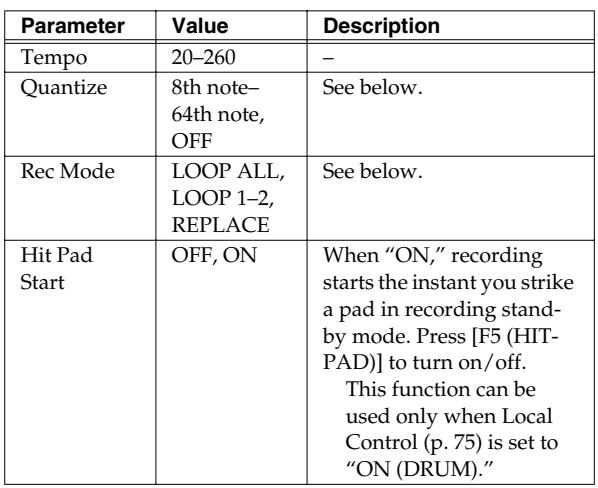

## <span id="page-62-0"></span>**Quantize**

Quantize is a function that corrects timing inaccuracies while you record. Set the note value before you begin recording and everything you play will be quantized automatically. The value should be set to the shortest note appearing in the phrase. When set to "OFF," the pattern is recorded exactly as played.

*\* When using Tap Playback to play back a pattern you have created, first make sure that this is not set to "OFF," then quantize. If set to "OFF," then Tap Playback cannot be executed correctly.*

## <span id="page-62-1"></span>**Rec Mode**

#### **LOOP ALL:**

The entire pattern will be repeated in loop mode and you can continually record (like overdubbing).

#### **LOOP 1, LOOP 2:**

Recording in a one or two measure loop mode. **REPLACE:**

Recording will continue until you press [STOP]. Any previously recorded data for all Parts will be erased.

## **(6) Recording**

## **1. Press [PLAY] to begin recording.**

[PLAY] stops flashing and remains lit, and the "PATTERN RECORDING" screen appears.

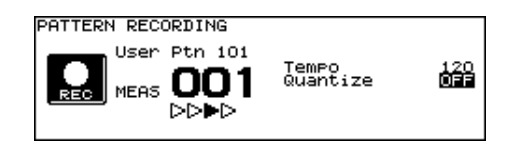

**2. Play with pads or MIDI keyboards to record.**

## **3. Press [STOP] to stop recording.**

[PLAY] and [REC] go off.

## 咚

You can name the recorded pattern ([p. 59\)](#page-58-0).

## **Checking the Tones and Phrases During Recording (Rehearsal)**

The Rehearsal function temporarily suspends recording during the recording process, allowing you to rehearse and then quickly resume recording.

**1. Start recording ([p. 61](#page-60-1)).**

## **2. While recording is underway, press [REC].**

[REC] flashes, and the REHEARSAL screen appears. Now, data from pads or keyboard cannot be recorded.

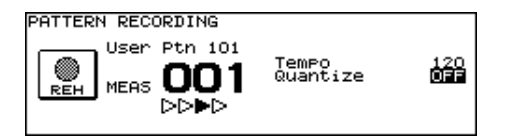

**3. Press [REC] to resume recording.** [REC] lights.

## **Editing a Pattern [F4 (EDIT)]**

You can edit user patterns.

#### **PATTERN EDIT screen (Preset Pattern)**

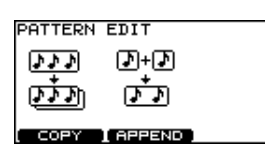

**PATTERN EDIT screen (User Pattern)**

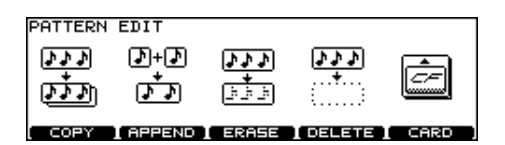

## <span id="page-63-0"></span>**Copying a Pattern [F1 (COPY)]**

Copy the pattern as is to the User patterns.

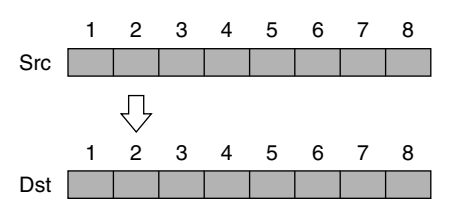

You can copy selected measures of a part or pattern. Unlike copying an entire pattern, settings such as instrument and part volume etc. will not be copied.

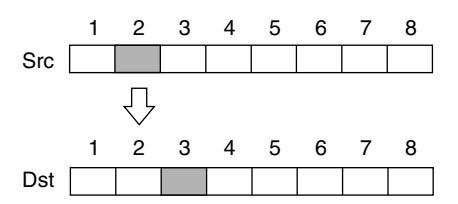

**1. Press [PATTERN] - [F4 (EDIT)].**

The "PATTERN EDIT" screen appears.

## **2. Press [F1 (COPY)].**

The "COPY PATTERN" screen appears.

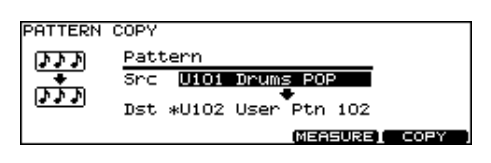

**3. When you want to copy selected measures or part, press [F4 (MEASURE)].**

The "COPY PATTERN MEASURE" screen appears.

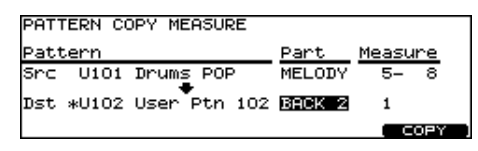

- **4. Press [CURSOR] to select the parameter.**
- **5. Use [+/-] or [VALUE] to select the pattern, part, and measures.**

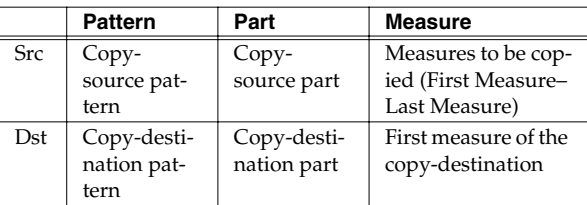

## **6. Press [F5 (COPY)].**

The confirmation screen appears.

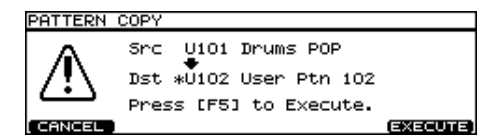

## **7. Press [F5 (EXECUTE)].**

*\* To cancel, press [F1 (CANCEL)].*

## **MEMO**

- If the number of measures in the copy-source pattern and the copy-destination pattern differ, the number of measures in the copy-destination pattern may increase or decrease according to this difference.
- When "ALL" is specified in copy-source part, then only "ALL" may be specified in copy-destination part. Additionally, if other than "ALL" is specified in copysource part, then "ALL" cannot be specified in copydestination part.
- When copying between drum kit parts and percussion parts or backing parts, copy takes place in accord with the predetermined correspondence between note numbers and pads. Only note numbers assigned to pads will be copied.

For more on note numbers and trigger inputs, refer to **[Note Number \(Factory Settings\)](#page-95-0)** (p. 96).

## **Connecting Two Patterns [F2 (APPEND)]**

This connects two patterns to create one pattern. The pattern specified as "Dst" will be first, and the pattern specified as "Src" will be connected to it. The new pattern will be created in "Dst."

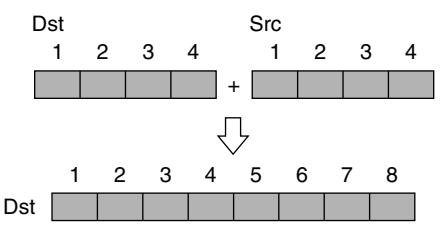

**1. Press [PATTERN] - [F4 (EDIT)].**

The "PATTERN EDIT" screen appears.

### **2. Press [F2 (APPEND)].**

"APPEND PATTERN" screen appears.

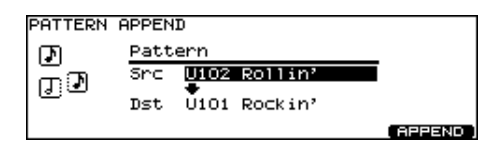

- **3. Press [CURSOR (up)] to move the cursor to "Src."**
- **4. Use [+/-] or [VALUE] to select the pattern that will come later.**
- **5. Press [CURSOR (down)] to move the cursor to "Dst."**
- **6. Use [+/-] or [VALUE] to select the pattern that will come first.**
- **7. Press [F5 (APPEND)].**

The confirmation screen appears.

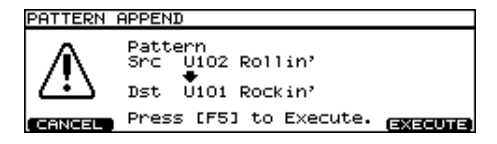

#### **8. Press [F5 (EXECUTE)].**

*\* To cancel, press [F1 (CANCEL)].*

## **Erasing a pattern [F3 (ERASE)]**

This erases the pattern. Performance data is erased, while beat, measure length, and other settings are left intact.

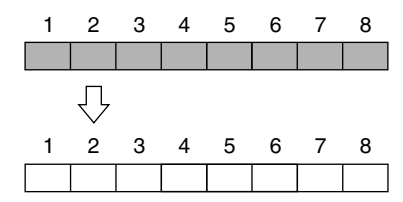

You can erase portions of the pattern, in measure units. The erased portions become blank measures.

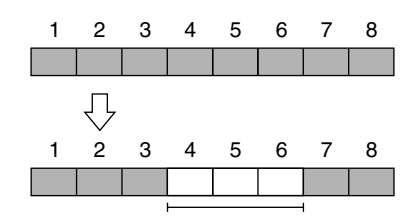

## **MEMO**

Although the data is erased, the pattern length is unchanged.

## **1. Press [PATTERN] - [F4 (EDIT)].**

The "PATTERN EDIT" screen appears.

#### **2. Press [F3 (ERASE)].**

The "ERASE PATTERN" screen appears.

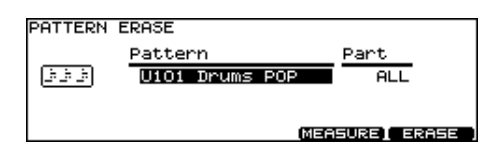

**3. When you want to erase selected measures or part, press [F4 (MEASURE)].**

The "ERASE PATTERN MEASURE" screen appears.

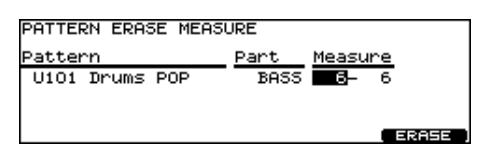

- **4. Press [CURSOR (left/right)] to select the parameter.**
- **5. Use [+/-] or [VALUE] to select the pattern, part, and measures.**

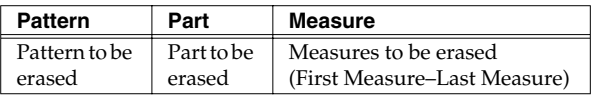

### **6. Press [F5 (ERASE)].**

The confirmation screen appears.

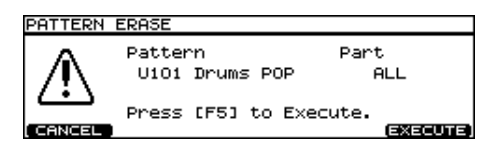

### **7. Press [F5 (EXECUTE)].**

*\* To cancel, press [F1 (CANCEL)].*

## <span id="page-65-0"></span>**Deleting a Pattern [F4 (DELETE)]**

This deletes the pattern performance, beat, measure length, part, and all other settings, creating a empty pattern.

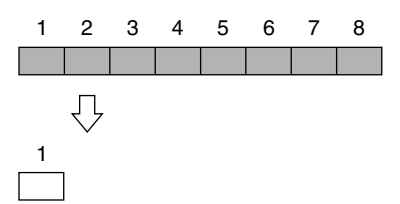

You can delete unneeded measures from the pattern, then connects the portions before and after the resulting gap.

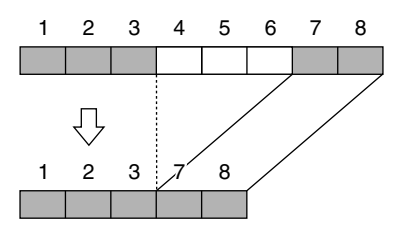

## **MEMO**

- The performance data following the deleted range is moved forward (and the performance data for that part is shortened).
- When all parts in the targeted range are specified, deletion results in the pattern itself becoming shorter.
- When all measures for all parts are deleted, the pattern itself is deleted, resulting in a pattern containing no performance data (an empty pattern). Settings, including beat and measure length, are restored to their initial values as well.

## **1. Press [PATTERN] - [F4 (EDIT)].**

The "PATTERN EDIT" screen appears.

**2. Press [F4 (DELETE)].**

The "DELETE PATTERN" screen appears.

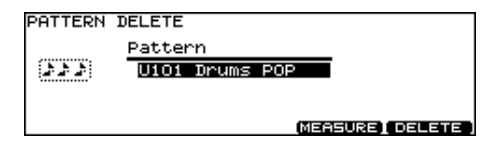

**3. When you want to delete selected measures, press [F4 (MEASURE)].**

The "DELETE PATTERN MEASURE" screen appears.

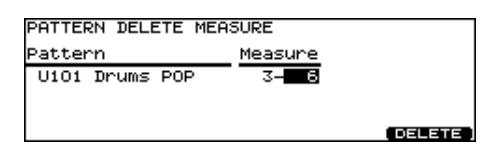

- **4. Press [CURSOR (left/right)] to select the parameter.**
- **5. Use [+/-] or [VALUE] to select the pattern and measures.**

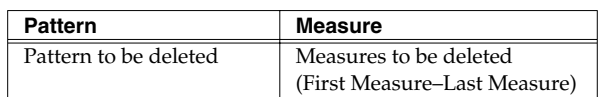

## **6. Press [F5 (DELETE)].**

The confirmation screen appears.

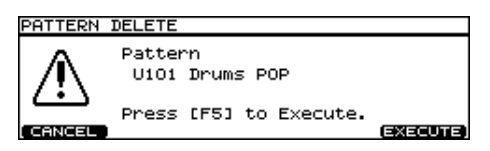

## **7. Press [F5 (EXECUTE)].**

*\* To cancel, press [F1 (CANCEL)].*

## **Saving Patterns to a Memory Card [F5 (CARD)]**

You can use an optional CompactFlash memory card to save pattern data.

### **PATTER CARD screen**

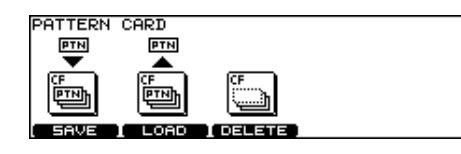

- 930 (Modified) *\* Never remove a CompactFlash card while the CompactFlash indicator on the TD-20's top panel is lit. Doing so may corrupt the unit's data or the data on the CompactFlash card.*
- 931 *\* Carefully insert the CompactFlash card all the way in until it is firmly in place.*

Cards supported by TD-20 are 3.3 V CompactFlash cards with the capacity of 16 to 512 MB.

## 竖

You can check the amount of memory card available by pressing [TOOLS] - [F2 (INFO)] - [F2 (CARD)] [\(p. 84\)](#page-83-1).

## **Save/Load and Copy Functions of the TD-20**

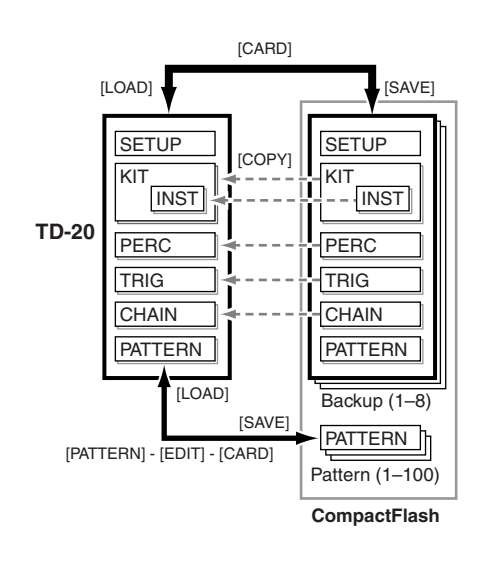

## **Saving a Pattern to a Memory Card [F1 (SAVE)]**

Patterns will be saved up to 100.

- **1. Insert a CompactFlash card into the CompactFlash card slot on the TD-20's front panel.**
- **2. Press [PATTERN] [F4 (EDIT)].**

The "PATTERN EDIT" screen appears.

**3. Press [F5 (CARD)].**

The CompactFlash indicator light, and the "PATTERN CARD" screen appears.

*\* If you insert a card being used for the first time by the TD-20, display shows "Unformatted!" Refer to [Formatting a](#page-71-0)  [Memory Card \[F4 \(FORMAT\)\]](#page-71-0) (p. 72) and initialize it.*

## **4. Press [F1 (SAVE)].**

The "PATTERN SAVE" screen appears.

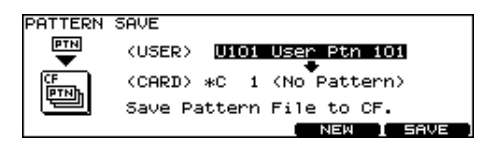

- **5. Press [CURSOR (up)], and then use [+/-] or [VALUE] to select the pattern you want to save.**
- **6. Press [CURSOR (down)], and then use [+/-] or [VALUE] to select a backup pattern to which you want to save the pattern.**

- *\* You can select an empty backup pattern with the lowest number by pressing [F4 (NEW)].*
- **7. Press [F5 (SAVE)].**

The confirmation screen appears.

PATTERN SAVE  $\langle$ USER $\rangle$ U101 User Ptn 101 (CARD) \*C 1 (No Pattern) Press [F5] to Execute. CANCEL execure

- *\* To cancel, press [F1 (CANCEL)].*
- **8. Press [F5 (EXECUTE)] to save the pattern.**

## **Loading a Pattern from a Memory Card [F2 (LOAD)]**

Patterns saved on a memory card can be loaded into the TD-20.

- **1. Insert a CompactFlash card into the CompactFlash card slot on the TD-20's front panel.**
- **2. Press [PATTERN] [F4 (EDIT)].**

The "PATTERN EDIT" screen appears.

**3. Press [F5 (CARD)].**

The CompactFlash indicator light, and the "PATTERN CARD" screen appears.

**4. Press [F2 (LOAD)].**

The "PATTERN LOAD" screen appears.

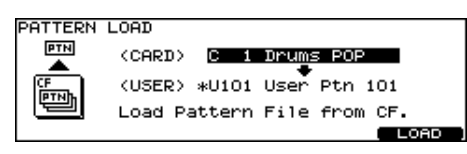

- **5. Press [CURSOR (up)], and then use [+/-] or [VALUE] to select the backup pattern you want to load.**
- **6. Press [CURSOR (down)], and then use [+/-] or [VALUE] to select the user pattern to which the backup pattern will be copied.**
- **7. Press [F5 (LOAD)].**

The confirmation screen appears.

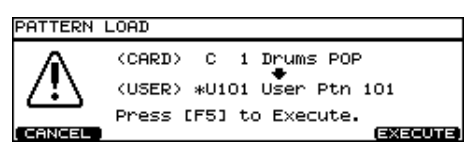

- *\* To cancel, press [F1 (CANCEL)].*
- **8. Press [F5 (EXECUTE)] to load the pattern.**

## **Deleting a Pattern from a Memory Card [F3 (DELETE)]**

You can delete the unneeded pattern from a memory card.

- **1. Insert a CompactFlash card into the CompactFlash card slot on the TD-20's front panel.**
- **2. Press [PATTERN] [F4 (EDIT)].**

The "PATTERN EDIT" screen appears.

**3. Press [F5 (CARD)].**

The CompactFlash indicator light, and the "PATTERN CARD" screen appears.

## **4. Press [F3 (DELETE)].**

The "PATTERN DELETE" screen appears.

PATTERN DELETE

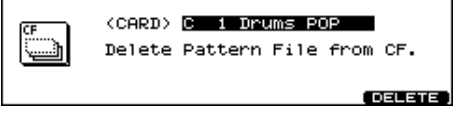

**5. Use [+/-] or [VALUE] to select the unneeded backup pattern.**

## **6. Press [F5 (DELETE)].**

The confirmation screen appears.

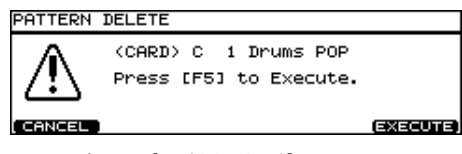

- *\* To cancel, press [F1 (CANCEL)].*
- **7. Press [F5 (EXECUTE)] to delete the backup pattern.**

# <span id="page-68-0"></span>**Chapter 8. Copy Function [COPY]**

You can copy drum kits, instruments, etc. to the destination of your choice.

## **NOTE**

Copying will overwrite the data that was in the new destination. So take caution when performing this operation.

## **1. Press [COPY].**

[COPY] lights, and the "COPY" screen appears. If a CompactFlash card is inserted into the CompactFlash card slot, the CompactFlash indicator also lights [\(p. 70\)](#page-69-0).

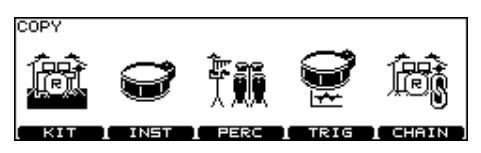

**2. Press [F1]–[F5] to select what you want to copy.**

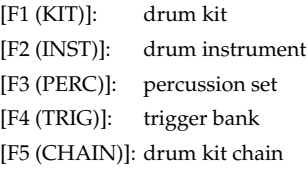

**3. Use [CURSOR], [+/-], or [VALUE] to select the copy-source and the copy-destination.**

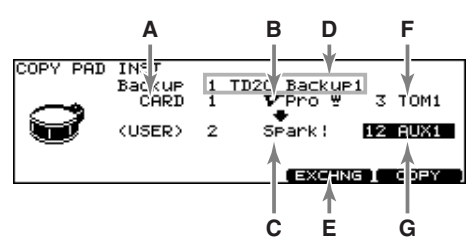

- **A:** copy-source type (PRESET, USER, or CARD)
- **B:** copy-source
- **C:** copy-destination
- **D:** backup containing the copy-source (This appears when "CARD" is selected for the copysource type.)
- **E:** exchange button (This appears when "USER" is selected for the copysource type.)
- **F:** copy-source pad (This appears when copying a drum instrument.)
- **G:** copy-destination pad (This appears when copying a drum instrument.)

## **4. Press [F4] or [F5]. [F4 (EXCHNG)]:**

The contents of the copy-source and copy-destination are exchanged. (This can be selected when a "USER" data is used for the copy-source.)

## **[F5 (COPY)]:**

The previous content of the copy-destination is overwritten by the content of the copy-source.

The confirmation screen appears. (Example: Copying a drum kit)

#### COPY DRUM KIT USER 1  $V$ Pro $\circ$ (USER)  $\rightarrow$ .<br>Seark! Press [F5] to Execute CANCEL EXECUTE

*\* To cancel, press [F1 (EXIT)].*

## **5. Press [F5 (EXECUTE)] to carry out the procedure.**

## **HINT**

"EXCHNG" is convenient for changing the order of data in a sequence.

## 咚

For details on copying a pattern, refer to [p. 64.](#page-63-0)

<span id="page-69-0"></span>You can use an optional CompactFlash memory card to save TD-20 settings and sequencer data.

#### **CARD MENU screen**

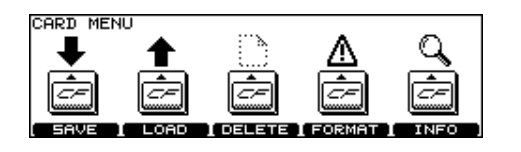

- 930 (Modified) *\* Never remove a CompactFlash card while the CompactFlash indicator on the TD-20's top panel is lit. Doing so may corrupt the unit's data or the data on the CompactFlash card.*
	- *\* Carefully insert the CompactFlash card all the way in until it is firmly in place.*

Cards supported by TD-20 are 3.3 V CompactFlash cards with the capacity of 16 to 512 MB.

## $R\otimes$

You can check the amount of memory card available by pressing [TOOLS] - [F2 (INFO)] - [F2 (CARD)] [\(p. 84\)](#page-83-1).

## **Save/Load and Copy Functions of the TD-20**

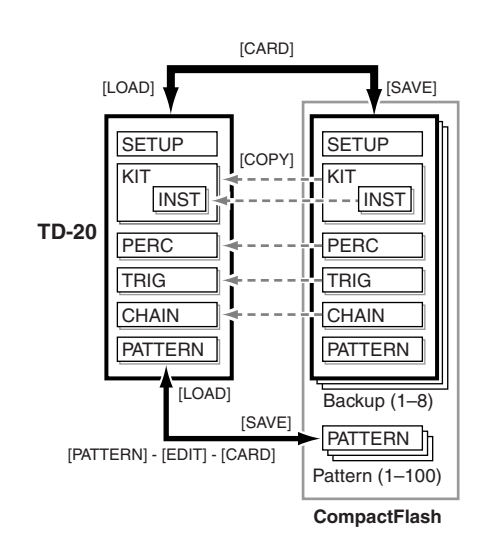

## **Saving Data to a Memory Card [F1 (SAVE)]**

All data (drum kits, percussion sets, patterns, and setup) will be saved up to 8 sets.

**1. Insert a CompactFlash card into the CompactFlash card slot on the TD-20's front panel.**

## **2. PRESS [CARD].**

[CARD] AND the CompactFlash indicator light, and the "CARD MENU" screen appears.

*\* If you insert a card being used for the first time by the TD-20, display shows "Unformatted!" Refer to [p. 72](#page-71-1) and initialize it.*

## **3. Press [F1 (SAVE)].**

The "CARD SAVE" screen appears.

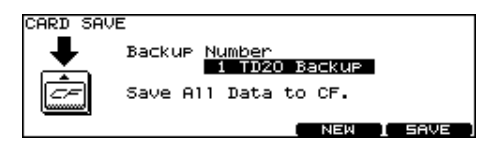

- **4. Use [+/-] or [VALUE] to select a backup area to which you want to save the data.**
	- *\* You can select an empty backup area with the lowest number by pressing [F4 (NEW)].*

## **5. Press [F5 (SAVE)].**

The confirmation screen appears.

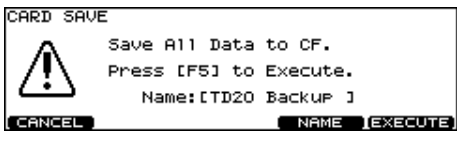

- *\* To cancel, press [F1 (CANCEL)].*
- **6. If you want to change the name of the backup area, press [F4 (NAME)].**
- **7. Press [F5 (EXECUTE)] to save the data.**

## **Naming a Backup [F4 (NAME)] Loading Data from a**

Each backup area can be given a name of up to 12 characters.

**1. In the "CARD SAVE" confirmation screen, press [F4 (NAME)].**

The "CARD SAVE NAME" screen appears.

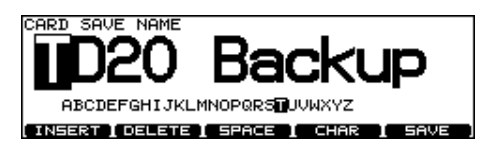

- **2. Press [CURSOR (left/right)] to move the cursor to the character to be changed.**
- **3. Use [VALUE], [+/-], or [CURSOR (up/down)] to change the character.**

## **Function Buttons**

### **[F1 (INSERT)]**

A blank space is inserted at the cursor position, and characters after this point are moved to the right one space.

#### **[F2 (DELETE)]**

Character at the cursor position is deleted, and characters after this point are moved to the left one space.

#### **[F3 (SPACE)]**

Character at the cursor position is replaced by a blank space.

#### **[F4 (CHAR)]**

Type of character at the cursor position changes between upper case/lowercase alphabet, or numbers and symbols.

**4. When you're finished, press [F5 (SAVE)] to return to the confirmation screen.**

# **Memory Card [F2 (LOAD)]**

Data saved on a memory card can be loaded into the TD-20.

**1. Insert the CompactFlash card into the CompactFlash card slot on the TD-20's front panel.**

### **2. PRESS [CARD].**

[CARD] AND the CompactFlash indicator light, and the "CARD MENU" screen appears.

## **3. Press [F2 (LOAD)].**

The "CARD LOAD" screen appears.

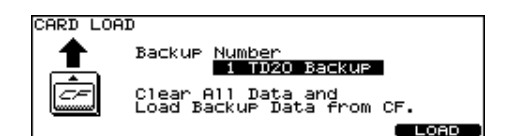

**4. Use [+/-] or [VALUE] to select the backup area containing the data you want to load.**

## **5. Press [F5 (LOAD)].**

The confirmation screen appears.

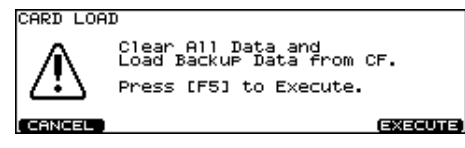

*\* To cancel, press [F1 (CANCEL)].*

## **6. Press [F5 (EXECUTE)] to load the data.**

*\* You can also load individual kits, percussion sets, etc. from a memory card. To do so, use the Copy function ([p. 69\)](#page-68-0).*

## **Deleting Data from a Memory Card [F3 (DELETE)]**

You can delete the unneeded data from a memory card.

**1. Insert the CompactFlash card into the CompactFlash card slot on the TD-20's front panel.**

### **2. PRESS [CARD].**

[CARD] AND the CompactFlash indicator light, and the "CARD MENU" screen appears.

## **3. Press [F3 (DELETE)].**

The "CARD DELETE" screen appears.

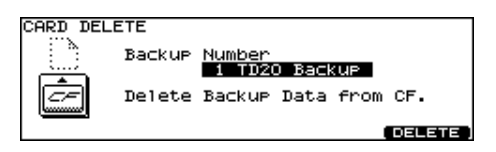

**4. Use [+/-] or [VALUE] to select the backup area containing the unneeded data.**

### **5. Press [F5 (DELETE)].**

The confirmation screen appears.

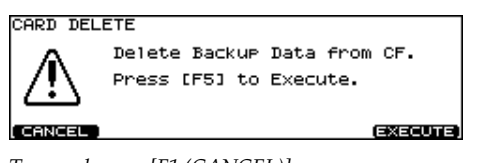

- *\* To cancel, press [F1 (CANCEL)].*
- **6. Press [F5 (EXECUTE)] to delete the backup.**

## <span id="page-71-1"></span><span id="page-71-0"></span>**Formatting a Memory Card [F4 (FORMAT)]**

When a card is being used for the first time by the TD-20, you must execute the following procedure to initialize the card. (This prepares the card for use with the TD-20.)

## **NOTE**

When a card is initialized, all data on that card will be lost. Make sure that it does not contain data you wish to keep.

**1. Insert a CompactFlash card into the CompactFlash card slot on the TD-20's front panel.**

### **2. PRESS [CARD].**

[CARD] AND the CompactFlash indicator light, and the "CARD MENU" screen appears.

### **3. Press [F4 (FORMAT)].**

The "CARD FORMAT" screen appears.

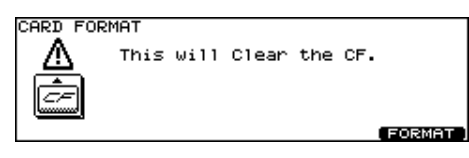

## **4. Press [F5 (EXECUTE)].**

The confirmation screen appears.

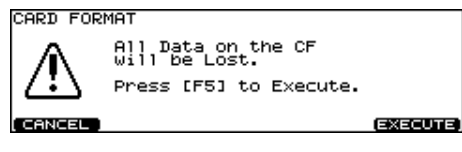

- *\* To cancel, press [F1 (CANCEL)].*
- **5. Press [F5 (EXECUTE)] again to start formatting.**
# <span id="page-72-1"></span><span id="page-72-0"></span>**Checking the State of a Memory Card [F5 (INFO)]**

**1. Insert a CompactFlash card into the CompactFlash card slot on the TD-20's front panel.**

### **2. PRESS [CARD].**

[CARD] AND the CompactFlash indicator light, and the "CARD MENU" screen appears.

### **3. Press [F5 (INFO)].**

The "CARD INFORMATION" screen appears.

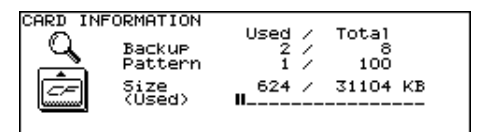

**Backup:** number of used backup areas

**Pattern:** number of saved patterns

**Size:** used memory size/total memory size

### **4. Press [EXIT] twice (or just press [KIT]) to return to the "DRUM KIT" screen.**

The CompactFlash indicator goes off.

### 隐

For details on saving patterns, refer to **[Saving Patterns](#page-66-0)  [to a Memory Card \[F5 \(CARD\)\]](#page-66-0)** (p. 67).

# <span id="page-73-2"></span>**MIDI Settings and Operations [F1 (MIDI)]**

### <span id="page-73-3"></span>**Setting the MIDI Channels for Each Part [F1 (MIDI CH)]**

For each part, you can specify the channel on which the TD-20 will receive and transmit MIDI messages.

**1. Press [SETUP].**

[SETUP] lights.

**2. Press [F1 (MIDI)] - [F1 (MIDI CH)].**

The "MIDI CHANNEL" screen appears.

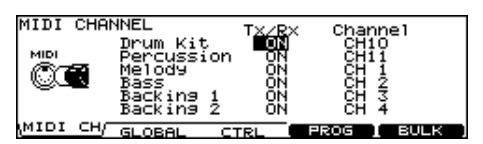

- **3. Press [CURSOR (up/down)] to select the part you wish to set.**
- **4. Press [CURSOR (left/right)] to select the parameter.**
- **5. Use [+/-] or [VALUE] to make settings.**

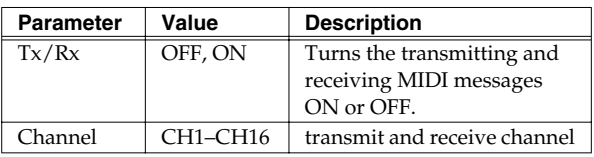

- <span id="page-73-0"></span>*\* Drum kit part and percussion part can be overlaid and set to "CH10." When a duplicate note number is received, the instrument assigned to the drum kit part (the pad instrument) sounds. Other note number is received, the percussion part instrument is played.*
- *\* Other parts and MIDI channels cannot be overlaid.*

### <span id="page-73-1"></span>**MIDI Settings for the Entire TD-20 [F2 (GLOBAL)]**

- **1. Press [SETUP].** [SETUP] lights.
- **2. Press [F1 (MIDI)] [F2 (GLOBAL)].** The "MIDI GLOBAL" screen appears.

. Thru<br>1 Control<br>Ce ID<br>NK MIDI Ch<br>NK Device 1 **Caree** ON <DRUME 'ID MIDI CH\GLOBAL **T** PROG I  $CTRL$ **BULK** 

- <span id="page-73-4"></span>**3. Press [CURSOR (up/down)] to select the parameter.**
- **4. Use [+/-] or [VALUE] to make settings.**

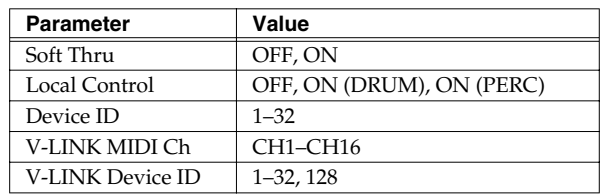

### <span id="page-73-5"></span>**Soft Thru**

This section explains how you can use the Roland SPD-20 (a MIDI controller) together with the TD-20's pads to play internal sounds and an external sound module.

When Soft Thru is set to "ON," the messages received at MIDI IN will also be transmitted from the MIDI OUT/THRU connector.

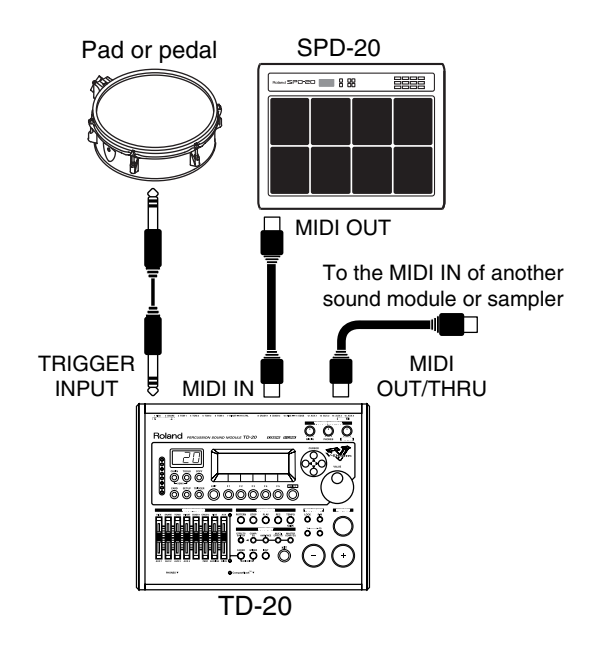

### <span id="page-74-3"></span>**Local Control**

This is required when you want to trigger sounds in an external sound module and/or record your performance on an external MIDI sequencer, and NOT use the TD-20's internal sounds. If that is your need, then turn Local Control to "OFF." The trigger signals from the pads go directly to the MIDI OUT/THRU connector.

The TD-20's default mode is with Local Control "ON."

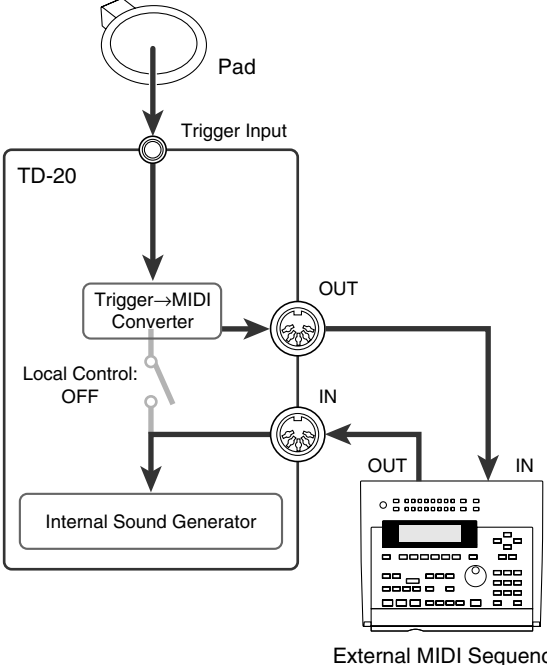

(Soft Thru: ON)

If you make connections and record as shown, with a setting of Local Control "ON," duplicate notes will be re-transmitted to the TD-20 and will not be played correctly.

### **ON (DRUM):**

The performance data from the pad is sent to the drum kit part. Normally set to this.

#### **ON (PERC):**

The performance data from the pad is sent to the percussion part and drum kits cannot be played. Select this only when you record the percussion part with pads.

### **NOTE**

When Local Control is set to "ON (PERC)," the sound does not change if you switch drum kits because drum kits cannot be played with pads.

### <span id="page-74-2"></span>**Device ID**

The setting described here is necessary only when you wish to transmit separate data to two or more TD-20 units at the same time. Do not change this setting in any other case. (At the factory settings, the device ID is set to "17.")

### **NOTE**

If you lose track of the Device ID setting that was used when saving data via a bulk dump, it will no longer be possible to reload the bulk data that was saved.

#### **Example:**

Suppose that when data was saved via bulk dump ([p. 77\)](#page-76-0), the TD-20's Device ID was set to "17." When re-transmitting this data back to the TD-20, it won't receive if the Device ID is set to something other than "17."

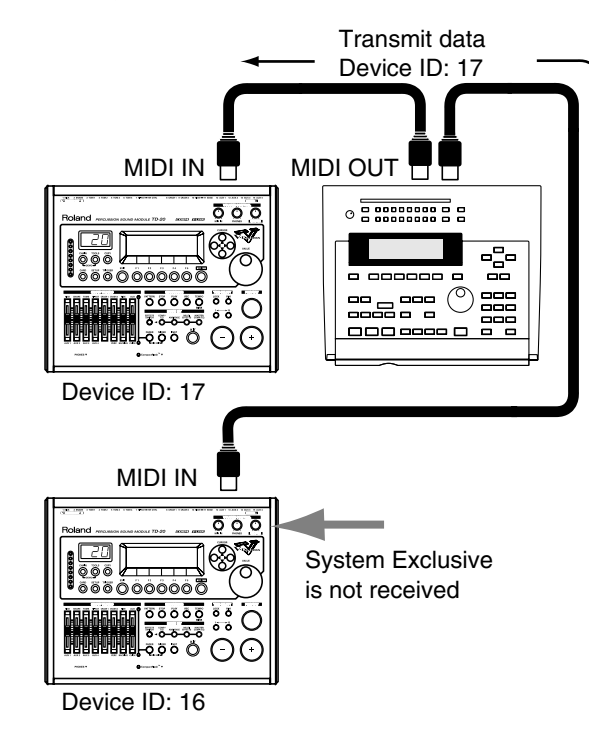

## <span id="page-74-0"></span>**V-LINK MIDI Ch (V-LINK MIDI Channel)**

When V-LINK function ([p. 84](#page-83-0)) is on, the performance data recorded in the backing part of the sequencer is transmitted on this channel.

*\* At the factory settings, this is set to "CH16."*

### <span id="page-74-1"></span>**V-LINK Device ID**

Set this ID to match the device ID number of the Edirol DV-7PR which is controlled by the TD-20. If this is set to "128," you can control the Edirol DV-7PR regardless of the device ID number of it.

*\* At the factory settings, this is set to "128."*

### **MIDI Messages for Detailed Performance Expressions [F3 (CTRL)]**

### **1. Press [SETUP].**

[SETUP] lights.

**2. Press [F1 (MIDI)] - [F3 (CTRL)].**

The "MIDI CONTROL" screen appears.

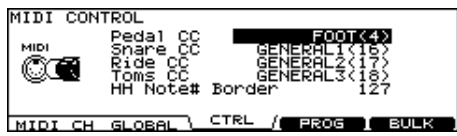

- **3. Press [CURSOR (up/down)] to select the parameter.**
- **4. Use [+/-] or [VALUE] to make settings.**

<span id="page-75-6"></span><span id="page-75-5"></span><span id="page-75-2"></span>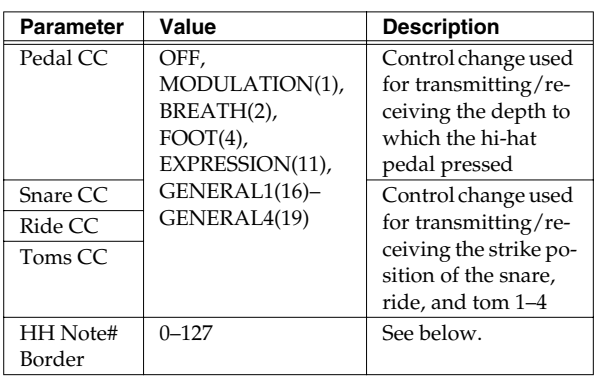

*\* When a control change is set to be more than one parameter, an asterisk (*\**) appears at the right of the unavailable parameter.*

### <span id="page-75-1"></span>**HH Note# Border (Hi-Hat Note Number Border)**

**The only time you would need to change this setting is when you are triggering an external sound module.**

The note number transmitted when you strike the hi-hat will change depending on the amount of pressure on the hi-hat pedal. Hi-Hat Note Number Border allows you to adjust the pedal position at which the note number switches from the open hi-hat to the closed hi-hat.

At the factory default value (127), the closed hi-hat note number will be transmitted only if the hi-hat pad is played with the pedal completely depressed. If you want this note number to be transmitted when the pedal is slightly raised, set this to a value such as 90.

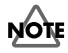

If you change the Hi-hat Note Number Border setting, the hi-hat of a pattern that was recorded onto the internal sequencer by playing the pads may play back in a way that is different from the actually recorded performance.

### <span id="page-75-4"></span><span id="page-75-3"></span><span id="page-75-0"></span>**Switching Drum Kits via MIDI (Program Change) [F4 (PROG)]**

Each drum kit/percussion set has its own program change number.

#### **1. Press [SETUP].**

[SETUP] lights.

### **2. Press [F1 (MIDI)] - [F4 (PROG)].**

The "MIDI PROGRAM CHANGE (DRUM KIT)" or "MIDI PROGRAM CHANGE (PERC SET)" screen appears.

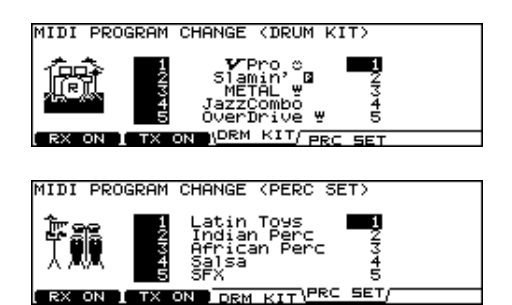

**3. Press [F3 (DRM KIT)], [F4 (PRC GRP)], and [CURSOR (up/down)] to select the drum kit or percussion set you wish to set.**

[F3 (DRM KIT)]: Drum Kit [F4 (PRC GRP)]: Percussion Set

**4. Use [+/-] or [VALUE] to make settings.**

The drum kits/percussion sets will switch when a Program Change message is received from an external MIDI device. When you switch TD-20's drum kits/percussion sets, the Program Change number set here is transmitted.

### **Turning the Reception/Transmission of Program Changes On/Off**

In the "MIDI PROGRAM CHANGE (DRUM KIT)" or "MIDI PROGRAM CHANGE (PERC SET)" screen, pressing [F1] turns the reception of program changes on or off, and pressing [F2] turns the transmission on/off.

### <span id="page-76-2"></span><span id="page-76-0"></span>**Saving Data to an external MIDI Device (Bulk Dump) [F5 (BULK)]**

### **Saving Data**

To save data, use the external sequencer as you would when recording musical data, and perform the following steps on the TD-20 as shown in the following diagram.

**1. Connect the TD-20's MIDI OUT connector with a MIDI cable to the MIDI IN connector of the external sequencer.**

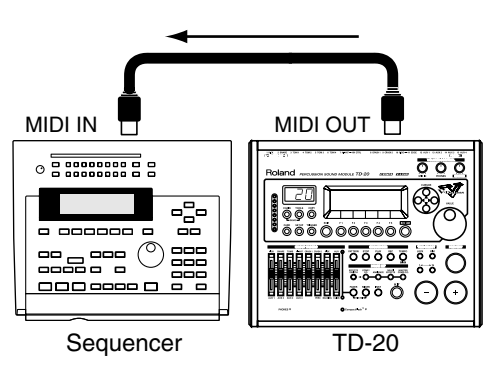

### **2. Press [SETUP].**

[SETUP] lights.

**3. Press [F1 (MIDI)] - [F5 (BULK)].**

The "MIDI BULK DUMP" screen appears.

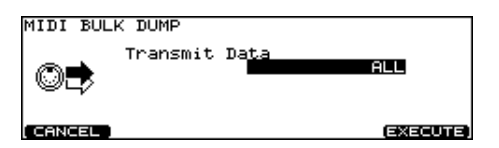

**4. Press [+/-], [VALUE], and [CURSOR (up/down)] to select the content to be sent.**

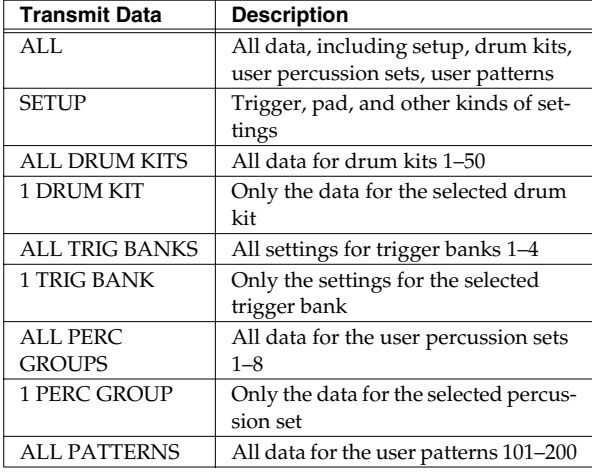

- **5. Start the recording process of the external sequencer.**
- <span id="page-76-1"></span>**6. Press [F5 (EXECUTE)] to begin sending the data.**

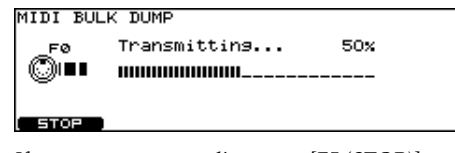

- *\* If you want to stop sending, press [F5 (STOP)].*
- **7. When finished, the following screen appears.**

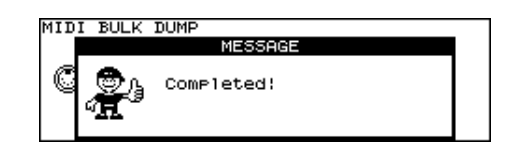

### **NOTE**

Bulk Dump is one kind of System Exclusive message. Be sure to use an external MIDI sequencer that is capable of recording System Exclusive messages. In addition, confirm that the sequencer is not set to "Do not receive System Exclusive messages."

### **Loading Data to the TD-20**

### **NOTE**

At this time, all the TD-20's current data is overwritten. Make sure you have made the needed backup.

**1. Connect the TD-20's MIDI IN connector with a MIDI cable to the MIDI OUT connector of the external sequencer.**

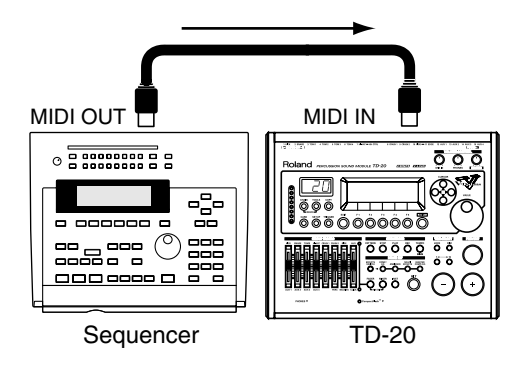

**2. Press "PLAY" on the external sequencer to transmit the data to the TD-20.**

Received data is written into the TD-20.

## <span id="page-77-3"></span><span id="page-77-2"></span>**Selecting Output Destinations [F2 (OUTPUT)]**

Here you can select the output destination for each TRIGGER INPUTs, sequencer parts, and the sound input from the MIX IN jack.

### **Output Destination for the Drum Instruments**

**1. Press [SETUP].**

[SETUP] lights.

**2. Press [F2 (OUTPUT)], and then Press [F1]–[F3] to select the output destination jacks.**

The "OUTPUT ASSIGN (MASTER)" or "OUTPUT ASSIGN (DIRECT)" screen appears. [F1 (MASTER)]: MASTER OUT jacks and PHONES jack [F2 (DIR 1–4)]: DIRECT OUT 1–4 jacks [F3 (DIR 5–8)]: DIRECT OUT 5–8 jacks

**3. Press TRIG SELECT [1], [15], [RIM], or [CURSOR (left/right)] to select the TRIGGER INPUT.**

You can also select by striking the pad.

**4. Use [+/-], [VALUE], or [CURSOR (up/down)] to select the output destination.**

#### **OUTPUT ASSIGN (MASTER) screen**

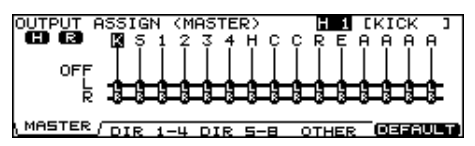

*\* You can restore all output destinations to factory settings (L+R) by pressing [F5 (DEFAULT)] - [F5 (EXECUTE)].*

#### **OUTPUT ASSIGN (DIRECT) screen**

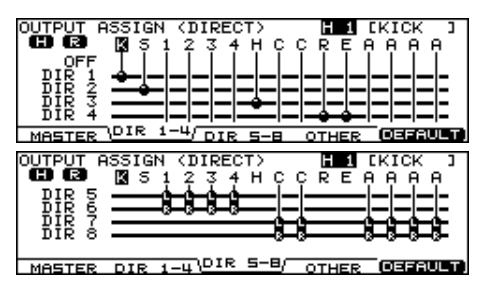

*\* You can restore all output destinations to factory settings by pressing [F5 (DEFAULT)] - [F5 (EXECUTE)].*

### <span id="page-77-1"></span><span id="page-77-0"></span>**Output Destination for the Sequencer Parts/Metronome Click/Sound Input from MIX IN [F4 (OTHER)]**

**1. Press [SETUP].**

[SETUP] lights.

**2. Press [F3 (OUTPUT)] - [F4 (OTHER)].**

The "OUTPUT ASSIGN (OTHER)" screen appears.

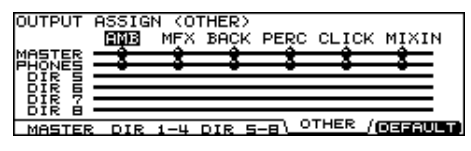

**3. Press [CURSOR (left/right)] to select the source.**

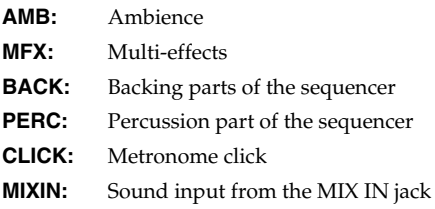

- **4. Use [+/-], [VALUE], or [CURSOR (up/down)] to select the output destination.**
	- *\* You can restore all output destinations to factory settings (MASTER and PHONES) by pressing [F5 (DEFAULT)] - [F5 (EXECUTE)].*

#### 咚

**[Block Diagram](#page-103-0)** (p. 104)

## <span id="page-78-1"></span>**Setting the Switches [F3 (CONTROL)]**

### <span id="page-78-3"></span><span id="page-78-0"></span>**Using Foot Switches [F1 (FOOT SW)]**

Two foot switches (BOSS FS-5U, optional) can be used with an optional cable (PCS-31) to switch drum kits and play back patterns.

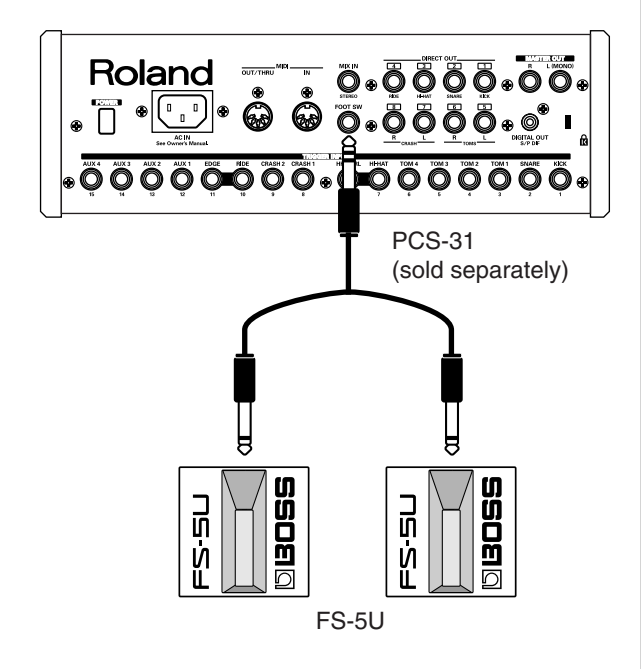

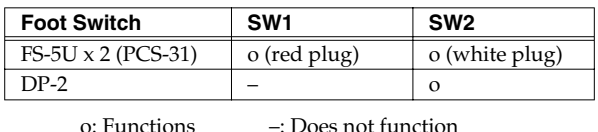

- **1. Connect the foot switches to the FOOT SW jack.**
- **2. Press [SETUP].**
	- [SETUP] lights.
- **3. Press [F3 (CONTROL)] [F1 (FOOT SW)].** The "FOOT SWITCH" screen appears.

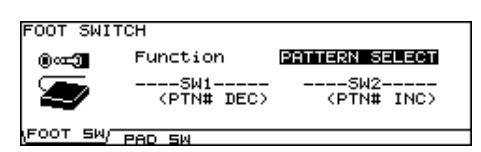

**4. Use [+/-] or [VALUE] to select the function for foot switches.**

- **5. When setting to "USER," press [CURSOR] to move the cursor to "SW1" or "SW2."**
- **6. Use [+/-] or [VALUE] to select the functions for SW1 and SW2.**

<span id="page-78-2"></span>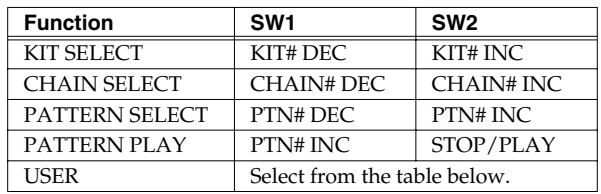

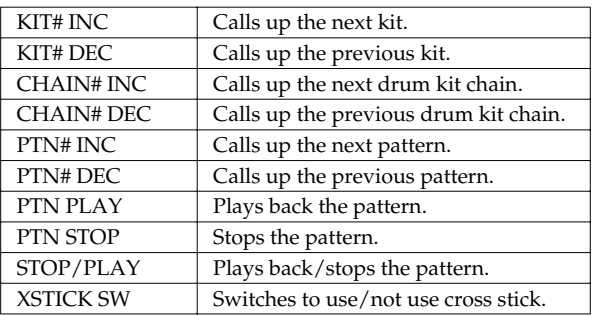

### **HINT**

When using foot switches to switch kits in a Drum Kit Chain ([p. 82](#page-81-0)), FUNCTION should be set to "KIT SELECT," and you need to press the [CHAIN], so its indicator is lit. (The Drum Kit Chain settings need to be made beforehand.)

### <span id="page-79-6"></span><span id="page-79-0"></span>**Using Pads as Switches [F2 (PAD SW)]**

Pads connected to TRIGGER INPUT 15 (AUX4) and/or 14 (AUX3) can be set to switch drum kits and play back patterns.

- **1. Connect the pad(s) to the TRIGGER INPUT 15 (AUX 4) and/or 14 (AUX3).**
- **2. Press [SETUP].**

[SETUP] lights.

**3. Press [F3 (CONTROL)] - [F2 (PAD SW)].** The "PAD SWITCH" screen appears.

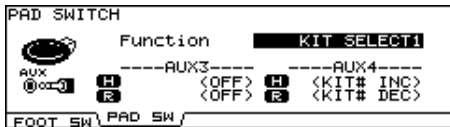

- **4. Use [+/-] or [VALUE] to select the function.**
- **5. When setting to "USER," press [CURSOR] to move the cursor to "AUX3" and "AUX4."**
- **6. Use [+/-] or [VALUE] to select the functions for the heads and rims of AUX3 and AUX4.**

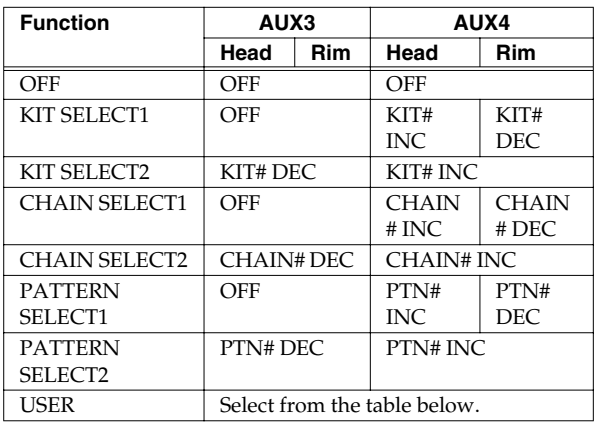

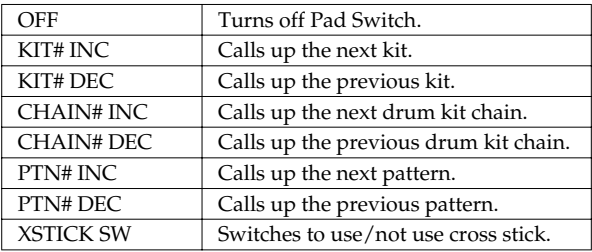

### **HINT**

- If you don't want sound from the pad used as a pad switch, press [MIXER] - [F1 (VOLUME)], and set the volume level for AUX4 and/or AUX3 to "0" ([p. 37\)](#page-36-0). Or press [INST] and select "561 Off" for AUX4 and/or AUX3 [\(p. 31\)](#page-30-0).
- When using pad switches to switch kits in a Drum Kit Chain ([p. 82](#page-81-0)), FUNCTION should be set to "KIT SELECT 1" or "KIT SELECT 2," and you need to press the [CHAIN], so its indicator is lit. (The Drum Kit Chain settings need to be made beforehand.)

# <span id="page-79-5"></span>**Other Settings [F4 (OPTION)**

### **Preview Button Settings [F1 (PREVIEW)]**

Here, the [PREVIEW] velocity can be set.

- **1. Press [SETUP].** [SETUP] lights.
- **2. Press [F4 (OPTION)] [F1 (PREVIEW)].** The "PREVIEW" screen appears.

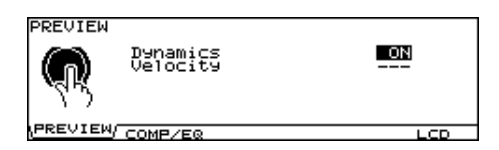

- **3. Press [CURSOR (up/down)] to select the parameter.**
- **4. Use [+/-] or [VALUE] to make settings.**

<span id="page-79-2"></span>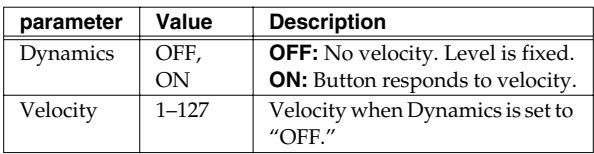

### <span id="page-79-4"></span><span id="page-79-3"></span><span id="page-79-1"></span>**Master Effect Mode [F2 (COMP/EQ)]**

You can specify which is used for the master effect ([p. 43\)](#page-42-0), individual settings for each drum kit or common settings to all kits.

**1. Press [SETUP].**

[SETUP] lights.

### **2. Press [F4 (OPTION)] - [F2 (COMP/EQ)].**

The "MASTER COMP/EQ MODE" screen appears.

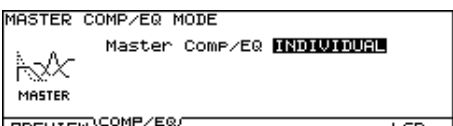

#### **3. Use [+/-] or [VALUE] to make settings.**

**INDIVIDUAL:** Master effect for each kit, individually.

**GLOBAL:** Master effect common to other drum kits is used.

When this is set to "GLOBAL," "GLOBAL" appears on the icon at the left part of the master effect setting screen.

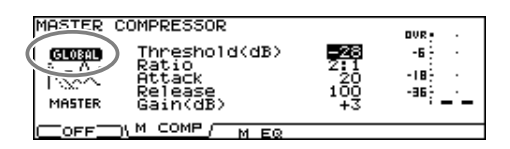

### <span id="page-80-4"></span><span id="page-80-1"></span>**Adjusting the Display Contrast [F5 (LCD)]**

The display contrast is strongly influenced by the location of the TD-20 and the lighting of the room it's in. Adjust this parameter when needed.

### **1. Press [SETUP].**

[SETUP] lights.

**2. Press [F4 (OPTION)] - [F5 (LCD)].**

The "LCD CONTRAST" screen appears.

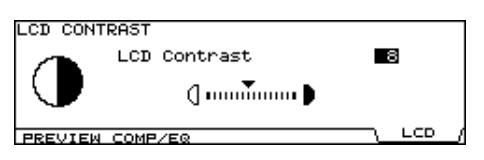

### **3. Use [+/-] or [VALUE] to adjust.**

<span id="page-80-2"></span>*\* You can also adjust it by holding [KIT] and turning [VALUE].*

### <span id="page-80-0"></span>**Restoring the Factory Settings [F5 (F RESET)]**

<span id="page-80-3"></span>This restores the TD-20 to the original factory settings (**Factory Reset**).

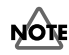

All data and settings stored in the TD-20 are lost in carrying out this operation. So if necessary, save your data to a memory card or an external MIDI device before executing the factory reset ([p. 70,](#page-69-0) [p. 77\)](#page-76-0).

### **1. Press [SETUP] - [F5 (F RESET)].**

[SETUP] lights, and the "FACTORY RESET" screen appears.

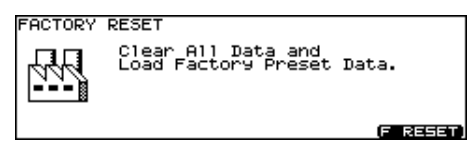

### **2. Press [F5 (RESET)].**

The confirmation screen appears.

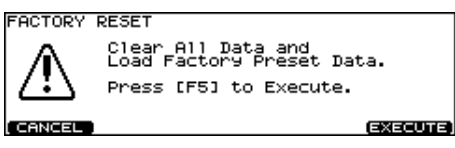

*\* To cancel, press [F1 (CANCEL)].*

#### **3. Press [F5 (EXECUTE)] to execute Factory Reset.**

When Factory Reset is finished, the following screen appears.

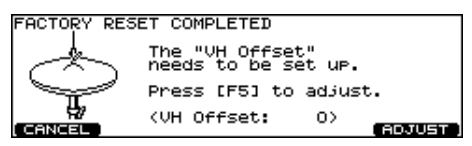

*\* If you do not want to adjust the VH Offset parameter, press [F1 (CANCEL)].*

### **4. Press [F5 (ADJUST)].**

The "VH OFFSET ADJUSTMENT" screen appears.

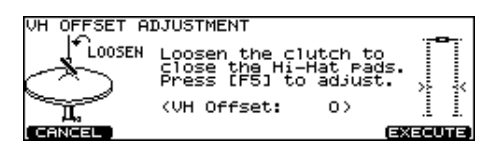

- **5. Loosen the clutch of the top hi-hat and let it sit on the bottom hi-hat.**
	- *\* Do NOT touch the hi-hats or the pedal.*

### **6. Press [F5 (EXECUTE)].**

The VH Offset parameter is set automatically.

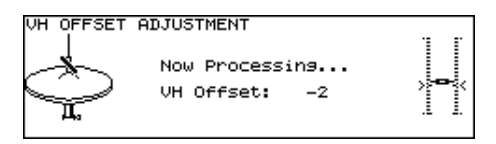

#### **MEMO**

When Factory Reset is carried out, the [GROUP FADERS] settings values are set to the maximum volume, regardless of the slider positions.

# <span id="page-81-0"></span>**Chapter 11. Drum Kit Chain [CHAIN]**

<span id="page-81-4"></span>**Drum Kit Chain** allows you to step through the drum kits of your choice and in the order you want. The TD-20 lets you create and store 16 different chains of up to 32 steps each.

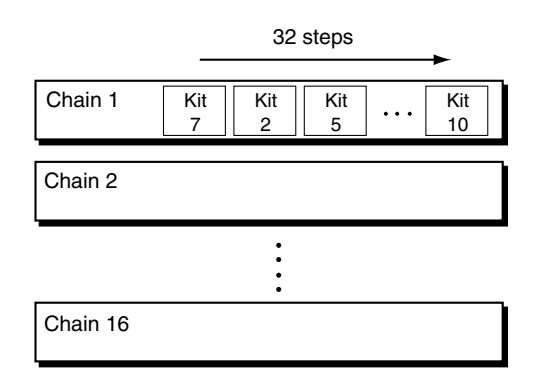

## <span id="page-81-1"></span>**Creating a Drum Kit Chain**

**1. Press [CHAIN] to switch Drum Kit Chain on.** [CHAIN] lights, and the "DRUM KIT CHAIN" screen appears.

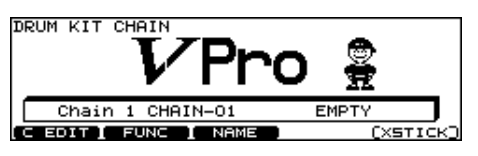

**2. Press [F1 (EDIT)].**

The "CHAIN EDIT" screen appears.

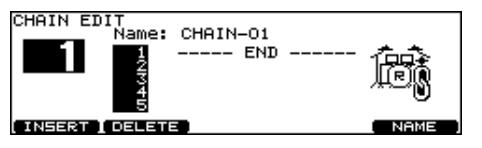

- **3. Press [CURSOR (left)] to move the cursor to the chain number.**
- **4. Use [+/-] or [VALUE] to select the chain number.**
- <span id="page-81-7"></span>**5. Press [CURSOR (right)] to move the cursor to the step (the order in which the drum kits will be selected) in the right area of the display.**
- **6. Press [CURSOR (up/down)] to select the step.**
- **7. Use [+/-] or [VALUE] to select the drum kit.**

<span id="page-81-2"></span>**8. Repeat steps 7 and 8 to create the drum kit chain.**

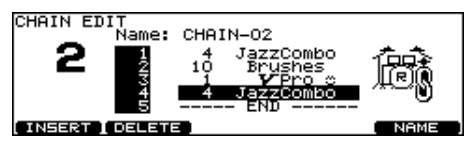

**9. Press [EXIT].** The "DRUM KIT CHAIN" screen appears.

### **Function Buttons**

### <span id="page-81-5"></span>**[F1 (INSERT)]**

A step with the same kit is inserted at the cursor position, and steps after this point are moved back one place.

### <span id="page-81-3"></span>**[F2 (DELETE)]**

Step at the cursor position is deleted, and steps after this point are moved forward one place.

### <span id="page-81-6"></span>**[F5 (NAME)]**

You can name a drum kit chain.

# <span id="page-82-5"></span><span id="page-82-3"></span>**Naming a Drum Kit Chain**

Each chain's name can use up to 12 characters.

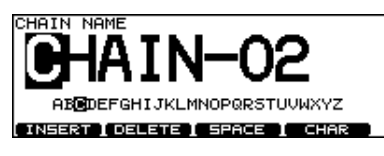

- **1. Select the drum kit chain you want to name in the "DRUM KIT CHAIN" screen.**
- **2. Press [F1 (C EDIT)] [F5 (NAME)].** The "CHAIN NAME" screen appears.
- **3. Press [CURSOR (left/right)] to move the cursor to the character to be changed.**
- **4. Use [VALUE], [+/-], or [CURSOR (up/down)] to change the character.**

### **Function Buttons**

### <span id="page-82-4"></span>**[F1 (INSERT)]**

A blank space is inserted at the cursor position, and characters after this point are moved to the right one space.

#### <span id="page-82-2"></span>**[F2 (DELETE)]**

Character at the cursor position is deleted, and characters after this point are moved to the left one space.

#### <span id="page-82-6"></span>**[F3 (SPACE)]**

Character at the cursor position is replaced by a blank space.

#### <span id="page-82-1"></span>**[F4 (CHAR)]**

Type of character at the cursor position changes between upper case/lowercase alphabet, or numbers and symbols.

**5. When you're finished, press [EXIT] twice to return to the "DRUM KIT CHAIN" screen.**

### **[F5 (NAME)] Playing with a Drum Kit Chain**

<span id="page-82-0"></span>**1. Press [CHAIN] to switch Drum Kit Chain on.** [CHAIN] lights.

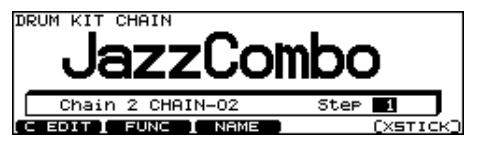

- **2. Press [CURSOR (up/down)] to select the chain number to be used.**
- **3. Use [+/-] or [VALUE] to call up the kits to be used in each selected step in the chain.**
- **4. When the performance is finished, press [CHAIN] or [EXIT] to switch Drum Kit Chain off.** [CHAIN] goes off.

### ाॐ

With the Foot Switch and Pad Switch functions, you can use the foot switches and pads to call up drum kit chains. For more details, refer to **[Using Foot Switches \[F1](#page-78-0)  [\(FOOT SW\)\]](#page-78-0)** (p. 79) and **[Using Pads as Switches \[F2](#page-79-0)  [\(PAD SW\)\]](#page-79-0)** (p. 80).

### **MEMO**

If differences in volume levels between kits is a problem, press [MIXER] - [F4 (KIT VOL)] and adjust "Kit Volume" (the overall kit volume).

**Chapter 12. Other Functions [TOOLS]**

## <span id="page-83-6"></span><span id="page-83-5"></span>**Output Level Monitor [F1 (MONITOR)]**

### **1. Press [TOOLS] - [F1 (MONITOR)].**

[TOOLS] lights, and the "OUTPUT MONITOR" screen appears.

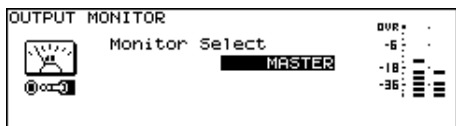

- **2. Use [+/-] or [VALUE] to select the output.** Choose from: Master, Phones, and separate stereo outs.
- **3. Press [EXIT] twice (or just press [KIT]) to return to the "DRUM KIT" screen.**

[TOOLS] goes off.

### <span id="page-83-3"></span>**Checking the Current Status [F2 (INFO)]**

- **1. Press [TOOLS] [F2 (INFO)].**
- **2. Press [F1], [F2], or [F5] to display the status you want to see.**

<span id="page-83-4"></span>**[F1 (MEMORY)]:** Information of the internal memory

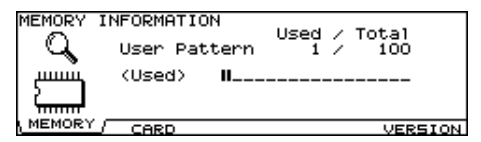

<span id="page-83-1"></span>**[F2 (CARD)]:** Memory card information

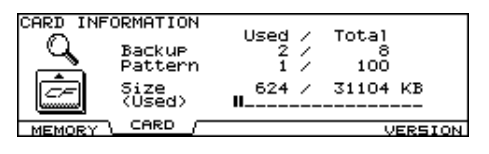

**[F5 (VERSION)]:** TD-20's internal program version

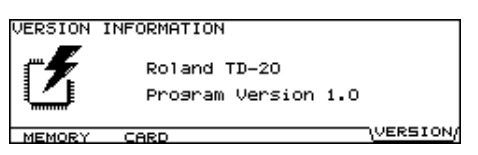

**3. Press [EXIT] twice (or just press [KIT]) to return to the "DRUM KIT" screen.**

## <span id="page-83-0"></span>**Synchronizing Images to a TD-20 Performance [F5 (V-LINK)]**

### **What is V-LINK?**

V-LINK ( $\sqrt{2LINK}$ ") is a function that allows music and images to be performed together. By using MIDI to connect two or more V-LINK compatible devices, you can easily enjoy performing a wide range of visual effects that are linked to the expressive elements of a music performance.

For example, by using the TD-20 and Edirol DV-7PR together, you can use the pads connected to the TD-20 to switch the Edirol DV-7PR's images (clips/palettes).

*\* In order to use V-LINK with the TD-20 and Edirol DV-7PR, you will need to make connections using an Edirol UM-1X/ UM-1SX (sold separately).*

### <span id="page-83-2"></span>**Connection Examples**

*\* Before connecting this unit to other devices, turn off the power to all units. This will help prevent malfunctions and/or damage to speakers or other devices.*

Use an Edirol UM-1X to connect the TD-20's MIDI OUT connector to the Edirol DV-7PR's remote jack.

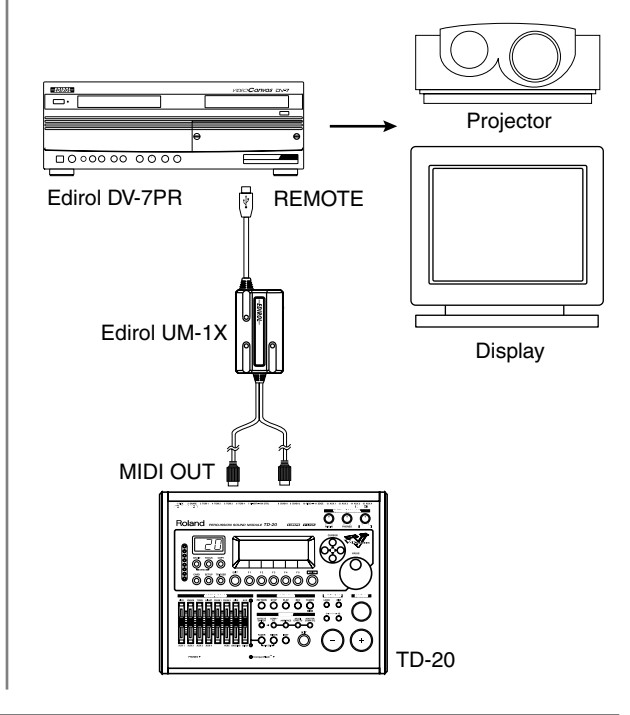

### **Using V-LINK**

### **Turning V-LINK On/Off**

### **1. Press [TOOLS].**

[TOOLS] lights, and the "TOOLS" screen appears.

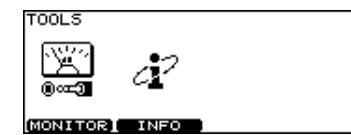

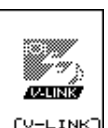

**2. Press [F5 (V-LINK)] to turn the V-LINK function ON and OFF.**

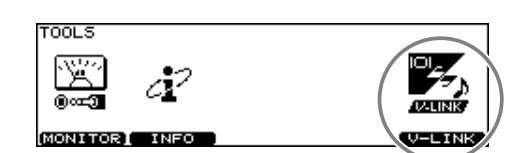

- *\* Before turning V-LINK on, turn the Edirol DV-7PR's power on.*
- **3. Press [KIT] or [EXIT] to display the "DRUM KIT" screen.**

When V-LINK is on, the V-LINK icon appears in the "DRUM KIT" screen.

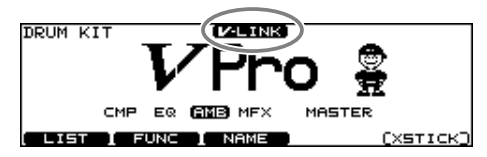

*\* The V-LINK function will always be OFF when you turn the TD-20's power on.*

### **V-LINK Functions that the TD-20 Can Control and MIDI Messages**

When playing a pattern by hitting a pad (Pad Pattern; [p. 35](#page-34-0)), you can assign the following functions to the note messages recorded in the backing parts of the pattern to control the V-LINK-compatible video equipment.

- *\* The backing parts are the parts other than the drum part and percussion part of the internal sequencer.*
- *\* Set Play Type ([p. 58\)](#page-57-0) of the pattern to "V-LINK."*
- *\* The Performance data recorded in the backing part of the sequencer is transmitted on V-LINK MIDI Ch [\(p. 75](#page-74-0)).*
- *\* Set V-LINK Device ID [\(p. 75](#page-74-1)) to match the device ID number of the video equipment which is controlled by the TD-20.*

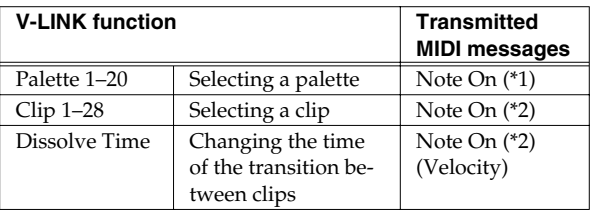

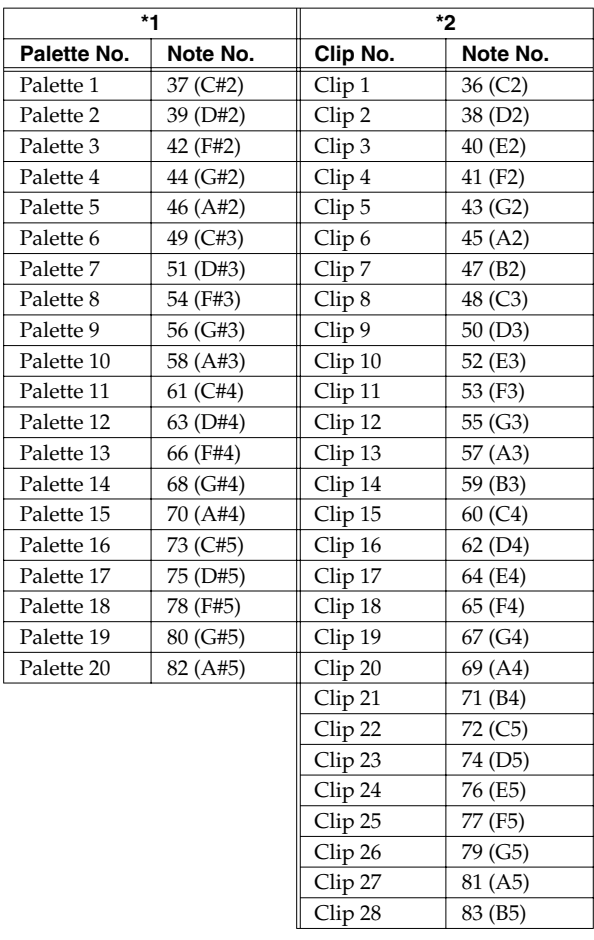

*\* For details on clips/palettes, dissolve time, and retrigger point, refer to the Edirol DV-7PR owner's manual.*

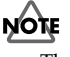

The TD-20 does not support the Edirol DV-7PR's dual stream mode.

# <span id="page-85-0"></span>**About Expansion Board**

Expansion boards (optional) are cards that allow you to upgrade the system and add new instruments and drum kits.

The bottom panel of the TD-20 has a slot that allows expansion boards to be installed.

Install only the specified circuit board (SOUND & SYSTEM EXPANSION BOARD for TD-20).

*\* Sound expansion boards for the Roland JV/XP/XV/Fantom series cannot be used.*

### **Cautions When Installing a Expansion Board**

- To avoid the risk of damage to internal components that can be caused by static electricity, please carefully observe the following whenever you handle the board.
	- Before you touch the board, always first grasp a metal object (such as a water pipe), so you are sure that any static electricity you might have been carrying has been discharged.
	- When handling the board, grasp it only by its edges. Avoid touching any of the electronic components or connectors.
	- Save the bag in which the board was originally shipped, and put the board back into it whenever you need to store or transport it.
- Do not touch any of the printed circuit pathways or connection terminals.
- Never use excessive force when installing a circuit board. If it doesn't fit properly on the first attempt, remove the board and try again.
- When circuit board installation is complete, double-check your work.
- Always turn the unit off and unplug the power cord before attempting installation of the circuit board (SOUND & SYSTEM EXPANSION BOARD for TD-20).
- Install only the specified circuit board (SOUND & SYSTEM EXPANSION BOARD for TD-20). Remove only the specified screws.

### **How to Install a Expansion Board**

- **1. Always turn the TD-20 off and unplug the power cord before attempting installation of the circuit board (SOUND & SYSTEM EXPANSION BOARD for TD-20).**
- **2. Remove only the eight screws as indicated below, and open the cover located on the bottom of the TD-20.**

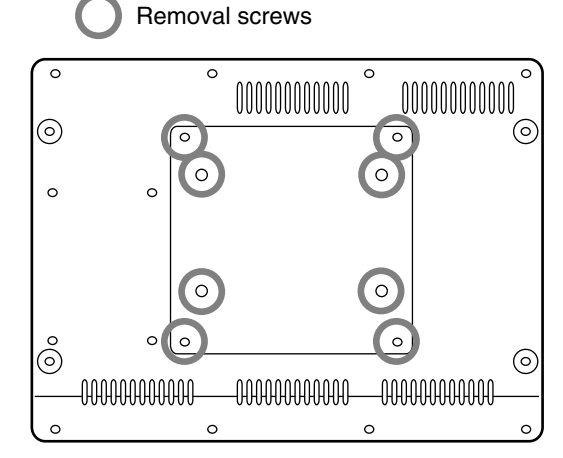

**3. Check that the plastic board holders are positioned as shown figure. Rotate them if necessary.**

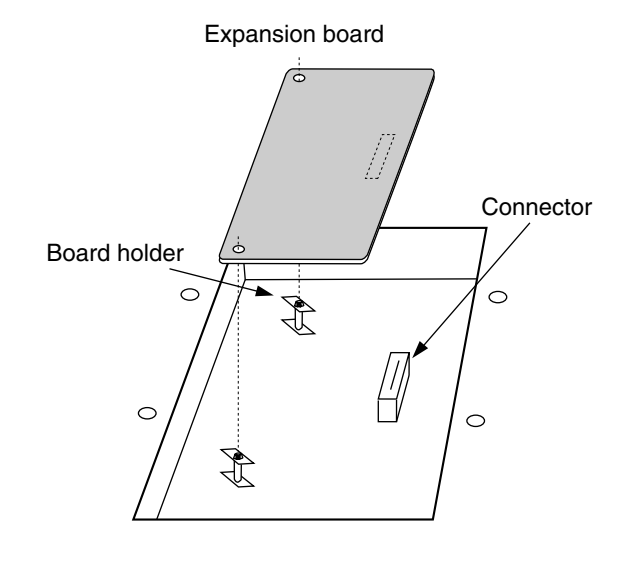

### **About Expansion Board**

- **4. While positioning the holes on the board over the board holders, carefully insert the connector on the board into the socket on the TD-20. Make sure the connector is securely connected, and that all three board holders project through the holes.**
- **5. Use the Installation Tool supplied with the Expansion board to turn the holders in the LOCK direction, so the board will be fastened in place.**

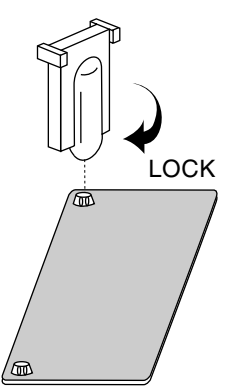

(To remove the Expansion board, turn the board holders in the UNLOCK direction, and lift up the board using the provided tool. Remove the board and secure the cover plate.)

**6. Secure the cover plate using the eight screws removed in step 2.**

# **À propos des carte d'extension**

**(French language for Canadian Standard)**

French language for Canadian Safety Standard

Les cartes d'extension (optionnelles) sont des cartes qui vous permettent d'augmenter la puissance de votre système et d'ajouter de nouveaux instruments ainsi que des batteries.

Le panneau du dessous du TD-20 a un créneau permettant l'installation des cartes d'extension.

N'installez que la ou les carte de circuits imprimés spécifiée. (SOUND & SYSTEM EXPANSION BOARD pour TD-20)

*\* Les cartes d'extension de son pour les séries JV/XP/XV/Fantom de Roland ne peuvent être utilisées.*

### **Précautions à prendre lors de l'installation d'une carte d'extension**

- Veuillez suivre attentivement les instructions suivantes quand vous manipulez la carte afin d'éviter tout risque d'endommagement des pièces internes par l'électricité statique.
	- Toujours toucher un objet métallique relié à la terre (comme un tuyau par exemple) avant de manipuler la carte pour vous décharger de l'électricité statique que vous auriez pu accumuler.
	- Lorsque vous manipulez la carte, la tenir par les côtés. Évitez de toucher aux composants ou aux connecteurs.
	- Conservez le sachet d'origine dans lequel était la carte lors de l'envoi et remettez la carte dedans si vous devez la ranger ou la transporter.
- Ne pas toucher aux circuits imprimés ou aux connecteurs.
- Ne jamais forcer lors de l'installation de la carte de circuits imprimés. Si la carte s'ajuste mal au premier essai, enlevez la carte et recommencez l'installation.
- Quand l'installation de la carte de circuits imprimés est terminée, revérifiez si tout est bien installé.
- Toujours éteindre et débrancher l'appareil avant de commencer l'installation de la carte. (SOUND & SYSTEM EXPANSION BOARD pour TD-20).
- N'installez que les cartes de circuits imprimes spécifiées (SOUND & SYSTEM EXPANSION BOARD pour TD-20). Enlevez seulement les vis indiquées.

### **Installation d'une carte d'extension**

- **1. Éteignez toujours le TD-20 et débranchez le câble électrique avant toute tentative d'installation de carte de circuits imprimés (SOUND & SYSTEM EXPANSION BOARD pour TD-20).**
- **2. Enlevez seulement les huit vis et ouvrez la plaque située sous le TD-20.**

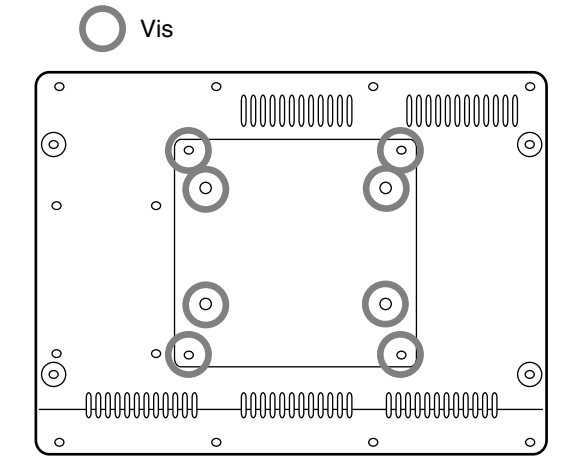

**3. Veillez à ce que les supports en plastique pour la carte soient positionnés tel qu'indiqué. Faites-les pivoter si nécessaire.**

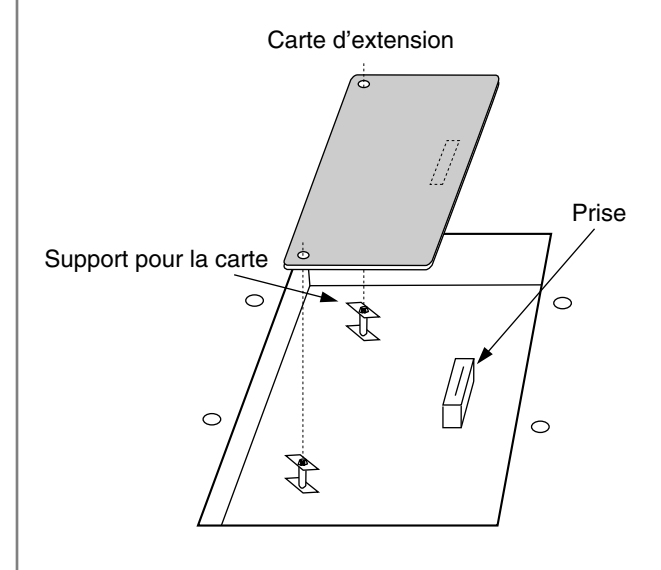

### **À propos des carte d'extension**

- **4. Pendant que vous alignez les trous de la carte au-dessus des supports, insérez délicatement le connecteur sur la carte dans la prise du TD-20. Assurez-vous que le connecteur est raccordé correctement et que les trois supports s'emboîtent bien dans les trous.**
- **5. Pour tourner les supports en position LOCK (verrouillé), utilisez l'outil d'installation de la carte d'extension fournie à cet effet. De cette façon, la carte sera bien fixée à sa place.**

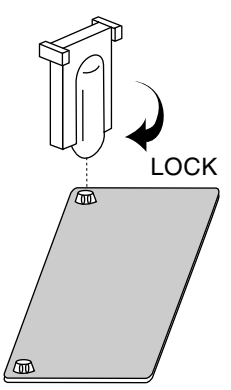

(Pour enlever la carte d'extension, faites tourner les supports dans la direction UNLOCK (déverrouillé) et soulevez la carte en utilisant l'outil à cet effet. Retirez la carte et remettez la plaque .)

**6. Refermez la plaque en utilisant les huit vis enlevées à l'étape 2.**

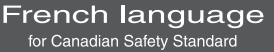

# **Messages and Error Messages**

This section lists the messages (error messages) that the TD-20 produces and explains the meaning of each message, giving you the appropriate action to take.

### **MEMO**

When an indication of "ACCEPT" is shown above [F5] as in the figure, pressing that button will close the message window.

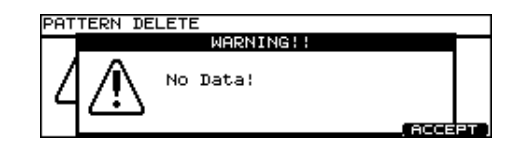

# <span id="page-89-0"></span>**Error Messages**

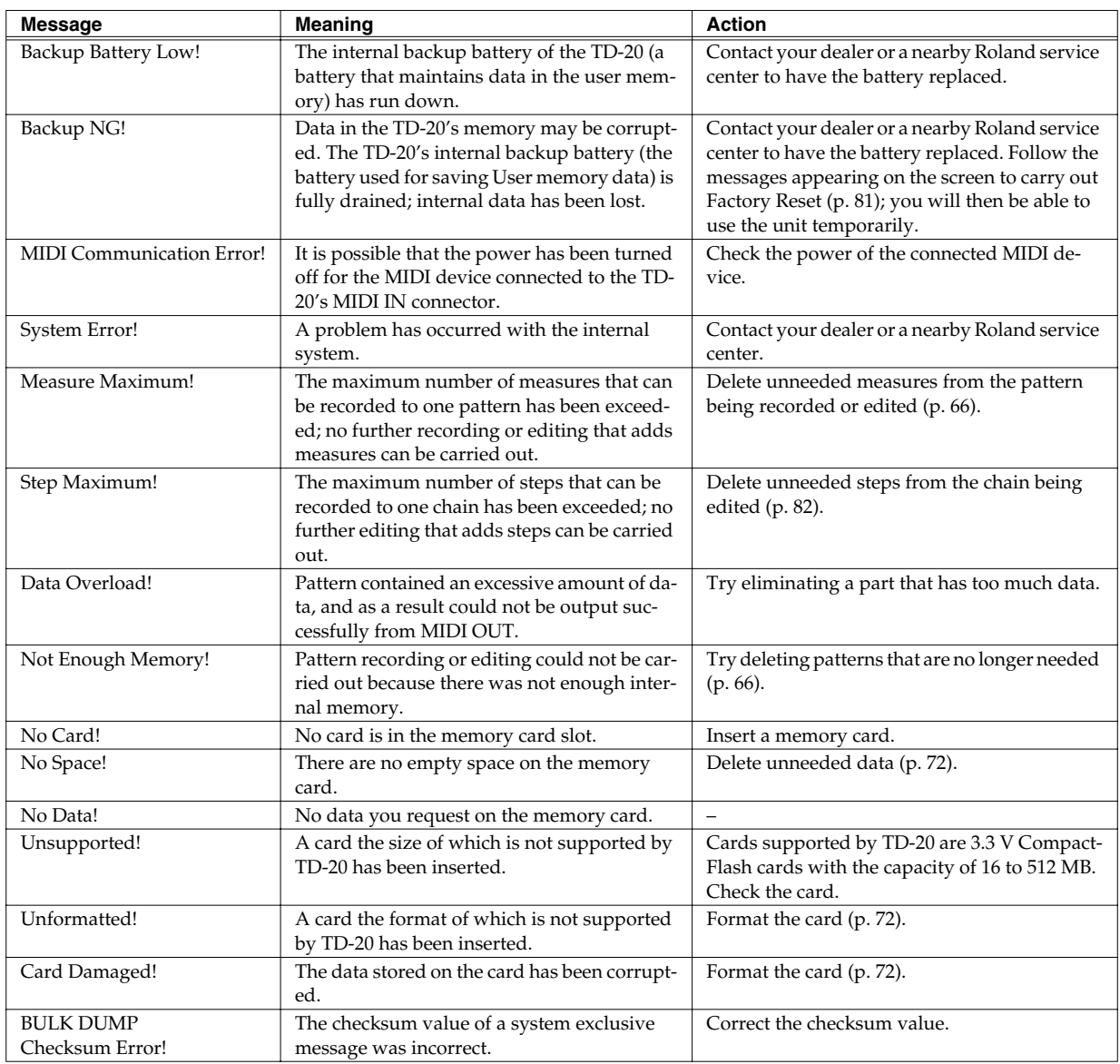

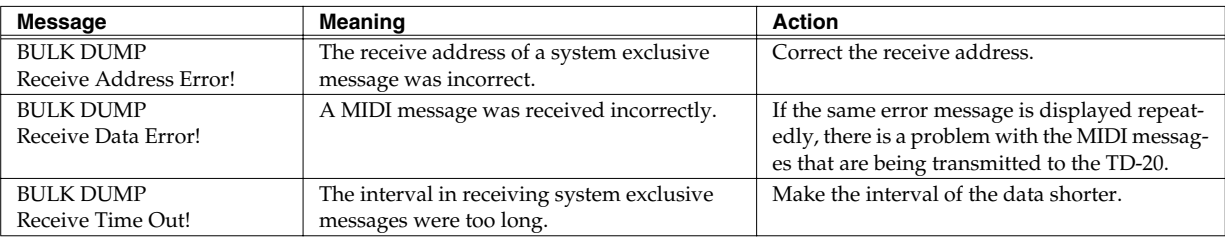

# <span id="page-90-0"></span>**Messages**

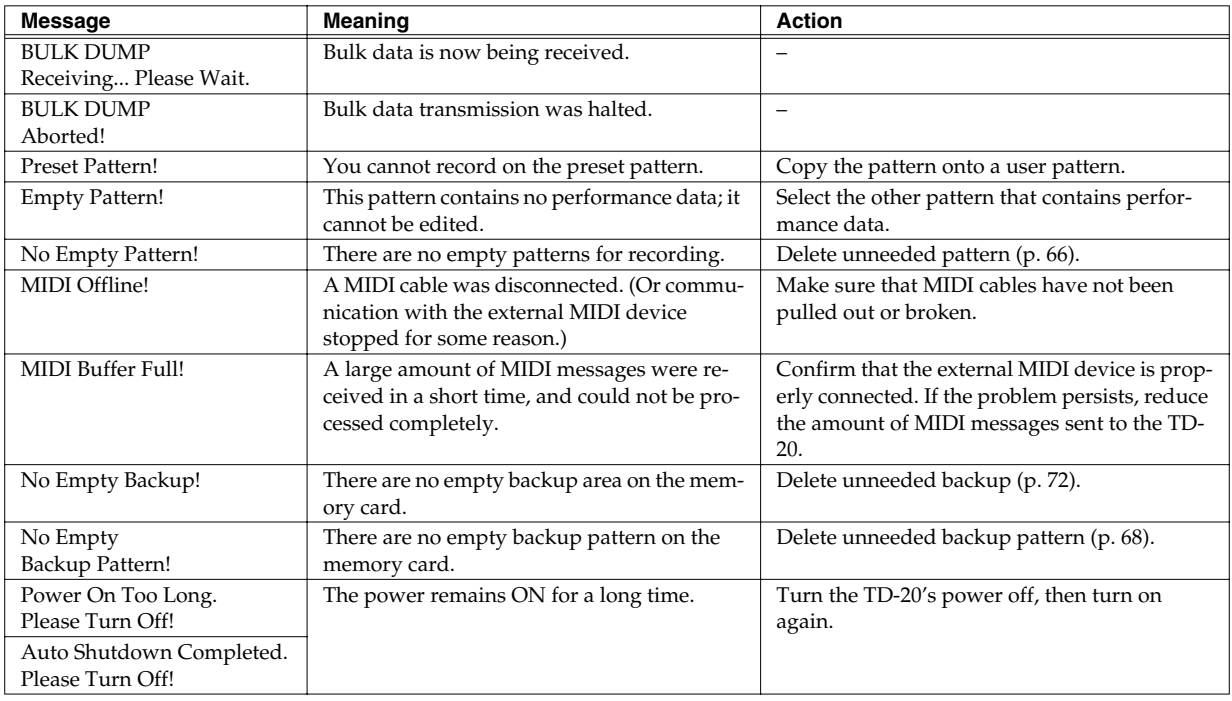

# <span id="page-91-0"></span>**Drum Instrument List**

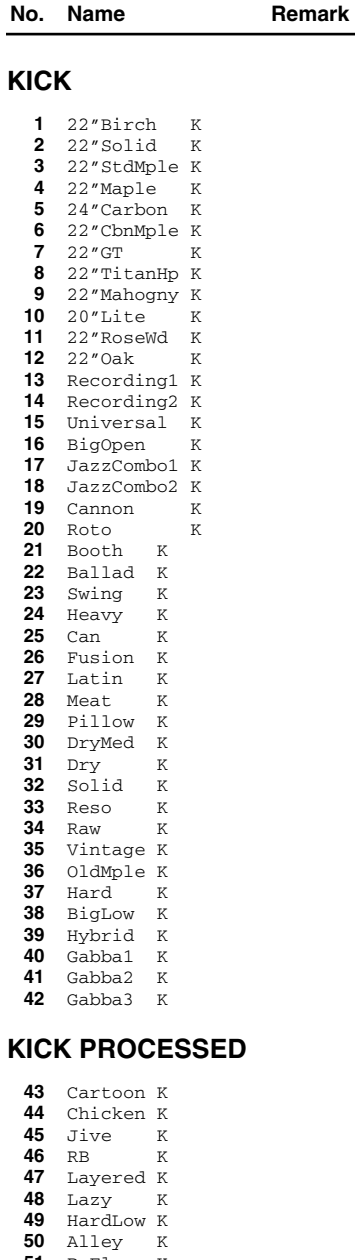

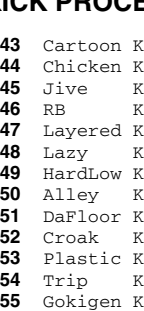

 FX-Wah K Lo-Fi K

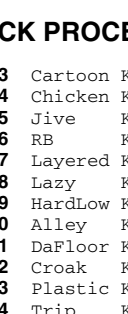

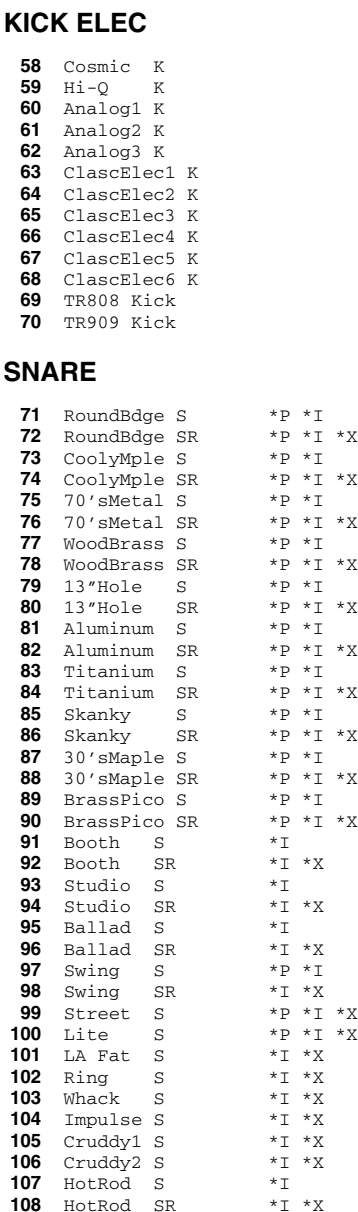

**No. Name Remark**

 $*P$   $*I$  $\star$  P  $\star$  I  $\star$  X  $*_{P}$   $*_{I}$  $*P$   $*T$   $*X$  $*P$   $*T$ \*P \*I \*X  $*P$   $*I$ \*P \*I \*X  $*P$   $*I$  $*P$   $*T$   $*X$  $*P$   $*I$ \*P \*I \*X  $*P$   $*I$  $*P *I *X$  $*P *I$ 

 $\overline{P}$   $\overline{P}$   $\overline{I}$   $\overline{X}$  $*P$   $*I$  $\begin{array}{ccc} \star & \bullet & \star & \star & \star & \star \cr \star & \star & \star & \star & \cr \end{array}$ 

Booth SR \*I \*X

 $\begin{array}{cc} \star\,\text{T} & \star\,\text{X}\\ \star\,\text{T} & \end{array}$ 

 $\overline{X}$   $\overline{X}$  $*P$   $*I$ 

\*P \*I \*X  $*$ I  $*$ X  $*_{I}$   $*_{X}$  $*$ I  $*$ X  $*$ **I**  $*$ **X** \*I \*X \*I \*X  $*$ I<br> $*$ I  $*$ X

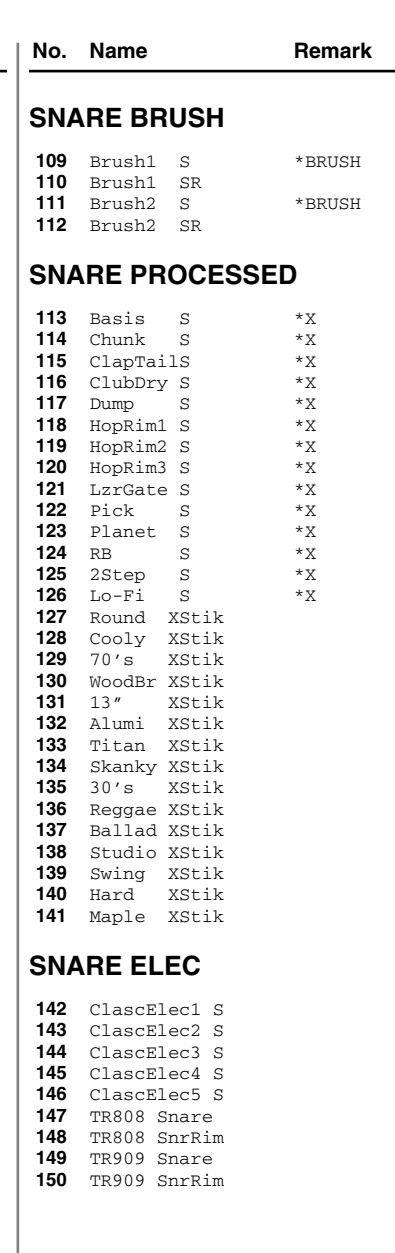

#### **Drum Instrument List**

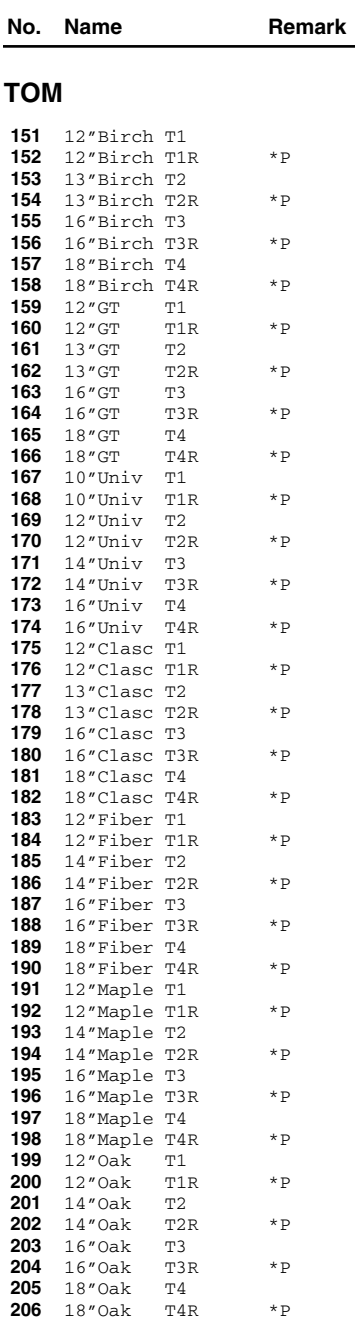

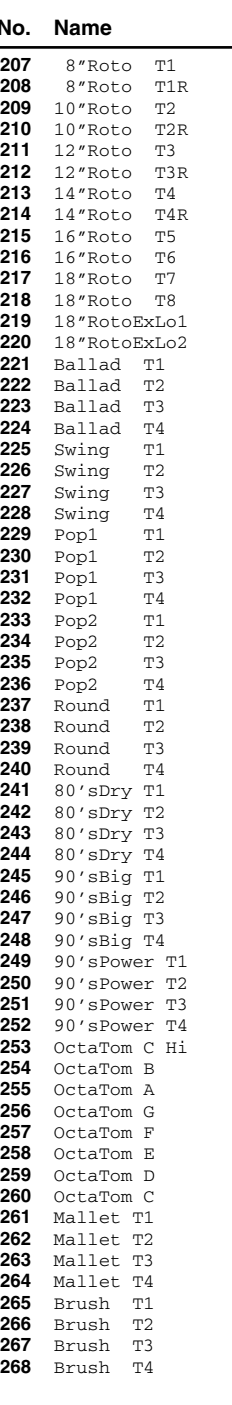

**No. Name Remark**

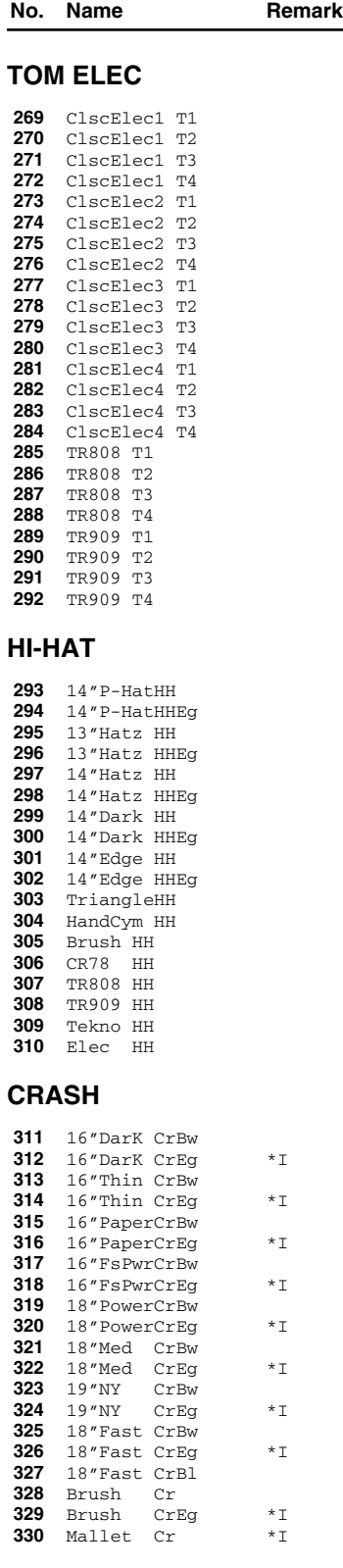

#### **Drum Instrument List**

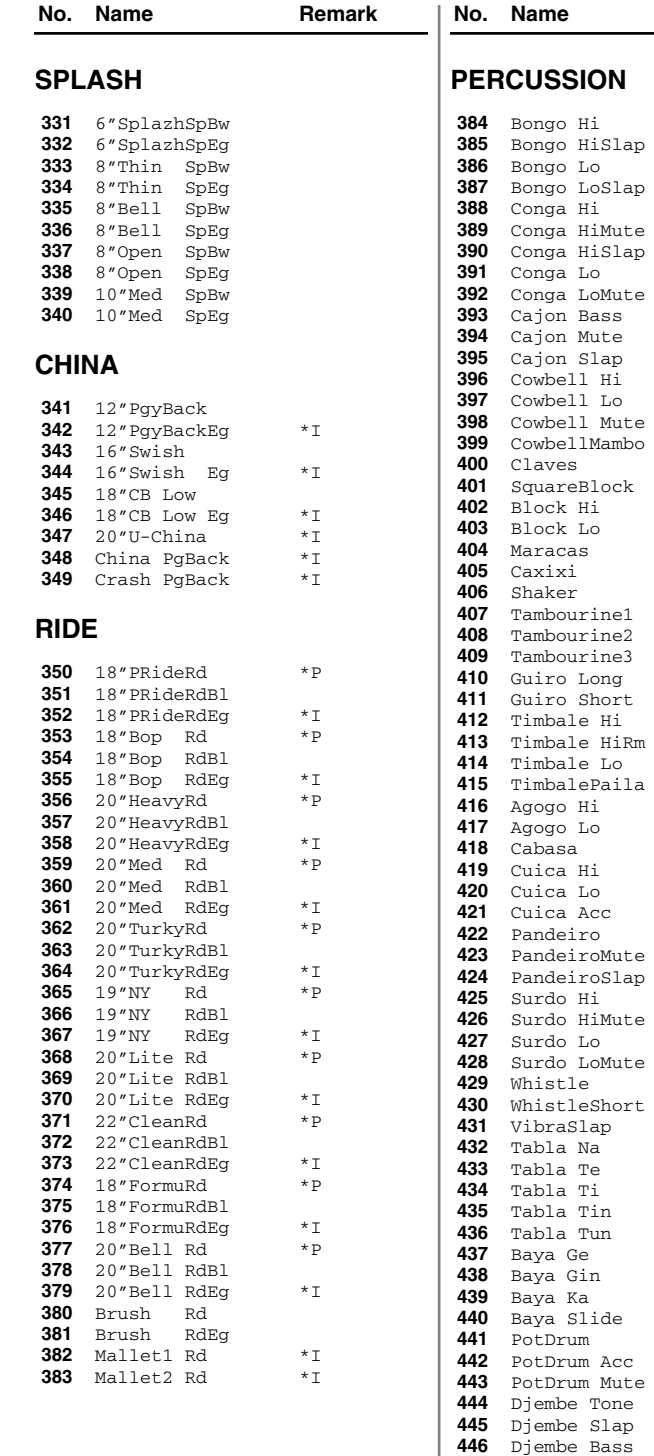

 TalkingDr TalkingDr Up Castanet WoodBlock

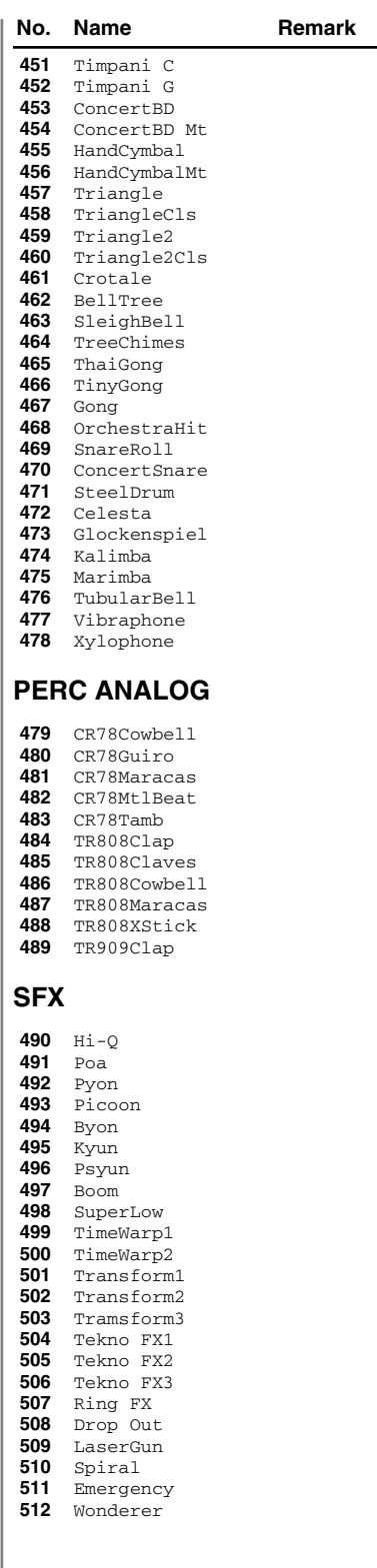

**No. Name Remark**

#### **No. Name Remark**

### **OTHER**

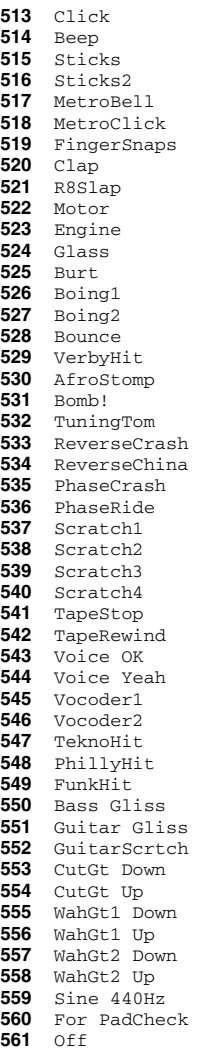

### **About Remarks**

#### \*P (Position):

Can get various changes of the sound in accordance with the positioning where on the pad you hit with a stick. In rim sounds, can get such various changes of the sound in accordance with the depth of the stick on the rim.

#### \*I (Interval):

Can make the sound so smooth in accordance with a roll or continuous strokes with sticks.

#### \*X (XStick):

When the Cross Stick Switch is turned ON, it makes possible to use both "Rim Shot" and "Cross Stick" on the rim.

 $*$ BRUSH $*$ Can be played using "Brush Sweep."

### **About Snare/Tom Instruments**

The last letter of each instrument name means the sound of head shot, or rim shot.

(Example)

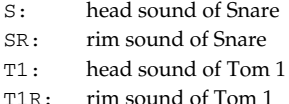

### **About Cymbal Instruments**

The last letter of each instrument name means the sound of bow shot, edge shot, or bell shot.

#### (Example)

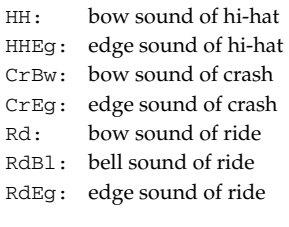

*\* Special thanks to Spectrasonics.*

### **Copyright**

When you purchase the TD-20 percussion sound module from an authorized Roland dealer, the included sounds are licensed, not sold, to you by Roland Corporation, for commercial use in music production, public performance, broadcast, etc.

You may use any of the included sounds in a commercial or noncommercial recording without paying any additional license fees. However, you must strictly adhere to the following crediting guidelines on any music recording that utilize material from TD-20.

Reproduction or duplication of any of the sound contained in the TD-20, either as they exist on this sound module or by any means of reformatting, mixing, filtering, resynthesizing, processing or otherwise editing for use in another product or for re-sale, is strictly prohibited without the express written consent of Roland. All unauthorized giving, trading, lending, renting, re-issue, redistribution or re-sale of the sounds included in the TD-20 are expressly prohibited.

In Plain English: Be creative in your application of the TD-20 sounds, and keep this sounds for your use only. DO NOT COPY IT.

# <span id="page-95-0"></span>**Note Number (Factory Settings)**

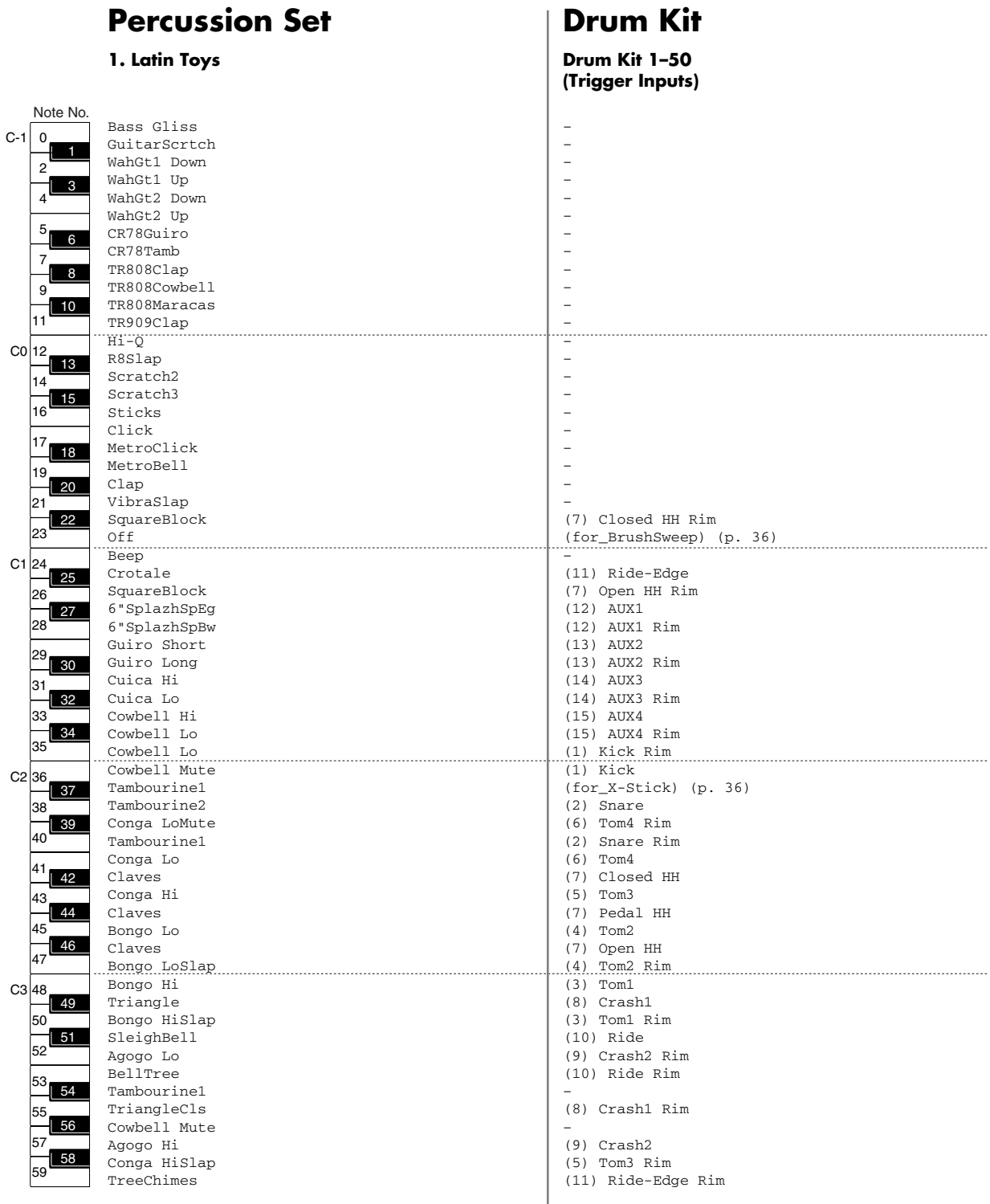

### **Note Number (Factory Settings)**

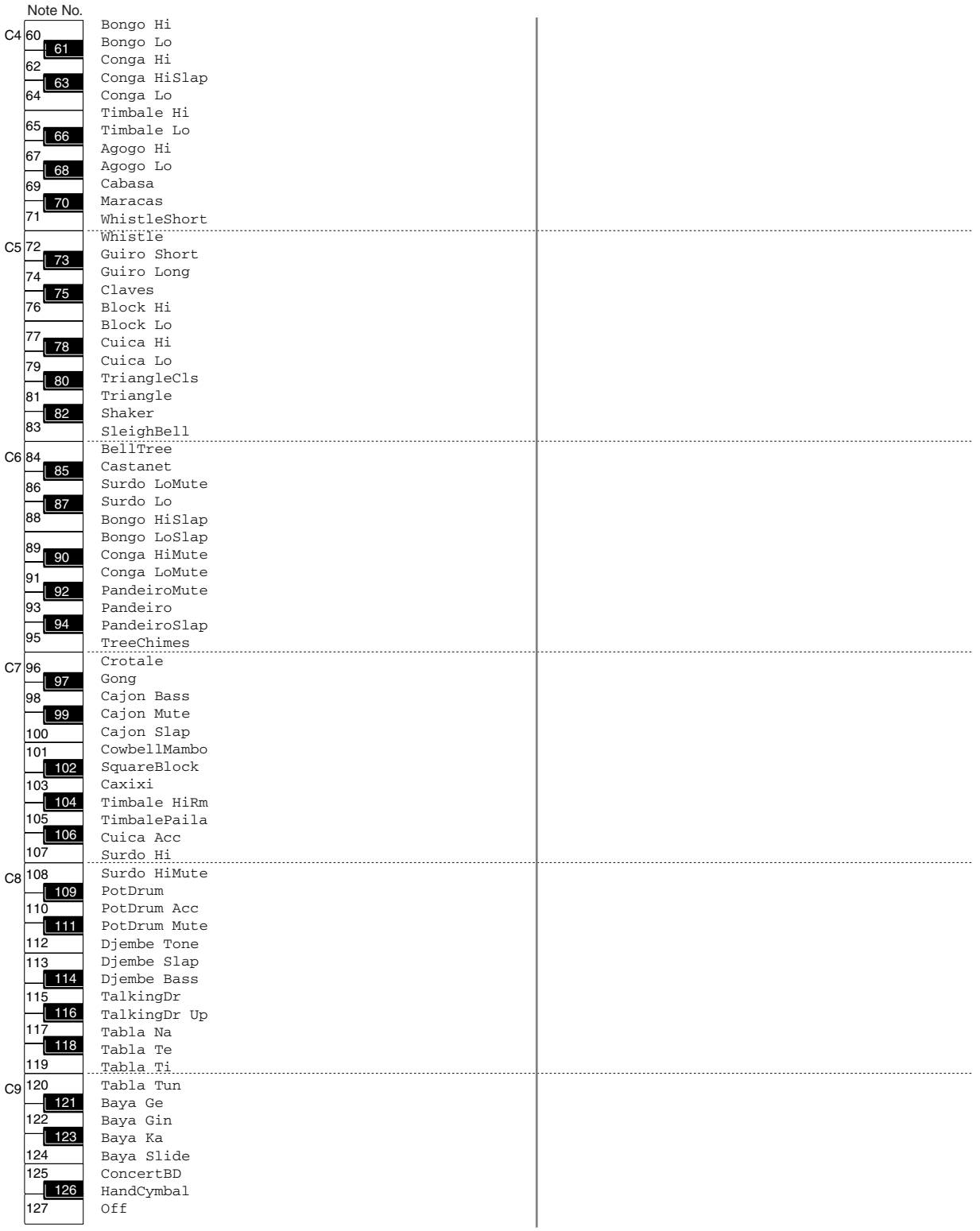

- Up to eight percussion sets can be stored.
- You can change the used instruments in each percussion set.
	- For details, refer to **[Percussion Set Settings](#page-54-0)** (p. 55).

<span id="page-97-0"></span>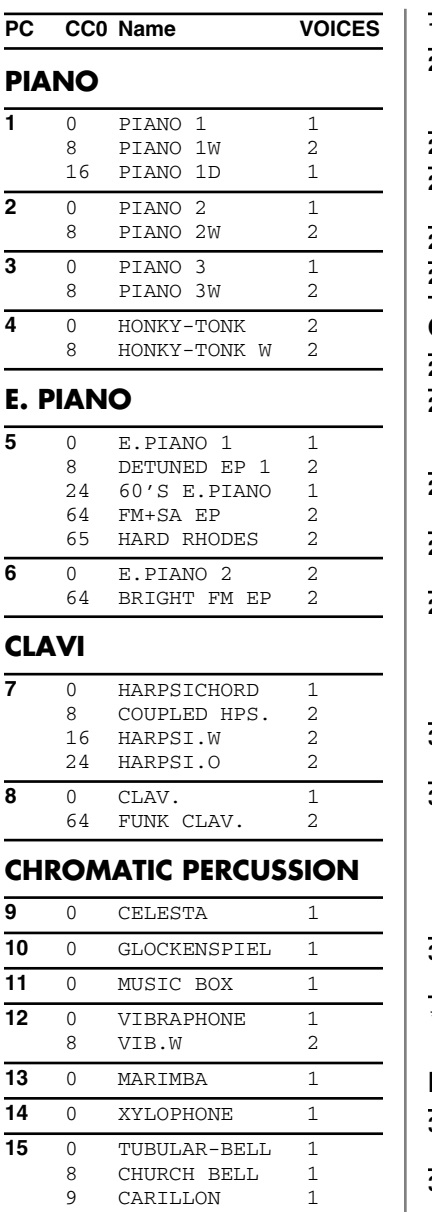

### **ORGAN**

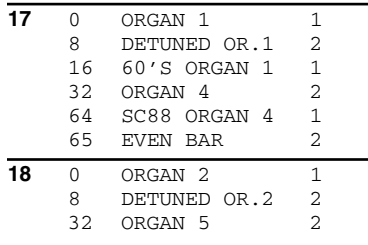

0 SANTUR 1

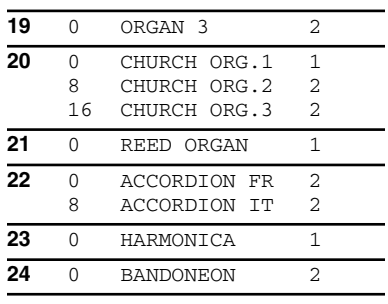

### **GUITAR**

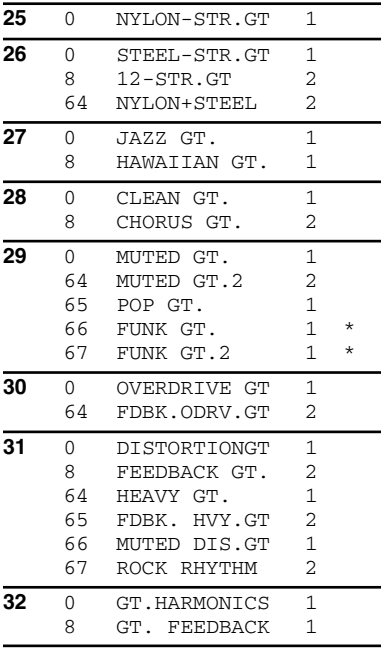

\*: VELOCITY SWITCH

The tone switches at velocity 116.

### **BASS**

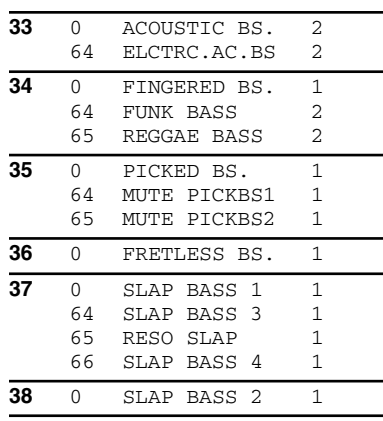

### **SYN. BASS**

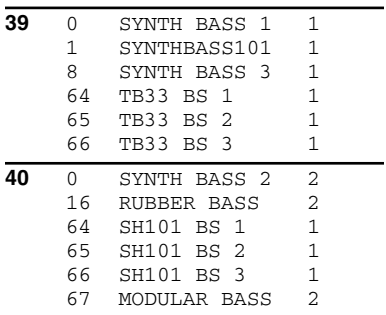

### **ORCHESTRA**

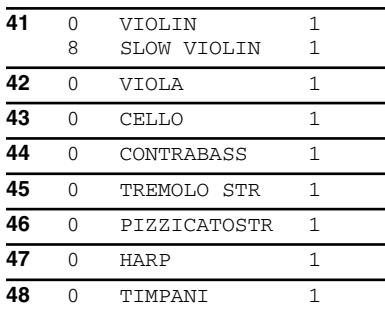

### **STRINGS**

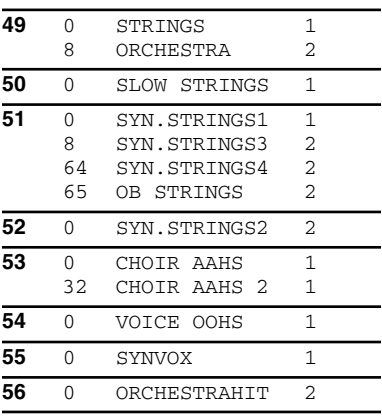

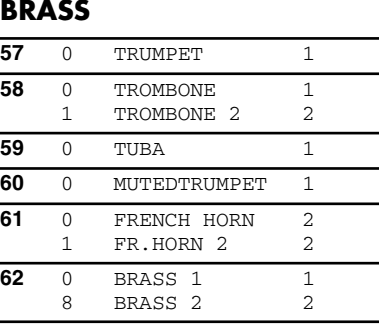

### **Backing Instrument List**

### **SYN. BRASS**

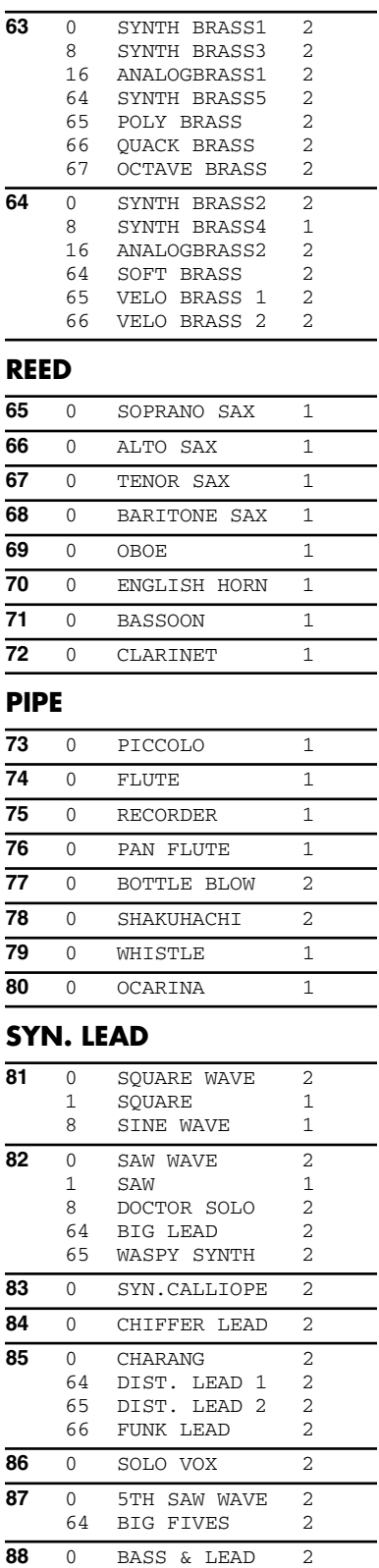

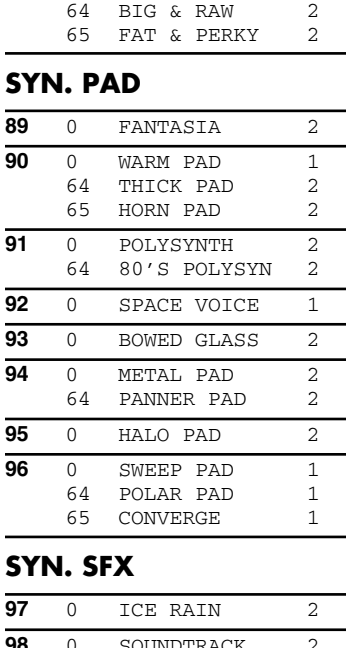

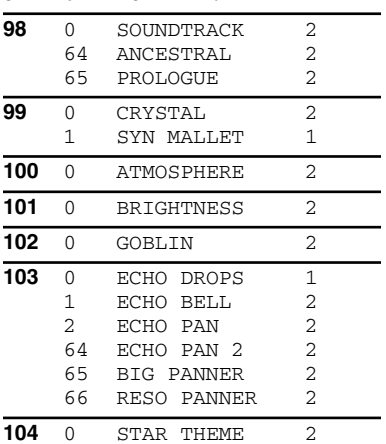

### **ETHNIC MISC**

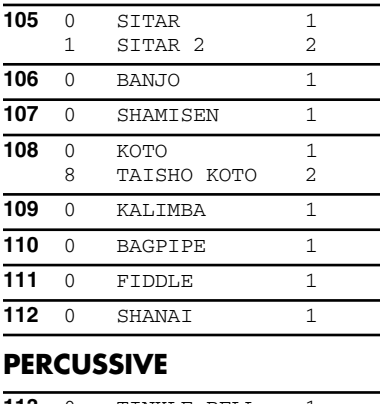

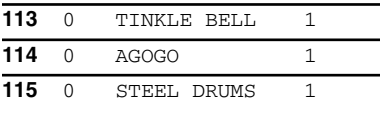

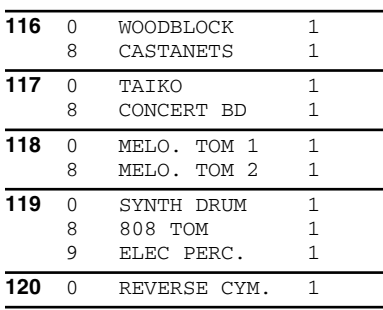

#### **GUITAR BASS FX**

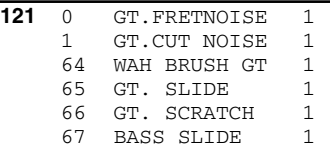

### **SFX**

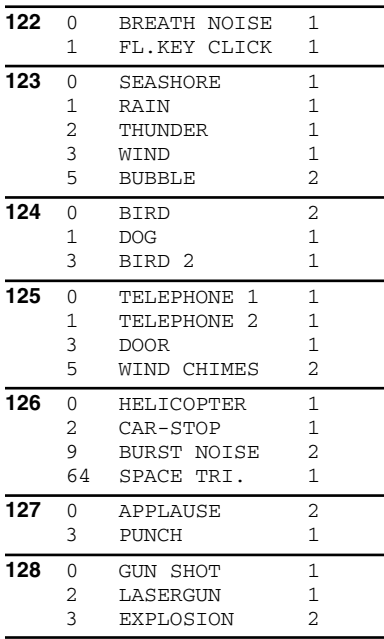

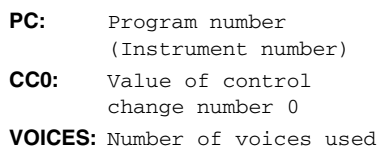

- *\* To switch instruments from the external MIDI device, send "0" on the CC32# (Control Change Bank Select) from the external MIDI device to the TD-20.*
- *\* The value of the CC32# (Control Change Bank Select) that the TD-20 transmits is always "0."*

### <span id="page-99-0"></span>PERCUSSION SOUND MODULE (SOUND GENERATOR SECTION)

### Model TD-20

**MIDI Implementation Chart** Version : 1.00

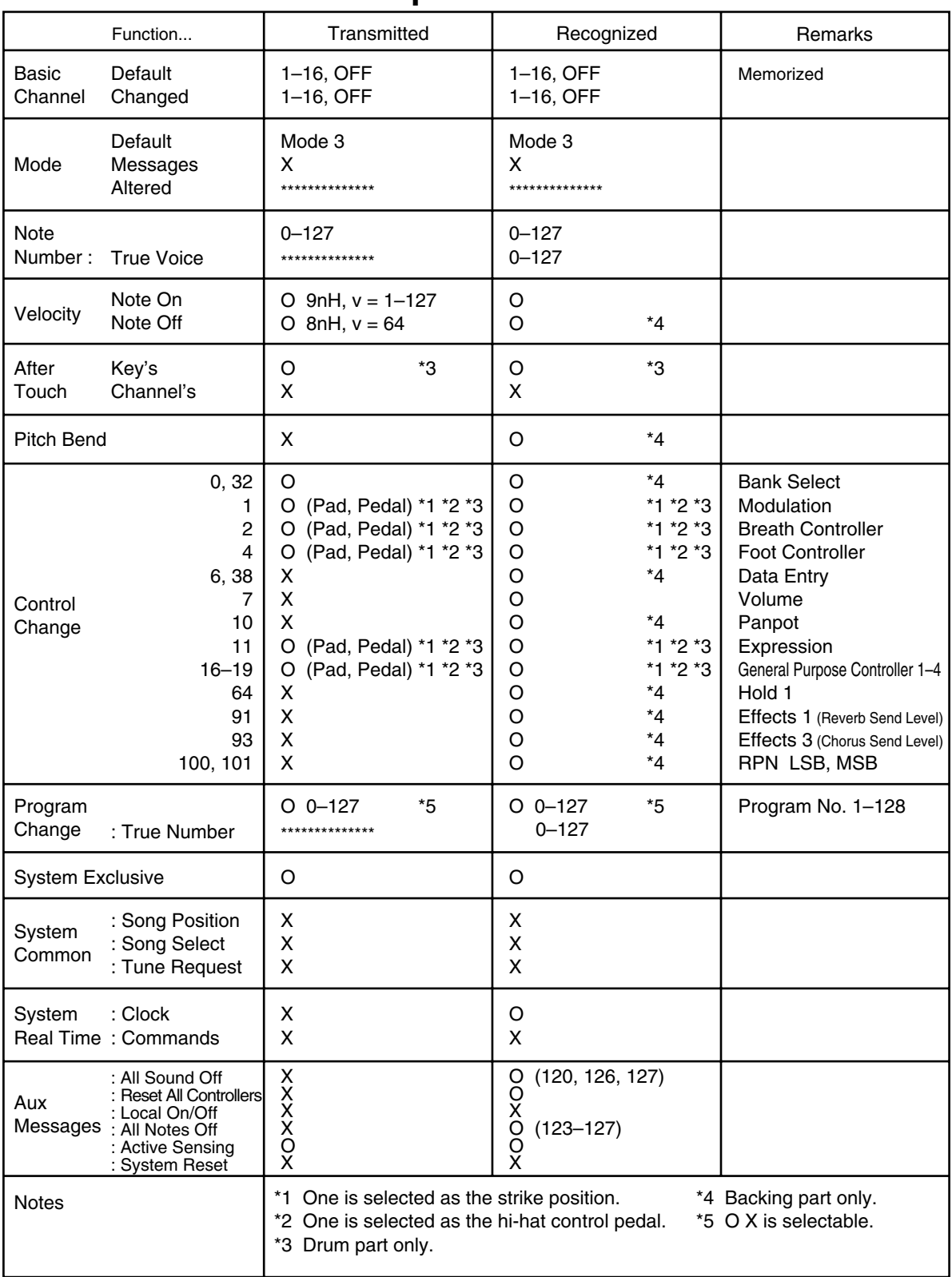

Mode 1 : OMNI ON, POLY Mode 3 : OMNI OFF, POLY Mode 2 : OMNI ON, MONO Mode 4 : OMNI OFF, MONO

### PERCUSSION SOUND MODULE (SEQUENCER SECTION)

### Date : Jan. 25, 2004

### Model TD-20

**MIDI Implementation Chart** Version : 1.00

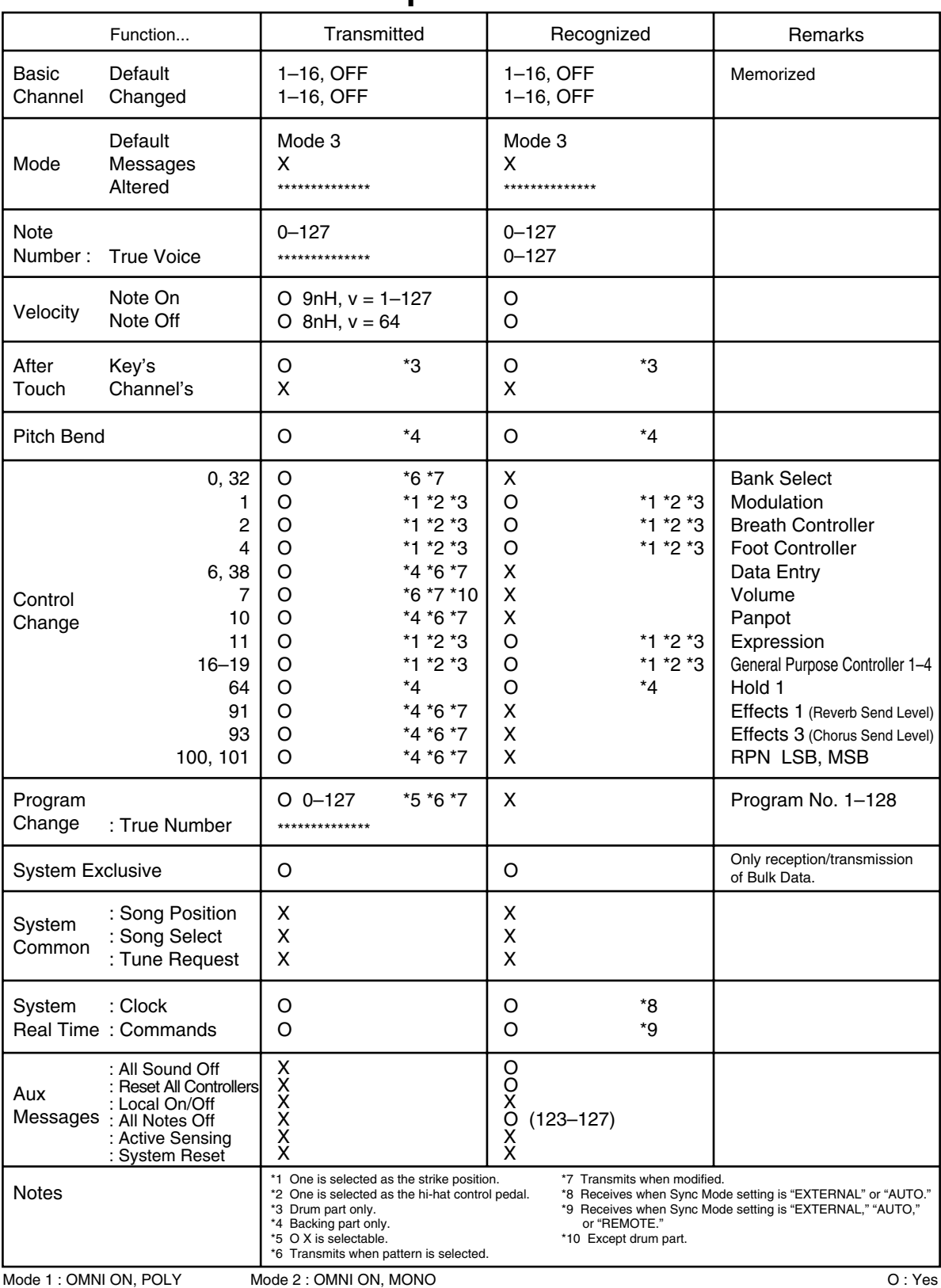

Mode 2 : OMNI ON, MONO Mode 4 : OMNI OFF, MONO

X : No

### **TD-20: Percussion Sound Module**

### **Sound Generator**

Variable Drum Modeling

### **Maximum Polyphony**

64 Voices

### **Instruments**

Drum Instruments: 560 Backing Instruments: 262

### **Drum Kits**

50

### **Drum Kit Chains**

16 chains (32 steps per chain)

### **Instrument Parameters**

**V-EDIT (KICK):** Shell Depth, Beater Type, Head Type, Head Tuning, Muffling, Snare Buzz, Mic Position

**V-EDIT (SNARE):** Shell Material, Shell Depth, Head Type, Head Tuning, Muffling, Strainer Adjustment, Mic Position

**V-EDIT (TOM):** Shell Depth, Head Type, Head Tuning, Muffling, Snare Buzz, Mic Position

**V-EDIT (HI-HAT):** Cymbal Size, Add Tambourine, Mic Position, Fixed Hi-Hat

**V-EDIT (CYMBAL):** Cymbal Size, Sizzle Type, Sustain, Mic Position

**EDIT:** Pitch, Decay

### **Ambience Parameters**

Room Type, Room Size, Wall Type, Mic Position, Room Shape

### **Mixer Parameters**

Volume, Pan, Minimum Volume, Output Assign

### **Effect Types**

Pad Equalizer (each pad) Pad Compressor (each pad) Multi-Effects: 14 types Master Compressor Master Equalizer Reverb (for backing part) Chorus (for backing part)

### **Percussion Sets**

8

### **Sequencer**

User Patterns: 100 Preset Patterns: 100 Parts: 6 Play Type: Oneshot, Loop, Tap Tempo: 20–260 Resolution: 192 ticks per quarter note Recording Method: Realtime Maximum Note Storage: approx. 20,000 Notes Click Instruments: 20

### **Display**

64 x 240 dots (backlit graphic LCD) 7 segments, 3 characters (LED) Trigger Level Indicator (LED)

### **Faders**

 $\mathbf{Q}$ 

### **Preview Button**

### **Connectors**

Trigger Input Jack x 15 Hi-Hat Control Jack (VH-12, FD-7, FD-8) Master Output Jacks (L/MONO, R) Direct Output Jack x 8 Digital Output Jack (COAXIAL) Headphones Jack (Stereo 1/4 inch phone type) Mix in Jack (Stereo 1/4 inch phone type) MIDI Connectors (IN, OUT/THRU) Foot Switch Jack (1/4 inch TRS phone type) CompactFlash Card Slot AC Inlet

### **Output Impedance**

1.0 k ohms

### **Power Supply**

AC 117 V, AC 230 V, AC 240 V (50/60 Hz) AC 220 V (60 Hz)

### **Power Consumption**

16 W

### **Dimensions**

307 (W) x 256 (D) x 105 (H) mm 12-1/8 (W) x 10-1/8 (D) x 4-3/16 (H) inches

### **Weight**

2.9 kg / 6 lbs 7 oz

### **Accessories**

Owner's Manual Power Cord

### **Options**

Pads (PD-7, PD-8, PD-9, PD-80, PD-80R, PD-105BK, PD-125BK) Cymbals (CY-8, CY-12H, CY-12R/C, CY-14C, CY-15R) Kick Triggers (KD-7, KD-8, KD-80, KD-120BK) Hi-Hat (VH-12) Hi-Hat Control Pedal (FD-8) Stands (MDS-20) Cymbal Mount (MDY-10U) Pad Mount (MDH-10U)

- *\* A separate publication titled "MIDI Implementation" is also available. It provides complete details concerning the way MIDI has been implemented on this unit. If you should require this publication (such as when you intend to carry out bytelevel programming), please contact the nearest Roland Service Center or authorized Roland distributor.*
- *\* In the interest of product improvement, the specifications and/ or appearance of this unit are subject to change without prior notice.*

<span id="page-103-0"></span>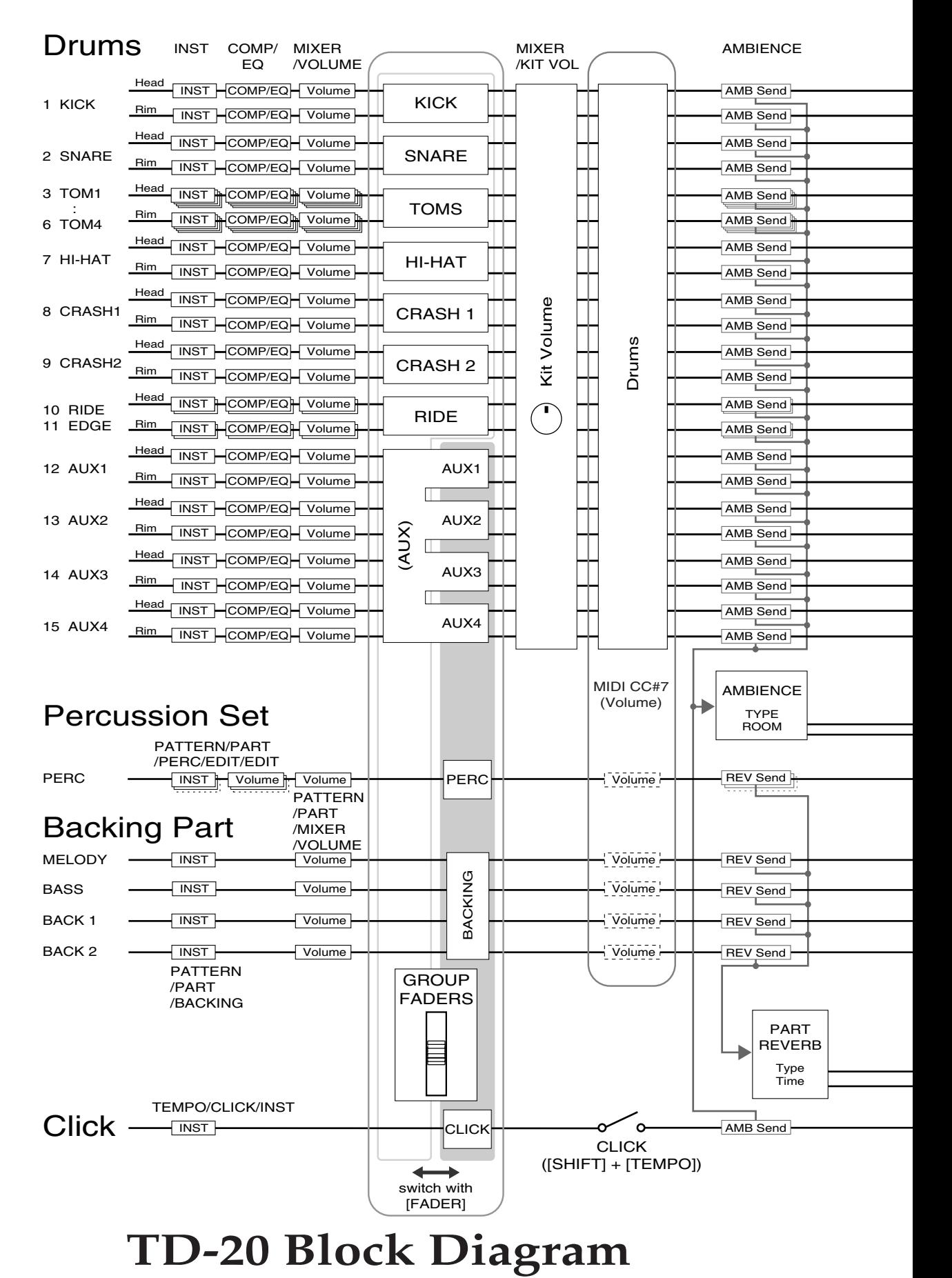

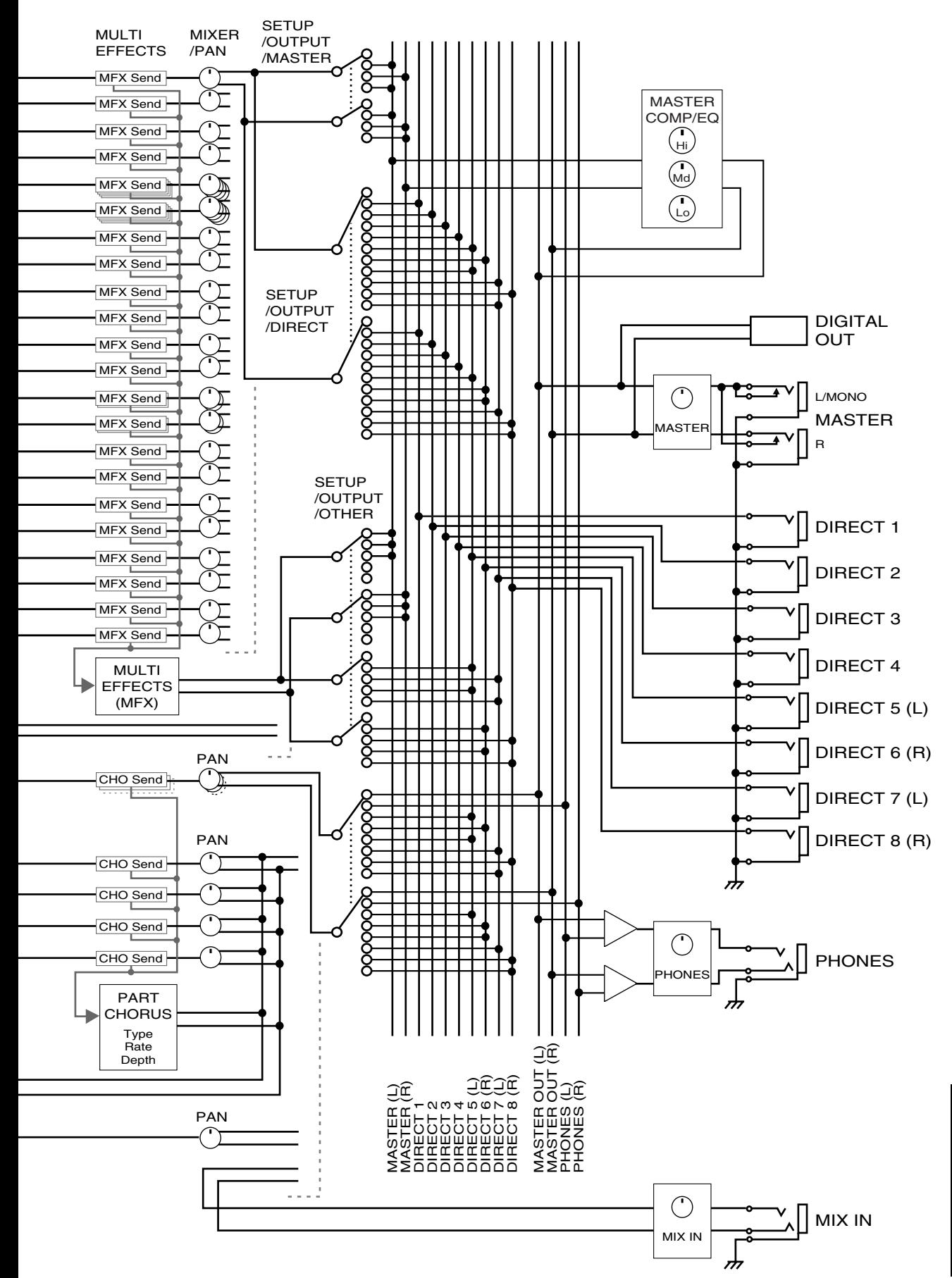

# Index

# **Symbols**

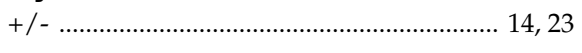

# **Numerics**

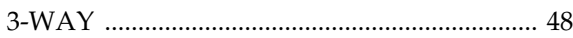

# $\mathbf{A}$

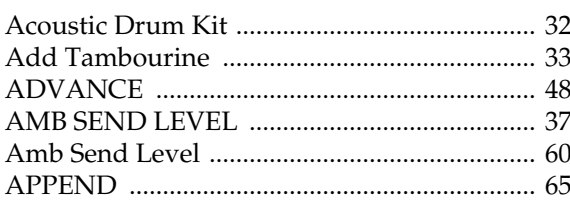

# $\overline{\mathbf{B}}$

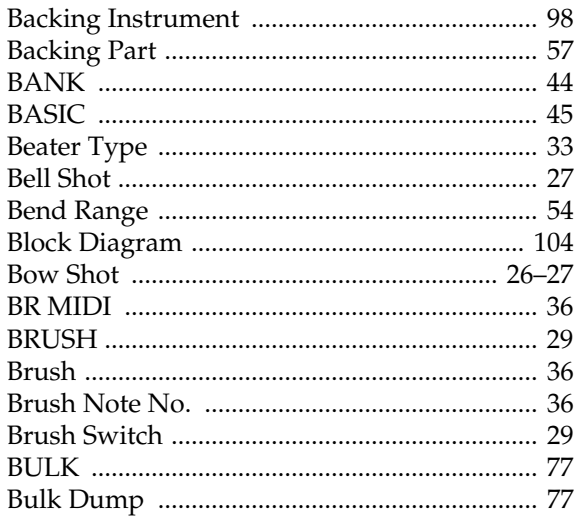

# $\mathbf C$

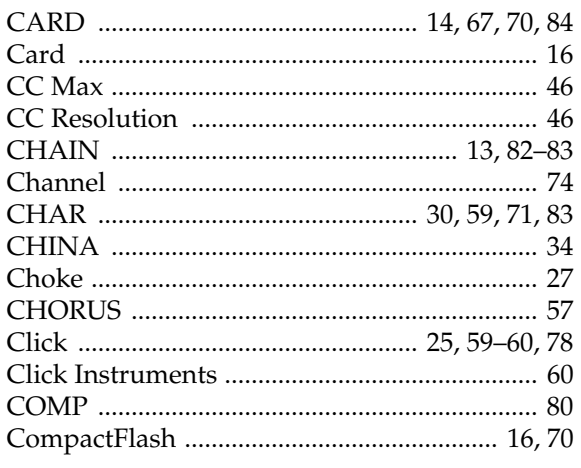

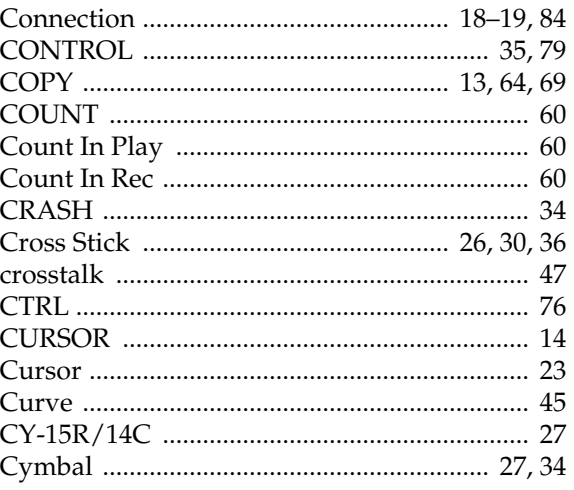

# D

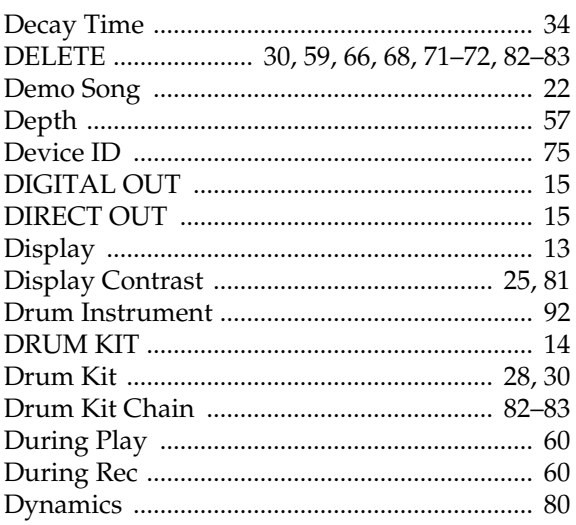

## $\mathsf{E}$

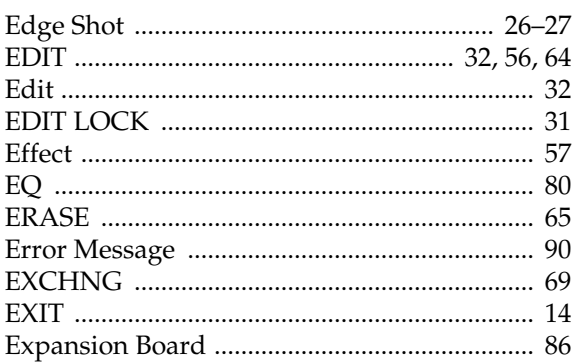

# F

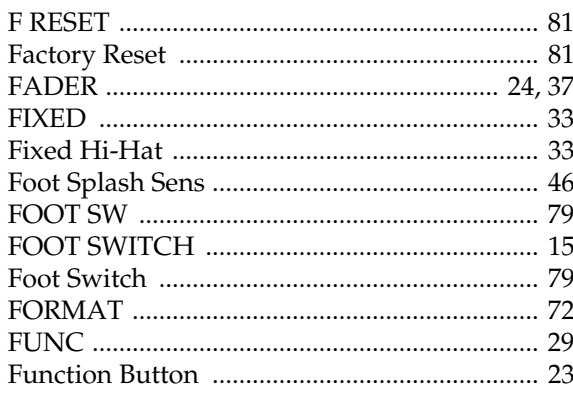

# G

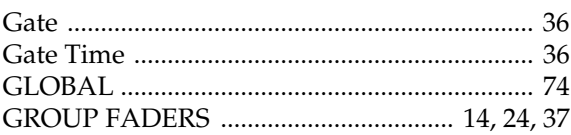

# $\overline{\mathbf{H}}$

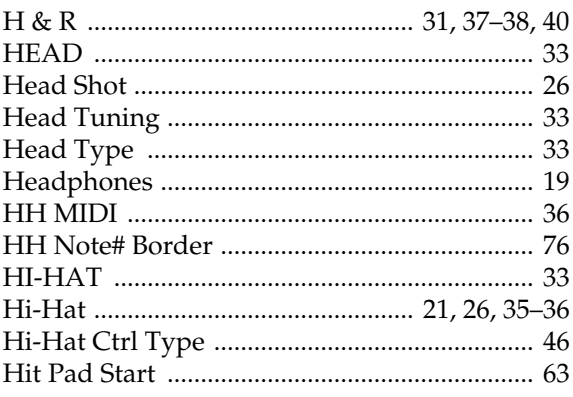

# $\overline{1}$

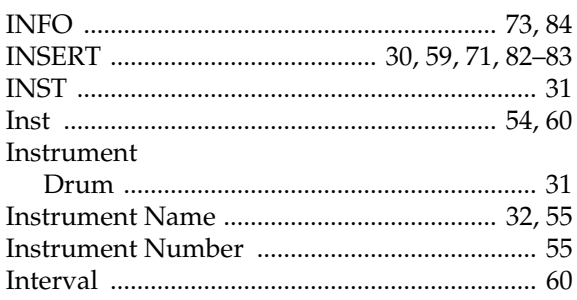

# $\mathsf{K}$

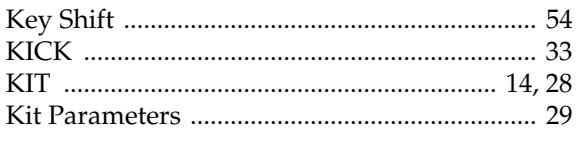

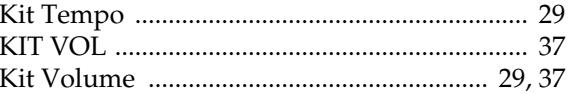

# $\overline{L}$

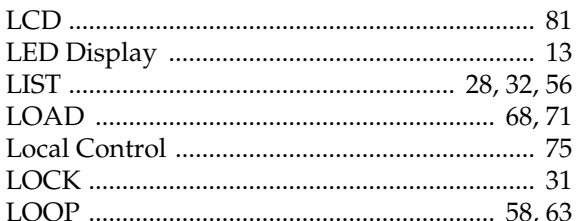

# $\mathsf{M}$

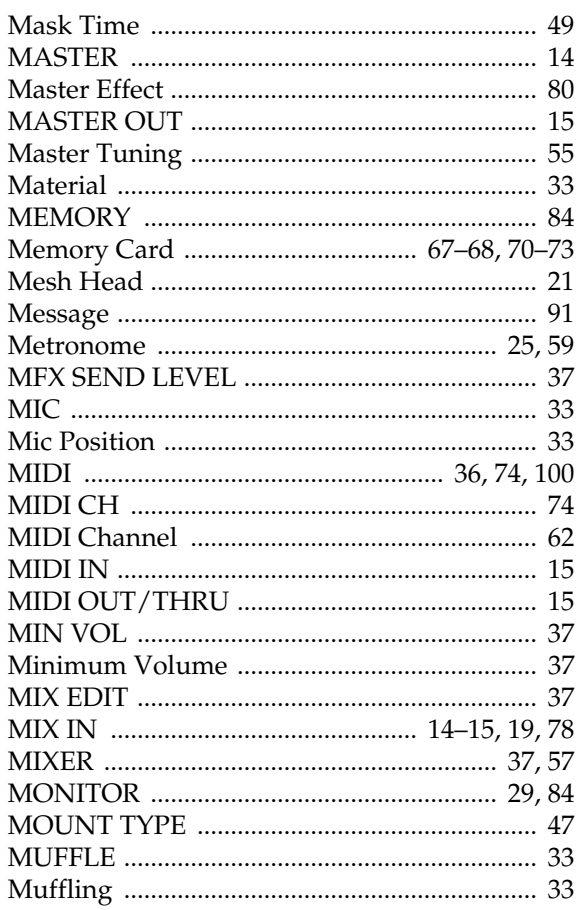

# $\overline{\mathsf{N}}$

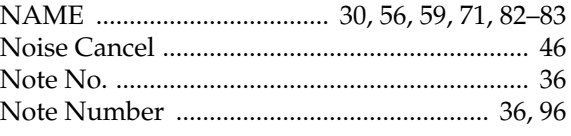

# $\mathbf{o}$

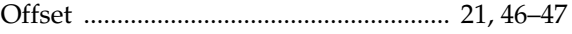

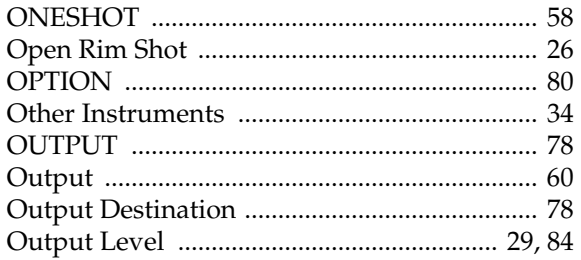

# $\mathsf{P}$

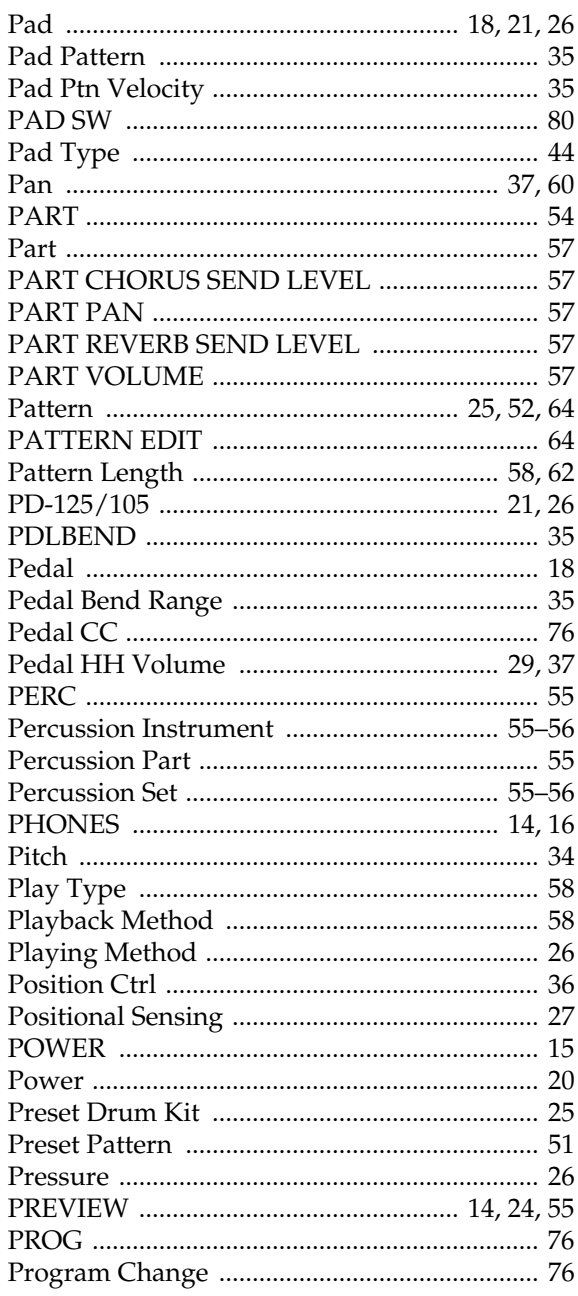

# $\overline{Q}$

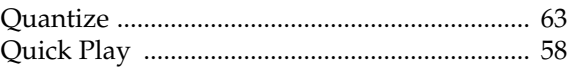

# $\pmb{\mathsf{R}}$

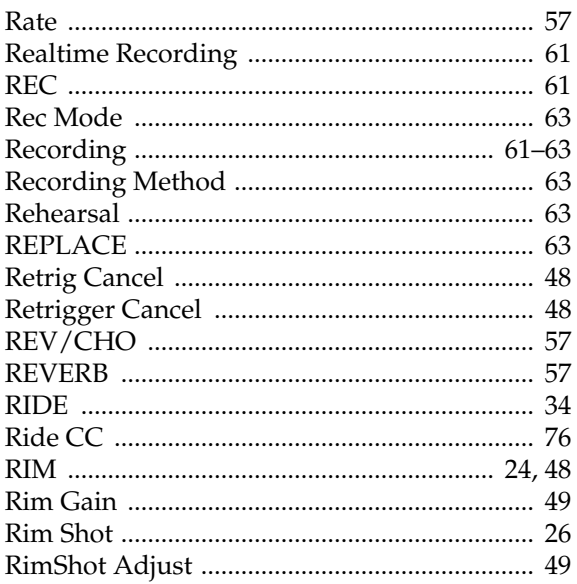

# S

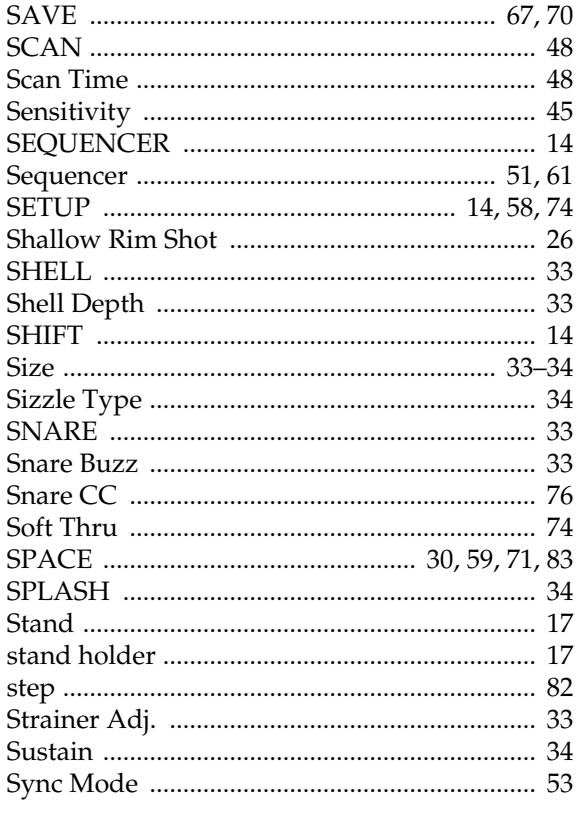
## T

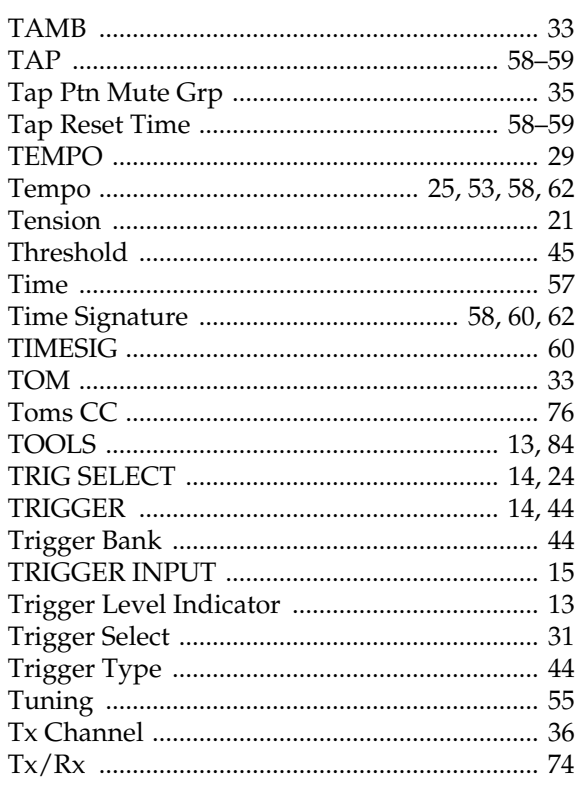

# $\cup$

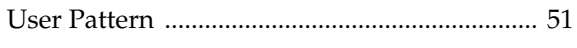

# $\overline{\mathsf{V}}$

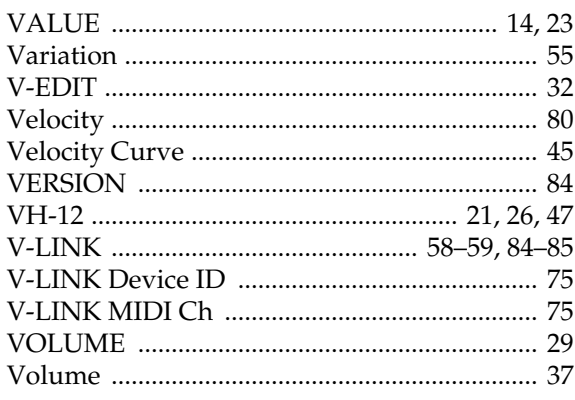

# $\mathbf x$

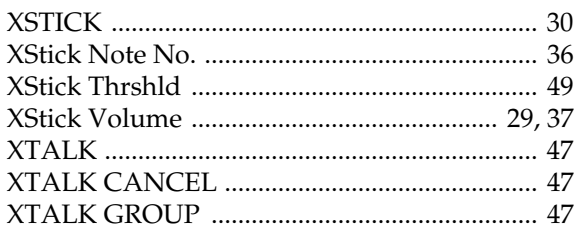

# **Preset Drum Kit List**

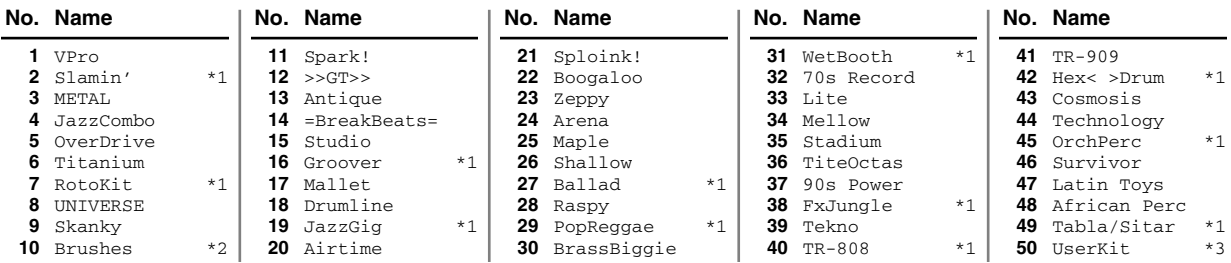

- \*1: A Pattern is assigned to CRASH 2. (Pad Pattern; [p. 35](#page-34-1))
- \*2: Brushes can be used.
- \*3: Parameters including volume etc. are set to standard values. Use this when creating a kit from scratch.

# **Preset Pattern List**

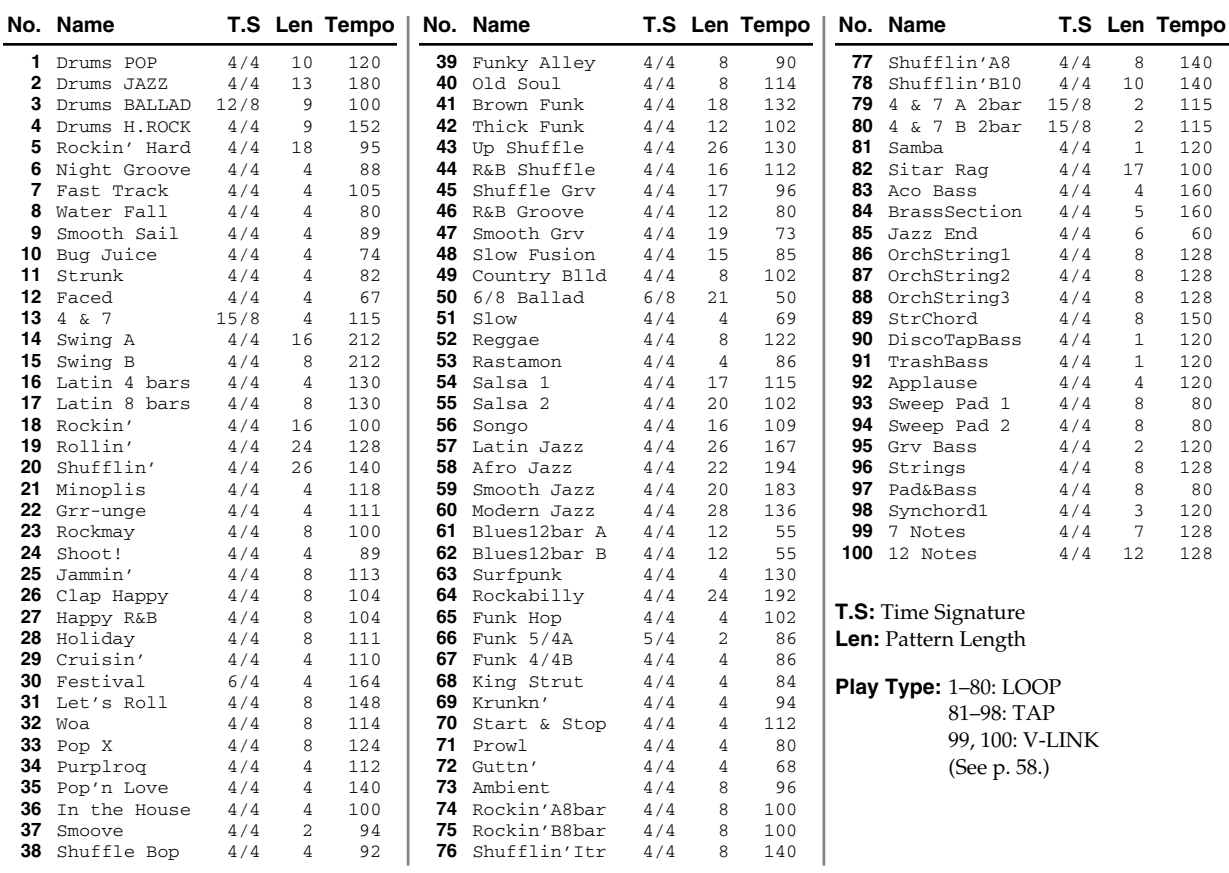

## **Apparatus containing Lithium batteries**

#### **ADVARSEL!**

Lithiumbatteri - Eksplosionsfare ved feilagtig håndtering. Udskiftning må kun ske med batteri af samme fabrikat og type. Levér det brugte batteri tilbage til leverandøren.

#### **ADVARSEL**

Eksplosjonsfare ved feilaktig skifte av batteri. Benytt samme batteritype eller en tilsvarende type anbefalt av apparatfabrikanten. Brukte batterier kasseres i henhold til fabrikantens instruks joner.

#### **CAUTION**

Danger of explosion if battery is incorrectly replaced. Replace only with the same or equivalent type recommended by the manufacturer. Discard used batteries according to the manufacturer's instructions.

## **VARNING**

Explosionsfara vid felaktigt batteribyte. Använd samma batterityp eller en ekvivalent typ som rekommenderas av apparattillverkaren. Kassera använt batteri enligt fabrikantens instruktion.

### **VAROITUS**

Paristo voi räjähtää, jos se on virheellisesti asennettu. Vaihda paristo ainoastaan laitevalmistajan suosittelemaan tyyppiin. Hävitä käytetty paristo valmistajan ohjeiden mukaisesti.

#### **For EU Countries**

This product complies with the requirements of European Directives EMC 89/336/EEC and LVD 73/23/EEC.

#### **For the USA**

## **FEDERAL COMMUNICATIONS COMMISSION RADIO FREQUENCY INTERFERENCE STATEMENT**

This equipment has been tested and found to comply with the limits for a Class B digital device, pursuant to Part 15 of the FCC Rules. These limits are designed to provide reasonable protection against harmful interference in a residential installation. This equipment generates, uses, and can radiate radio frequency energy and, if not installed and used in accordance with the instructions, may cause harmful interference to radio communications. However, there is no guarantee that interference will not occur in a particular installation. If this equipment does cause harmful interference to radio or television reception, which can be determined by turning the equipment off and on, the user is encouraged to try to correct the interference by one or more of the following measures:

- Reorient or relocate the receiving antenna.
- Increase the separation between the equipment and receiver.
- Connect the equipment into an outlet on a circuit different from that to which the receiver is connected.<br>– Consult the dealer or an experienced radio/TV technician for help.
- Consult the dealer or an experienced radio/TV technician for help.

This device complies with Part 15 of the FCC Rules. Operation is subject to the following two conditions:

(1) This device may not cause harmful interference, and

(2) This device must accept any interference received, including interference that may cause undesired operation.

Unauthorized changes or modification to this system can void the users authority to operate this equipment. This equipment requires shielded interface cables in order to meet FCC class B Limit.

**For Canada**

## **NOTICE**

This Class B digital apparatus meets all requirements of the Canadian Interference-Causing Equipment Regulations.

## **AVIS**

Cet appareil numérique de la classe B respecte toutes les exigences du Règlement sur le matériel brouilleur du Canada.

**Information** When you need repair service, call your nearest Roland Service Center or authorized Roland distributor in your country as shown below.

**TRINIDAD**

#### **EGYPT AFRICA**

**Al Fanny Trading Office** 9, EBN Hagar A1 Askalany Street, ARD E1 Golf, Heliopolis, Cairo 11341, EGYPT TEL: 20-2-417-1828

#### **REUNION Maison FO - YAM Marcel**

25 Rue Jules Hermann, Chaudron - BP79 97 491 Ste Clotilde Cedex, REUNION ISLAND TEL: (0262) 218-429

**SOUTH AFRICA That Other Music Shop(PTY)Ltd.** 11 Melle St., Braamfontein, Johannesbourg,<br>SOUTH AFRICA TEL: (011) 403 4105 FAX: (011) 403 1234

**Paul Bothner(PTY)Ltd.** 17 Werdmuller Centre, Main Road, Claremont 7708 SOUTH AFRICA TEL: (021) 674 4030

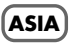

**CHINA Roland Shanghai Electronics**  Co. Ltd. 5F. No.1500 Pingliang Road Shanghai 200090, CHINA

TEL: (021) 5580-0800 **Roland Shanghai Electronics Co.,Ltd. (BEIJING OFFICE)**

10F. No.18 Anhuaxili Chaoyang District, Beijing 100011 CHINA TEL: (010) 6426-5050

**Roland Shanghai Electronics Co.,Ltd. (GUANGZHOU OFFICE)**

2/F., No.30 Si You Nan Er Jie Yi Xiang, Wu Yang Xin Ch Guangzhou 510600, CHINA TEL: (020) 8736-0428

**HONG KONG Tom Lee Music Co., Ltd. Service Division** 22-32 Pun Shan Street, Tsuen Wan, New Territories, HONG KONG TEL: 2415 0911

**Parsons Music Ltd.**  8th Floor, Railway Plaza, 39 Chatham Road South, T.S.T, Kowloon, HONG KONG TEL: 2333 1863

#### **INDIA**

**Rivera Digitec (India) Pvt. Ltd.** 409, Nirman Kendra Mahalaxmi Flats Compound Off. Dr. Edwin Moses Road, Mumbai-400011, INDIA TEL: (022) 2493 9051

**INDONESIA PT Citra IntiRama** J1. Cideng Timur No. 15J-150 Jakarta Pusat INDONESIA TEL: (021) 6324170

#### **KOREA**

**Cosmos Corporation** 1461-9, Seocho-Dong, Seocho Ku, Seoul, KOREA TEL: (02) 3486-8855

**MALAYSIA BENTLEY MUSIC SDN BHD** 140 & 142, Jalan Bukit Bintang 55100 Kuala Lumpur,MALAYSIA TEL: (03) 2144-3333

#### **PHILIPPINES**

**G.A. Yupangco & Co. Inc.** 339 Gil I. Puyat Aven PHILIPPINES TEL: (02) 899 9801

**Swee Lee Company** 150 Sims Drive, SINGAPORE 387381 TEL: 6846-3676

**CRISTOFORI MUSIC PTE LTD** Blk 3014, Bedok Industrial Park E, #02-2148, SINGAPORE 489980 TEL: 6243-9555

**TAIWAN ROLAND TAIWAN ENTERPRISE CO., LTD.** Room 5, 9fl. No. 112 Chung Shan N.Road Sec.2, Taipei, TAIWAN, R.O.C. TEL: (02) 2561 3339 **THAILAND**

**Theera Music Co. , Ltd.** 330 Verng NakornKasem, Soi 2, Bangkok 10100, THAILAND TEL: (02) 2248821

**VIETNAM Saigon Music** Suite DP-8 40 Ba Huyen Thanh Quan Street Hochiminh City, VIETNAM

#### **AUSTRALIA/ NEW ZEALAND**

**AUSTRALIA/ NEW ZEALAND Roland Corporation Australia Pty.,Ltd.**  38 Campbell Avenue

For Australia Tel: (02) 9982 8266 For New Zealand

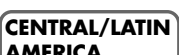

## **ARGENTINA** (1123) Buenos Aires

TEL: (011) 4508-2700 **BARBADOS A&B Music Supplies LTD** 12 Webster Industrial Park

**BRAZIL Roland Brasil Ltda** Rua San Jose, 780 Sala B Parque Industrial San Jose

**CHILE Comercial Fancy II S.A.** Rut.: 96.919.420-1 Santiago - Centro, CHILE TEL: (02) 688-9540

**COLOMBIA Centro Musical Ltda.** Cra 43 B No 25 A 41 Bododega 9 Medellin, Colombia TEL: (574)3812529

**Roland Corporation** 

#### **COSTA RICA**

TEL: 258-0211 **CURACAO**

TEL:(305)5926866

Makati, Metro Manila 1200,

**SINGAPORE**

TEL: (08) 930-1969

Dee Why West. NSW 2099 AUSTRALIA

Tel: (09) 3098 715

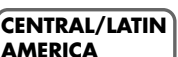

**Instrumentos Musicales S.A.** Av.Santa Fe 2055 ARGENTINA

Wildey, St.Michael, Barbados TEL: (246)430-1100

Cotia - Sao Paulo - SP, BRAZIL TEL: (011) 4615 5666

Nataniel Cox #739, 4th Floor

**JUAN Bansbach Instrumentos Musicales**

**AMR Ltd** Ground Floor

Ave.1. Calle 11, Apartado 10237, San Jose, COSTA RICA **Zeelandia Music Center Inc.** Maritime Plaza Barataria Trinidad W.I. TEL: (868)638 6385 **URUGUAY Todo Musica S.A.**

Orionweg 30 Curacao, Netherland Antilles **DOMINICAN REPUBLIC** Francisco Acuna de Figueroa 1771 C.P.: 11.800 Montevideo, URUGUAY TEL: (02) 924-2335

**Instrumentos Fernando Giraldez** Calle Proyecto Central No.3 Ens.La Esperilla Santo Domingo, Dominican Republic TEL:(809) 683 0305 **VENEZUELA Instrumentos Musicales Allegro,C.A.** Av.las industrias edf.Guitar import #7 zona Industrial de Turumo

**ECUADOR Mas Musika** Rumichaca 822 y Zaruma Guayaquil - Ecuador

TEL:(593-4)2302364 **EL SALVADOR OMNI MUSIC** 75 Avenida Norte y Final Alameda Juan Pablo II, Edificio No.4010 San Salvador, EL SALVADOR TEL: 262-0788 **GUATEMALA Casa Instrumental** Calzada Roosevelt 34-01,zona 11 Ciudad de Guatemala Guatemala TEL:(502) 599-2888 **HONDURAS Almacen Pajaro Azul S.A. de C.V.** BO.Paz Barahona 3 Ave.11 Calle S.O San Pedro Sula, Honduras TEL: (504) 553-2029 **MARTINIQUE Musique & Son** Z.I.Les Mangle 97232 Le Lamantin Martinique F.W.I. TEL: 596 596 426860 **Gigamusic SARL** 10 Rte De La Folie 97200 Fort De France Martinique F.W.I. TEL: 596 596 715222 **MEXICO**

**Casa Veerkamp, s.a. de c.v.** Av. Toluca No. 323, Col. Olivar de los Padres 01780 Mexico D.F. MEXICO TEL: (55) 5668-6699 **NICARAGUA Bansbach Instrumentos Musicales Nicaragua** Altamira D'Este Calle Principal de la Farmacia 5ta.Avenida 1 Cuadra al Lago.#503 Managua, Nicaragua TEL: (505)277-2557 **PANAMA SUPRO MUNDIAL, S.A.** Boulevard Andrews, Albrook, Panama City, REP. DE

PANAMA TEL: 315-0101 **PARAGUAY Distribuidora De Instrumentos Musicales** J.E. Olear y ESQ. Manduvira Asuncion PARAGUAY TEL: (595) 21 492147 **PERU Audionet**

Distribuciones Musicales SAC Juan Fanning 530 Miraflores Lima - Peru TEL: (511) 4461388

## **EUROPE**

**AUSTRIA Roland Elektronische Musikinstrumente HmbH.**

Caracas, Venezuela TEL: (212) 244-1122

**Austrian Office** Eduard-Bodem-Gasse 8, A-6020 Innsbruck, AUSTRIA TEL: (0512) 26 44 260

**BELGIUM/FRANCE/ HOLLAND/ LUXEMBOURG Roland Central Europe N.V.** Houtstraat 3, B-2260, Oevel (Westerlo) BELGIUM TEL: (014) 575811

**CZECH REP. K-AUDIO** Kardasovska 626. CZ-198 00 Praha 9, CZECH REP. TEL: (2) 666 10529

**DENMARK Roland Scandinavia A/S** Nordhavnsvej 7, Postbox 880, DK-2100 Copenhagen DENMARK TEL: 3916 6200

**FINLAND Roland Scandinavia As, Filial Finland** Elannontie 5 FIN-01510 Vantaa, FINLAND TEL: (0)9 68 24 020

**GERMANY Roland Elektronische Musikinstrumente HmbH.** Oststrasse 96, 22844 Norderstedt, GERMANY TEL: (040) 52 60090

**GREECE STOLLAS S.A. Music Sound Light** 155, New National Road Patras 26442, GREECE TEL: 2610 435400

**HUNGARY Roland East Europe Ltd.** Warehouse Area 'DEPO' Pf.83 H-2046 Torokbalint, **HUNGARY** TEL: (23) 511011

**IRELAND Roland Ireland** G2 Calmount Park, Calmount Avenue, Dublin 12 Republic of IRELAND TEL: (01) 4294444

**MOCO, INC.** Roberoye Cerahe Mirdamad Tehran, IRAN

**Roland Italy S. p. A.**  Viale delle Industrie 8, 20020 Arese, Milano, ITALY TEL: (02) 937-78300 **NORWAY**

**ITALY**

**Roland Scandinavia Avd. Kontor Norge** Lilleakerveien 2 Postboks 95 Lilleaker N-0216 Oslo NORWAY TEL: 2273 0074

**POLAND MX MUSIC SP.Z.O.O.** UL. Gibraltarska 4. PL-03664 Warszawa POLAND TEL: (022) 679 44 19

**PORTUGAL Roland Iberia, S.L. Portugal Office** Cais das Pedras, 8/9-1 Dto 4050-465, Porto, PORTUGAL TEL: 22 608 00 60

**ROMANIA FBS LINES** Piata Libertatii 1, 535500 Gheorgheni, ROMANIA TEL: (266) 364 609

**RUSSIA MuTek** 3-Bogatyrskaya Str. 1.k.l 107 564 Moscow, RUSSIA TEL: (095) 169 5043

**SPAIN Roland Iberia, S.L.**  Paseo García Faria, 33-35 08005 Barcelona SPAIN TEL: 93 308 10 00

**SWEDEN Roland Scandinavia A/S SWEDISH SALES OFFICE** Danvik Center 28, 2 tr. S-131 30 Nacka SWEDEN TEL: (0)8 702 00 20

**SWITZERLAND Roland (Switzerland) AG**  Landstrasse 5, Postfach, CH-4452 Itingen,<br>SWITZERI AND SWITZERLAND TEL: (061) 927-8383

**UKRAINE TIC-TAC** Mira Str. 19/108 P.O. Box 180 295400 Munkachevo, UKRAINE TEL: (03131) 414-40

**UNITED KINGDOM Roland (U.K.) Ltd.** Atlantic Close, Swansea Enterprise Park, SWANSEA SA7 9FJ, UNITED KINGDOM TEL: (01792) 702701

### **MIDDLE EAST**

#### **BAHRAIN**

**Moon Stores** No.16, Bab Al Bahrain Avenue, P.O.Box 247, Manama 304, State of BAHRAIN TEL: 211 005

**CYPRUS Radex Sound Equipment Ltd.** 17, Diagorou Street, Nicosia, CYPRUS TEL: (022) 66-9426

#### **IRAN**

No.41 Nike St., Dr.Shariyati Ave., TEL: (021) 285-4169

As of August 20, 2004 (ROLAND)

03453923 '04-10-4N

**Roland Corporation U.S.** 5100 S. Eastern Avenue Los Angeles, CA 90040-2938, U. S. A. TEL: (323) 890 3700

#### **ISRAEL Halilit P. Greenspoon & Sons**

**Ltd.** 8 Retzif Ha'aliya Hashnya St. Tel-Aviv-Yafo ISRAEL TEL: (03) 6823666

**JORDAN AMMAN Trading Agency**  245 Prince Mohammad St., Amman 1118, JORDAN TEL: (06) 464-1200

**KUWAIT EASA HUSAIN AL-YOUSIFI & SONS CO.** Abdullah Salem Street, Safat, KUWAIT TEL: 243-6399

**LEBANON Chahine S.A.L.** Gerge Zeidan St., Chahine Bldg., Achrafieh, P.O.Box: 16- 5857 Beirut, LEBANON

**QATAR Al Emadi Co. (Badie Studio & Stores)** P.O. Box 62, Doha, QATAR

**Technical Light & Sound** 

Rawda, Abdul Qader Jazairi St. Bldg. No. 21, P.O.BOX 13520, Damascus, SYRIA TEL: (011) 223-5384 **TURKEY** 

**Ant Muzik Aletleri Ithalat Ve Ihracat Ltd Sti** Siraselviler Caddesi Siraselviler Pasaji No:74/20 Taksim - Istanbul, TURKEY TEL: (0212) 2449624

**Zak Electronics & Musical Instruments Co. L.L.C.** Zabeel Road, Al Sherooq Bldg., No. 14, Grand Floor, Dubai,

**NORTH AMERICA**

**Center**

**U.A.E.**

U.A.E. TEL: (04) 3360715

**CANADA Roland Canada Music Ltd. (Head Office)** 5480 Parkwood Way Richmond B. C., V6V 2M4 CANADA TEL: (604) 270 6626 **Roland Canada Music Ltd. (Toronto Office)** .<br>170 Admiral Boulev Mississauga On L5T 2N6 **CANADA** TEL: (905) 362 9707 **U. S. A.** 

TEL: (01) 20-1441

TEL: 4423-554 **SAUDI ARABIA aDawliah Universal Electronics APL** Corniche Road, Aldossary Bldg., 1st Floor, Alkhobar, SAUDI ARABIA P.O.Box 2154, Alkhobar 31952 SAUDI ARABIA TEL: (03) 898 2081 **SYRIA**